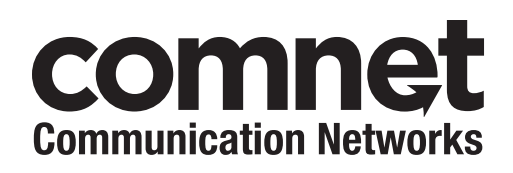

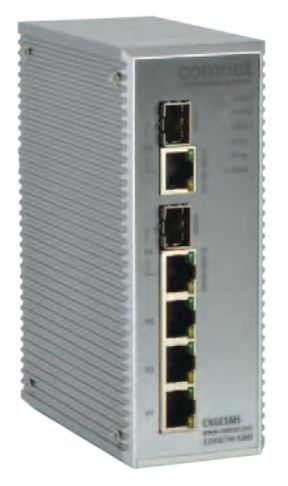

# INSTALLATION AND OPERATION MANUAL

# CNGE5MS

# ENVIRONMENTALLY HARDENED MANAGED ETHERNET SWITCH with (3) 10/100/1000Base -TX & (2) 10/100/1000Base -TX/FX Combo Ports

v1.4 February 21, 2013

The ComNet™ CNGE5MS is a hardened, industrial five port all gigabit managed Ethernet switch. It has three 10/100/1000Base-TX and two Gigabit combo ports that utilize ComNet Small Form Factor (SFP) pluggable modules for the selection of fiber and connector type and distance. The IEEE 802.3 compliant unit is a redundant switch offering multiple Ethernet redundancy protocols, C-Ring, ComRing, C-RSTP and MSTP/RSTP/STP. This redundancy feature protects your applications from network interruptions or temporary malfunctions by redirecting transmission within the network. The CNGE5MS offers centralized and convenient management through a windows-based utility called eConsole. Redundant DC power inputs provide non-stop operation in case of power supply disruption. The backup power input will take over immediately when the primary DC power input fails. The unit provides relay outputs that can be set up to indicate events and notify in case of potential problems.

# **Contents**

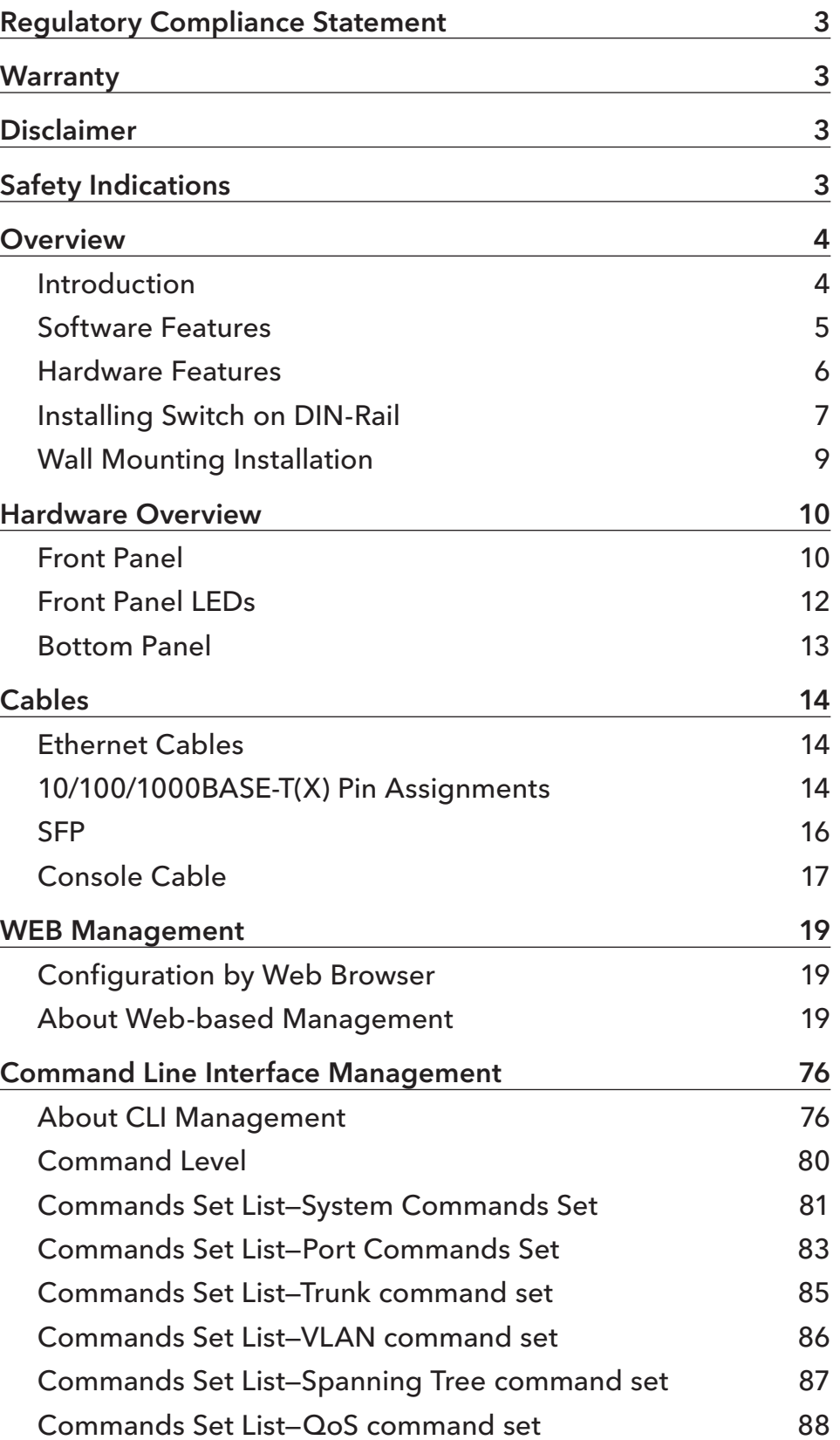

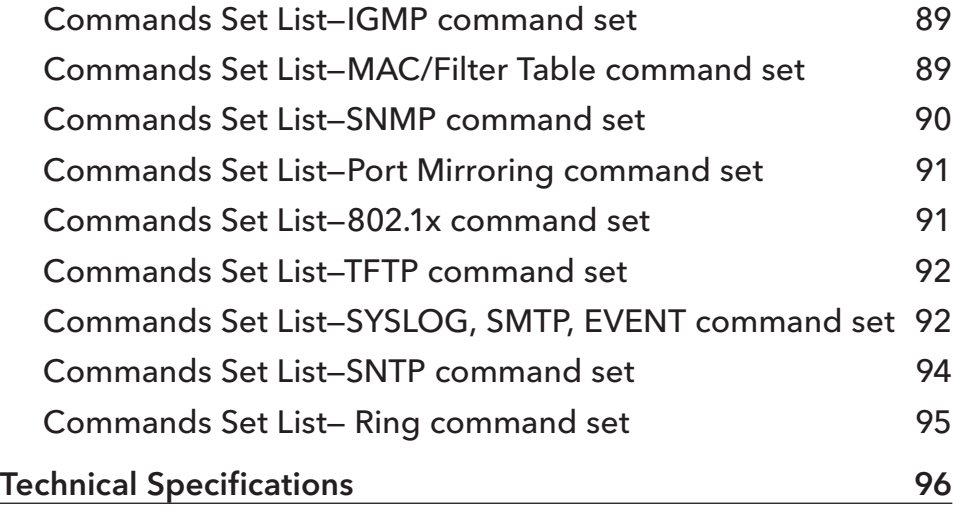

# **Regulatory Compliance Statement**

Product(s) associated with this publication complies/comply with all applicable regulations. Please refer to the Technical Specifications section for more details.

# **Warranty**

ComNet warrants that all ComNet products are free from defects in material and workmanship for a specified warranty period from the invoice date for the life of the installation. ComNet will repair or replace products found by ComNet to be defective within this warranty period, with shipment expenses apportioned by ComNet and the distributor. This warranty does not cover product modifications or repairs done by persons other than ComNet-approved personnel, and this warranty does not apply to ComNet products that are misused, abused, improperly installed, or damaged by accidents.

Please refer to the Technical Specifications section for the actual warranty period(s) of the product(s) associated with this publication.

# **Disclaimer**

Information in this publication is intended to be accurate. ComNet shall not be responsible for its use or infringements on third-parties as a result of its use. There may occasionally be unintentional errors on this publication. ComNet reserves the right to revise the contents of this publication without notice.

# **Safety Indications**

- » The equipment can only be accessed by trained ComNet service personnel.
- » This equipment should be installed in secured location.

# **Overview**

# **Introduction**

The CNGE5MS is a powerful, managed, hardened Ethernet switch that contains many features. The switch will work under a wide variety of temperature, dirty and humid conditions. It can be managed through WEB, TELNET, Consol or other third-party SNMP software. The CNGE5MS also can be managed by a utility called eConsole.

eConsole is network management software that is very effective. With easy to use and intuitive interface, you can easily configure multiple switches at the same time, and monitor the status of those switches.

# **Software Features**

- » Fast Redundant Ethernet Ring : C-Ring Technology (Recovery time < 20ms over 250 units connection)
- » Supports Ring Coupling, Dual Homing over C-Ring
- » Supports SNMPv1/v2c/v3 & RMON & Port base/802.1Q VLAN Network Management
- » Event notification by Email, SNMP trap and Relay Output
- » Web-based ,Telnet, Console, CLI configuration
- » Enable/disable ports, MAC based port security
- » Port based network access control (802.1x)
- » VLAN (802.1q ) to segregate and secure network traffic
- » Radius centralized password management
- » SNMPv3 encrypted authentication and access security
- » RSTP (802.1w)
- » Quality of Service (802.1p) for real-time traffic
- » VLAN (802.1q) with double tagging and GVRP supported
- » IGMP v2/v3 (support IGMP Snooping) for multicast filtering
- » Port configuration, status, statistics, mirroring, security
- » Remote Monitoring (RMON)

# **Hardware Features**

- » 3 × Redundant DC power inputs
- » Operating Temperature: -40 75ºC
- » Storage Temperature: -40 85ºC
- » Operating Humidity: 5% 95%, non-condensing
- » Casing: IP-30
- » 3 × 10/100/1000Base-T(X) Gigabit Ethernet port
- » 2 × 100/1000Base-X SFP & 10/100/1000Base-TX Combo ports
- » Console Port
- » Dimensions (W × D × H): 54.1 × 106.1 × 145.4mm

 $(2.13 \times 4.18 \times 5.72)$ in)

# **Installing Switch on DIN-Rail**

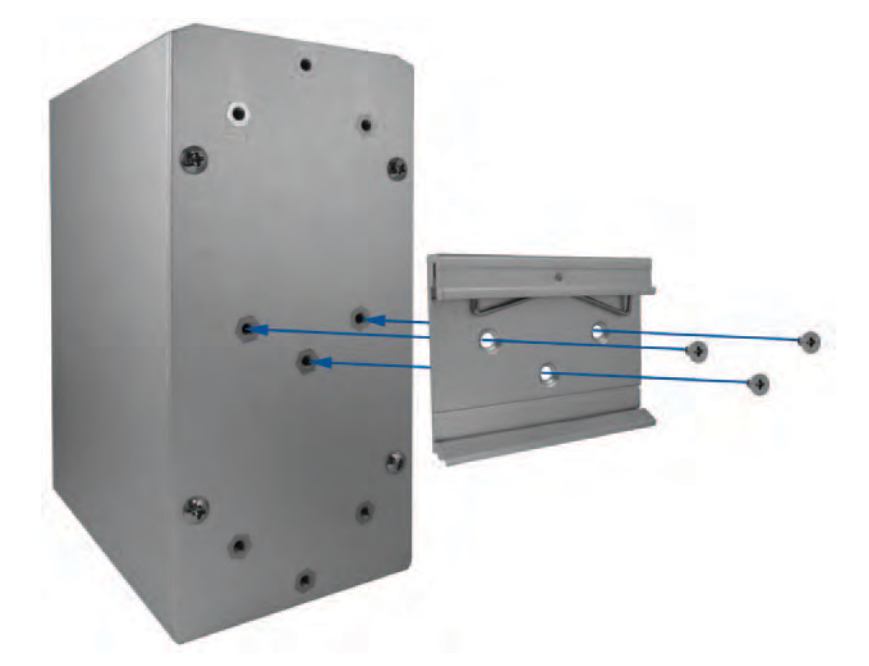

The rear panel components of CNGE5MS shown below:

- 1. Screw holes for wall mount kit.
- 2. Din-Rail kit

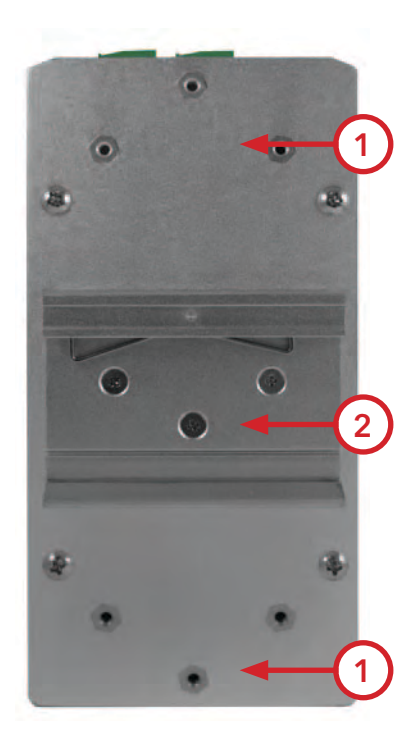

# INSTALLATION AND OPERATION MANUAL **EXECUTES A SECOND TO A CONGLU**TER CONGESTING

Each switch has a DIN-Rail kit on the rear panel. The DIN-Rail kit affixes the switch to the DIN-Rail. It is easy to install the switch on the Din-Rail:

#### Mount Series on DIN-Rail

Step 1: Tilt the switch and mount the metal spring to DIN-Rail.

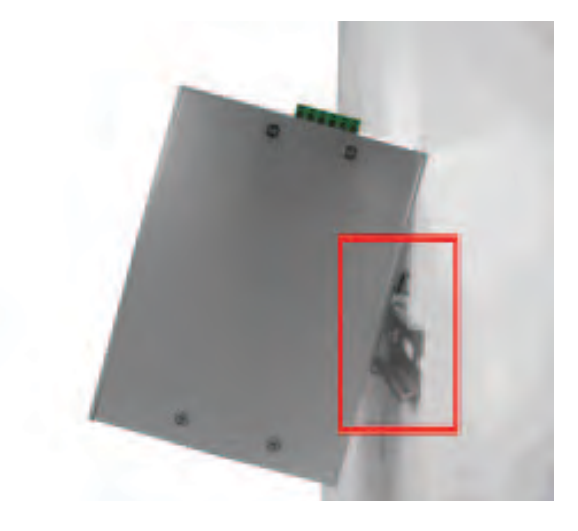

Step 2: Push the switch toward the DIN-Rail until you hear the spring snap into place

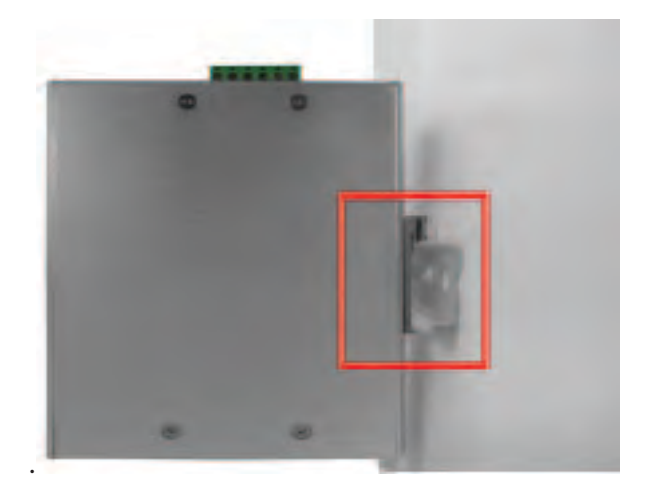

# **Wall Mounting Installation**

Each switch has another installation method for users to install the switch. A wall mount kit can be found in the package. The following steps show how to mount the switch on the wall:

## Mounting the CNGE5MS on a Wall

Step 1: Remove DIN-Rail kit if it is attached to the switch.

Step 2: Use the 6 included screws to attach the wall mount panel as shown in the diagram below.

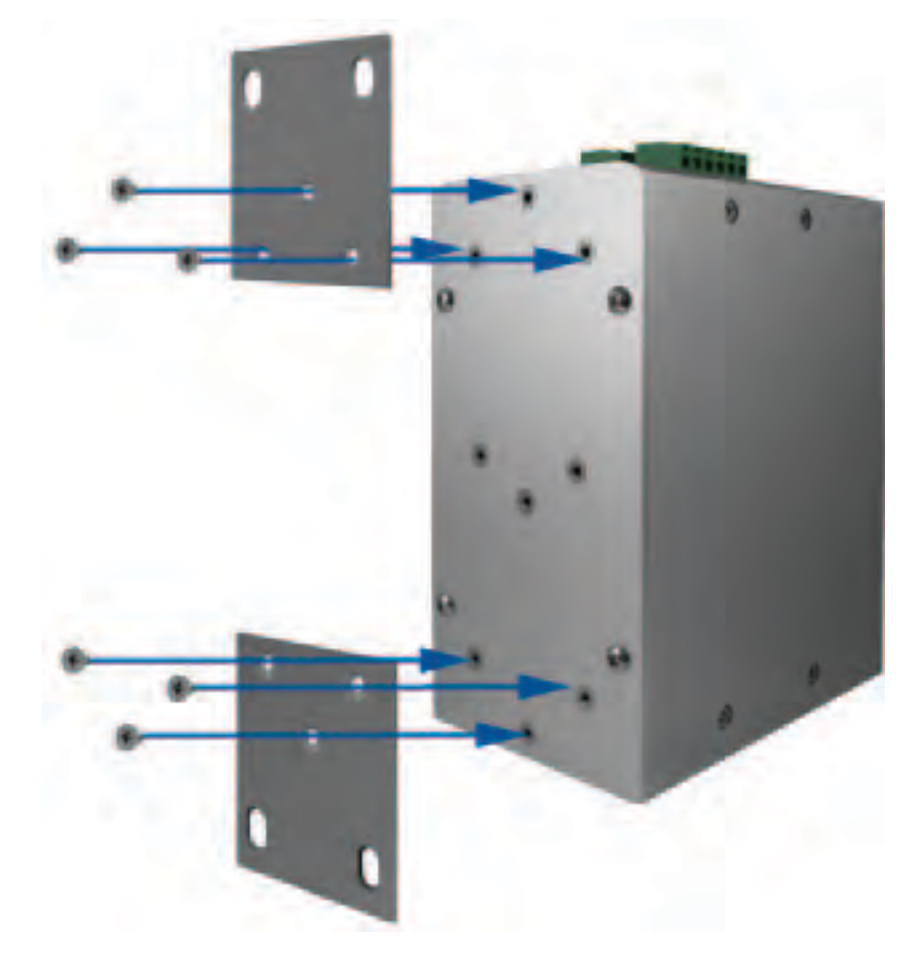

In order to prevent switches from being damaged, use only the screws included with the mounting kit for the CNGE5MS switch.

# **Hardware Overview**

# **Front Panel**

The following table describes the LEDs and ports that are on the front of the CNGE5MS.

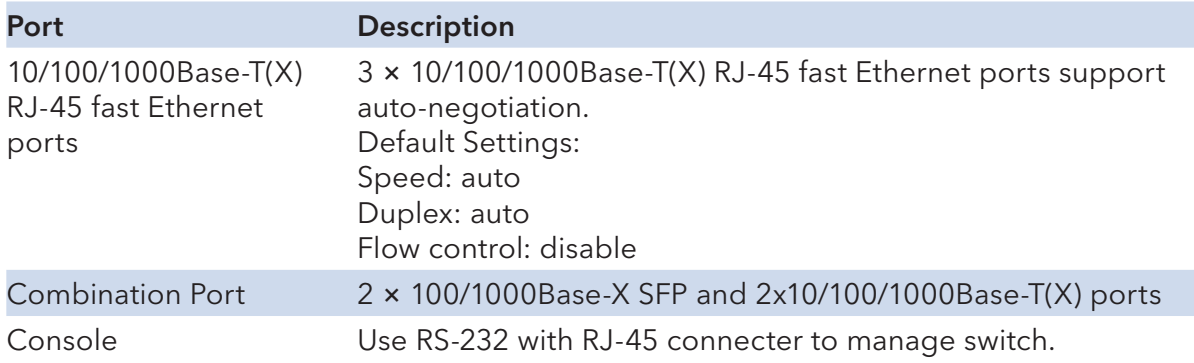

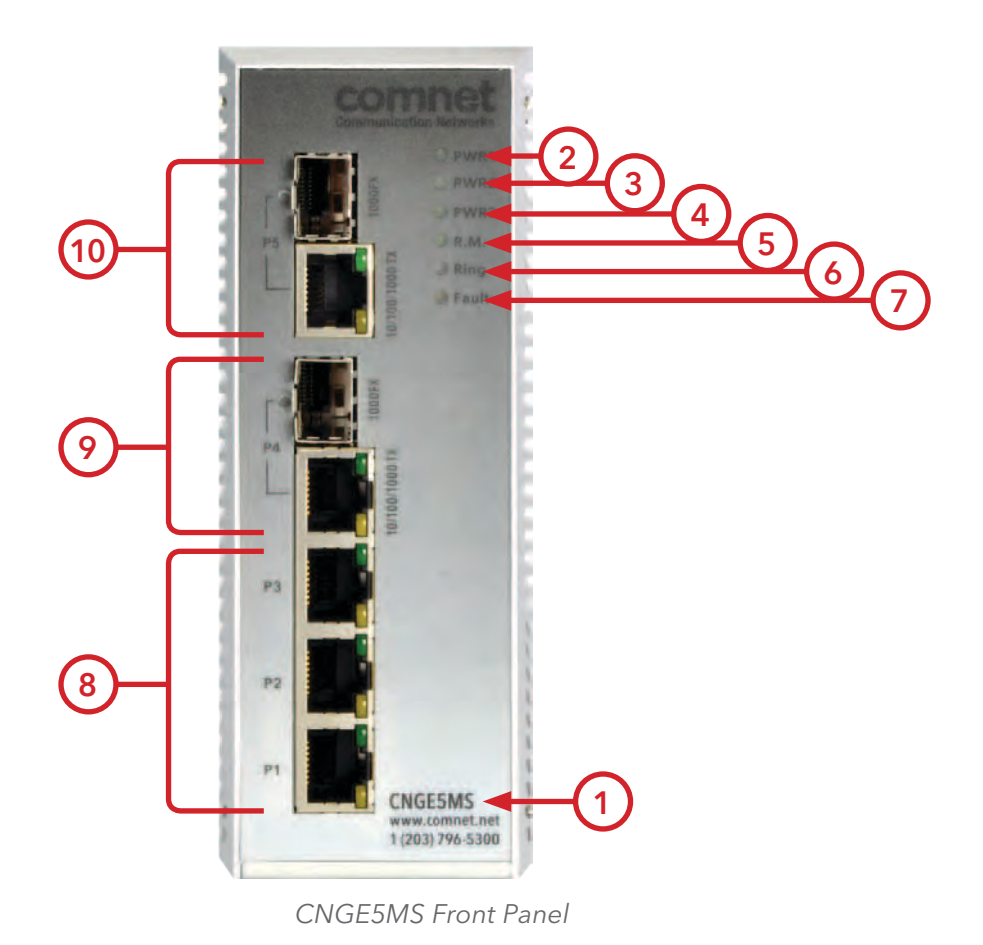

- 1. Model name
- 2. LED for PWR1. When the PWR1 UP, the green LED will be light on
- 3. LED for PWR2. When the PWR2 UP, the green LED will be light on.
- 4. LED for PWR3. When the PWR3 UP, the green LED will be light on.
- 5. LED for R.M (Ring Master). When the LED light is on, it means that the switch is the ring master of Ring.
- 6. LED for Ring. When the LED light on, it means the C-Ring is activated.
- 7. LED for Fault. When the light on, it means Power failure or Port down/fail.
- 8. 10/100/1000 Base-T(X) Ethernet ports (RJ-45)
- 9. 100/1000Base-X SFP port (combo port)
- 10. 10/100/1000 Base-T(X) Ethernet port (combo port)

# **Front Panel LEDs**

#### LED indicators

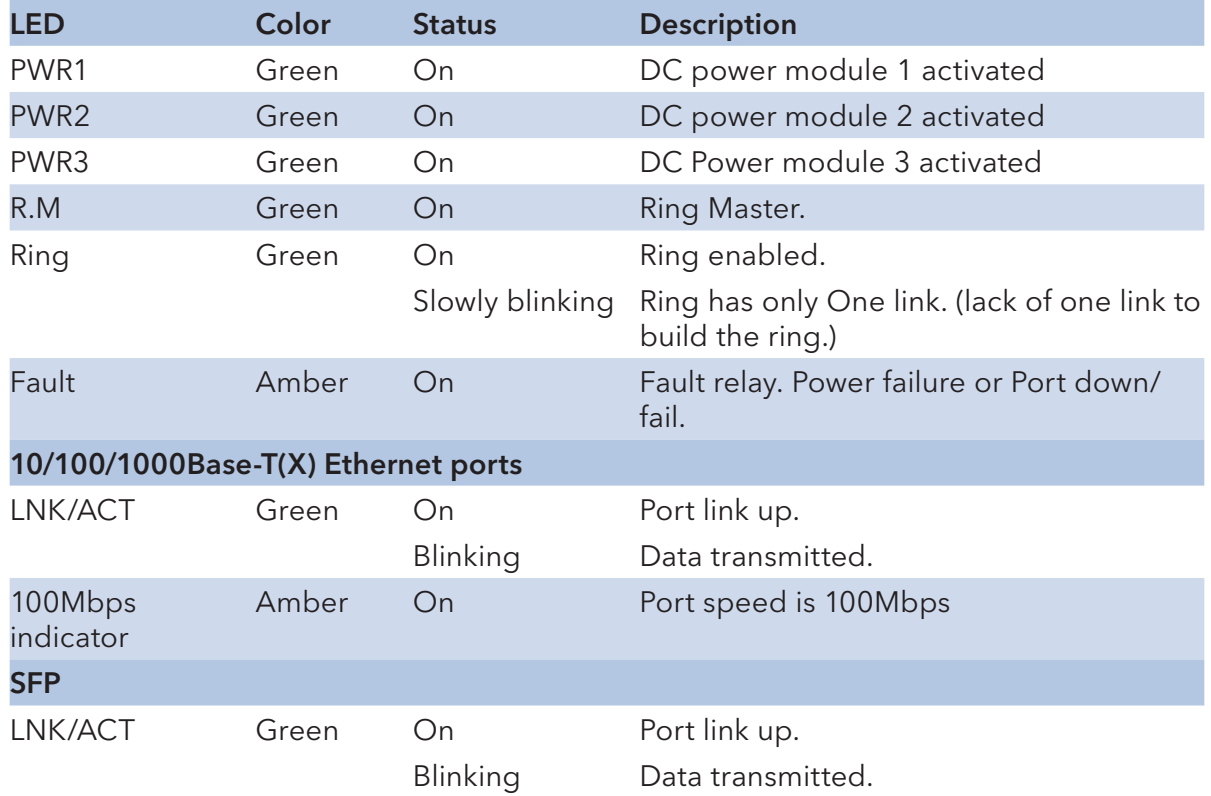

## INSTALLATION AND OPERATION MANUAL **EXECUTES A SECOND TO A CONGLU**TER CONGESTING

# **Bottom Panel**

The bottom panel of CNGE5MS is displayed as below:

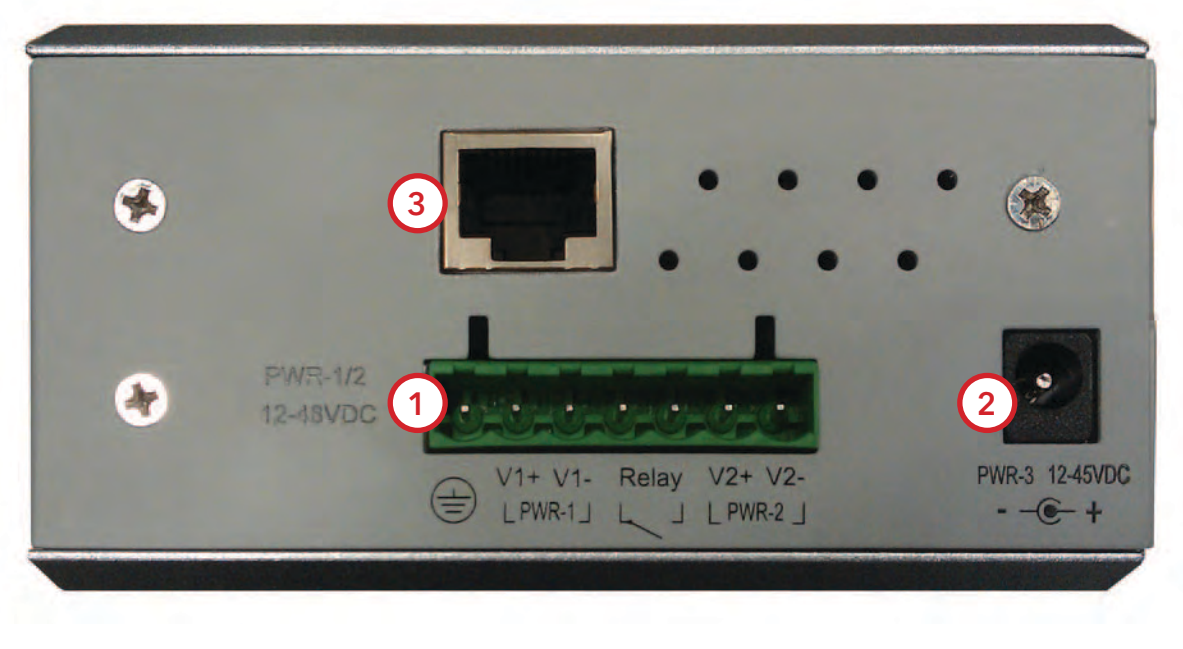

CNGE5MS Rear Panel

- 1. Terminal block includes: PWR1, PWR2 (12-48V DC) and Relay output (1A@24VDC).
- 2. Power jack for PWR3 (12-45VDC).
- 3. Console port (RJ-45).

# **Cables**

# **Ethernet Cables**

The CNGE5MS switches have standard Ethernet ports. According to the link type, the switches use CAT 3, 4, 5, & 5e UTP cables to connect to any other network device (PCs, servers, switches, routers, or hubs). Please refer to the following table for cable specifications.

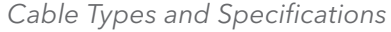

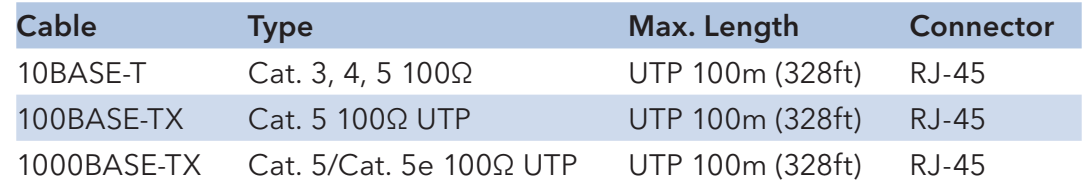

## **10/100/1000BASE-T(X) Pin Assignments**

With 100BASE-T(X)/10BASE-T cable, pins 1 and 2 are used for transmitting data, and pins 3 and 6 are used for receiving data.

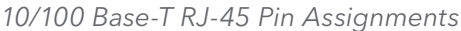

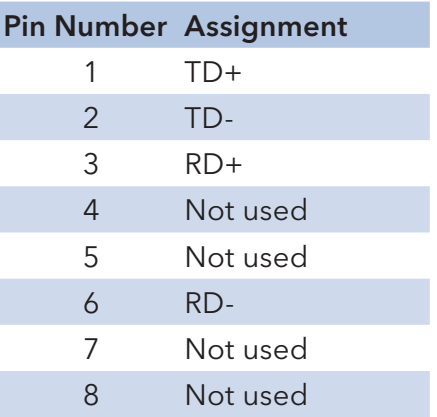

Note: "+" and "-" signs represent the polarity of the wires that make up each wire pair.

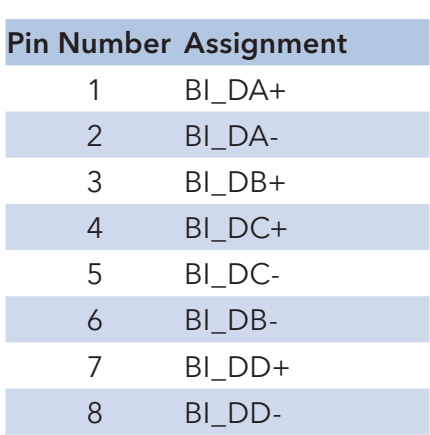

1000 Base-T RJ-45 Pin Assignments

#### Note: "+" and "-" signs represent the polarity of the wires that make up each wire pair.

The CNGE5MS switches support auto MDI/MDI-X operation. You can use a straight-through cable to connect PC to switch. The following table below shows the 10/100BASE-T(X) MDI and MDI-X port pin-outs:

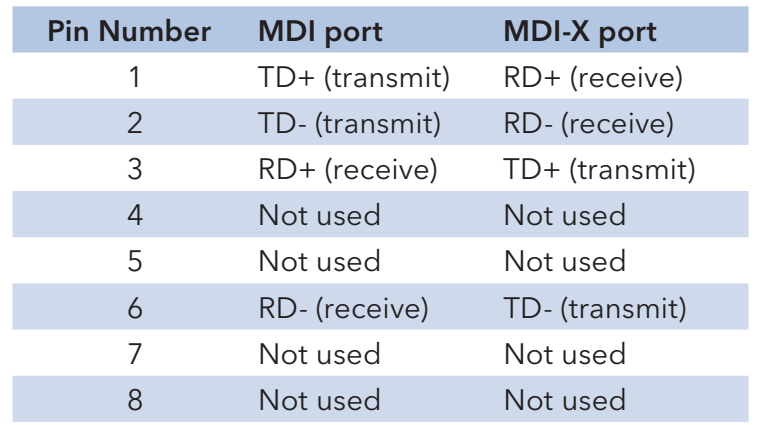

10/100 Base-T MDI/MDI-X pin assignments

Note: "+" and "-" signs represent the polarity of the wires that make up each wire pair.

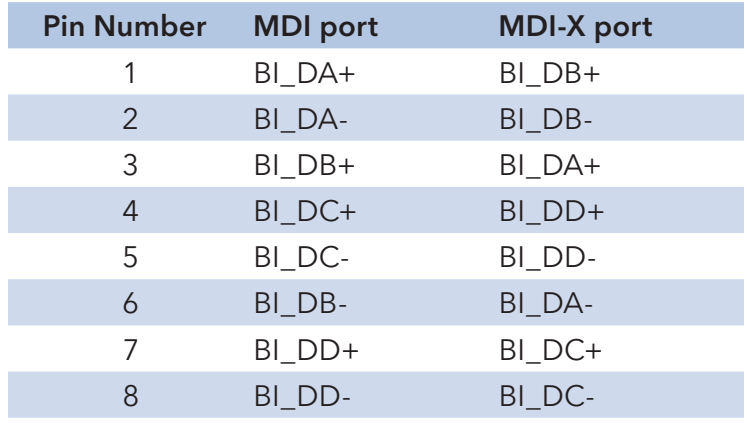

1000 Base-T MDI/MDI-X pin assignments

### Note: "+" and "-" signs represent the polarity of the wires that make up each wire pair.

#### **SFP**

The Switch has fiber optic ports that utilize SFP connectors. ComNet offers a wide selection of SFP modules that offer different fiber type, connector type and distances. Please remember that the TX port of Switch A should be connected to the RX port of Switch B.

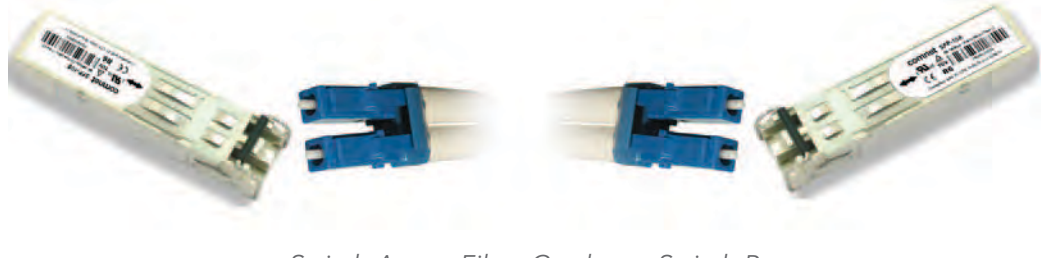

Switch A Fiber Cord Switch B

# **Console Cable**

Each CNGE5MS switch can be managed by its console port. You can connect them to PC via an RJ-45 cable with DB-9 female connector.

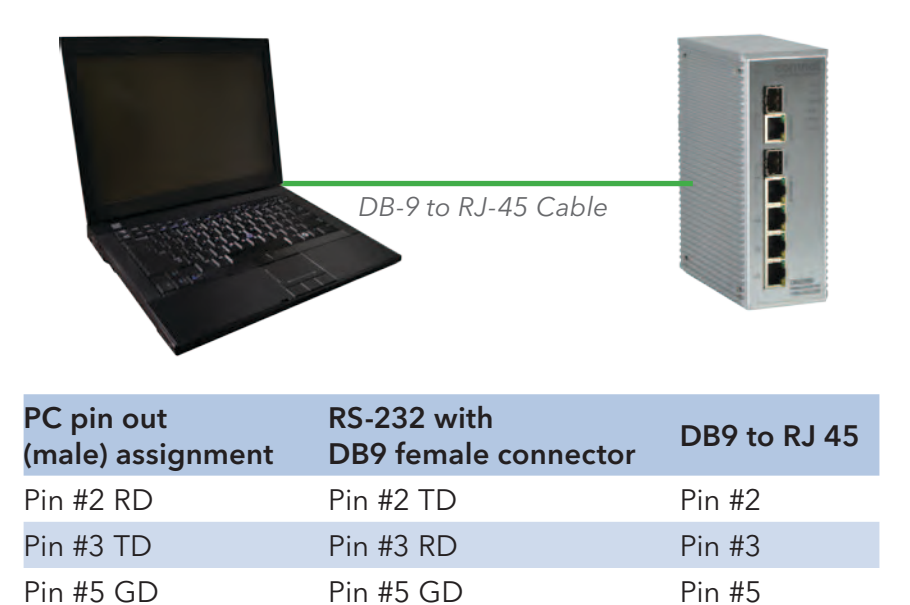

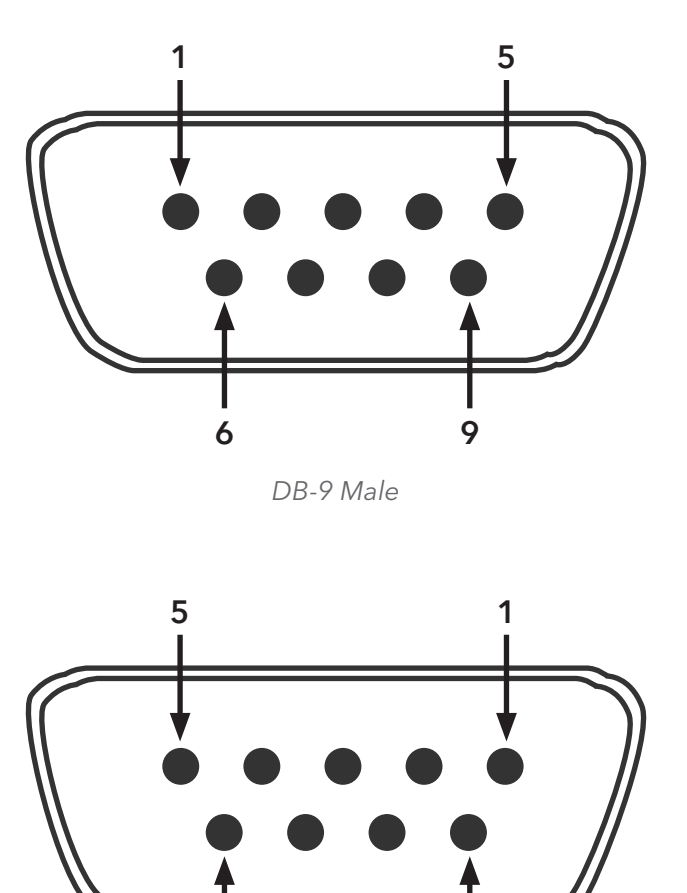

DB-9 Female

9

6

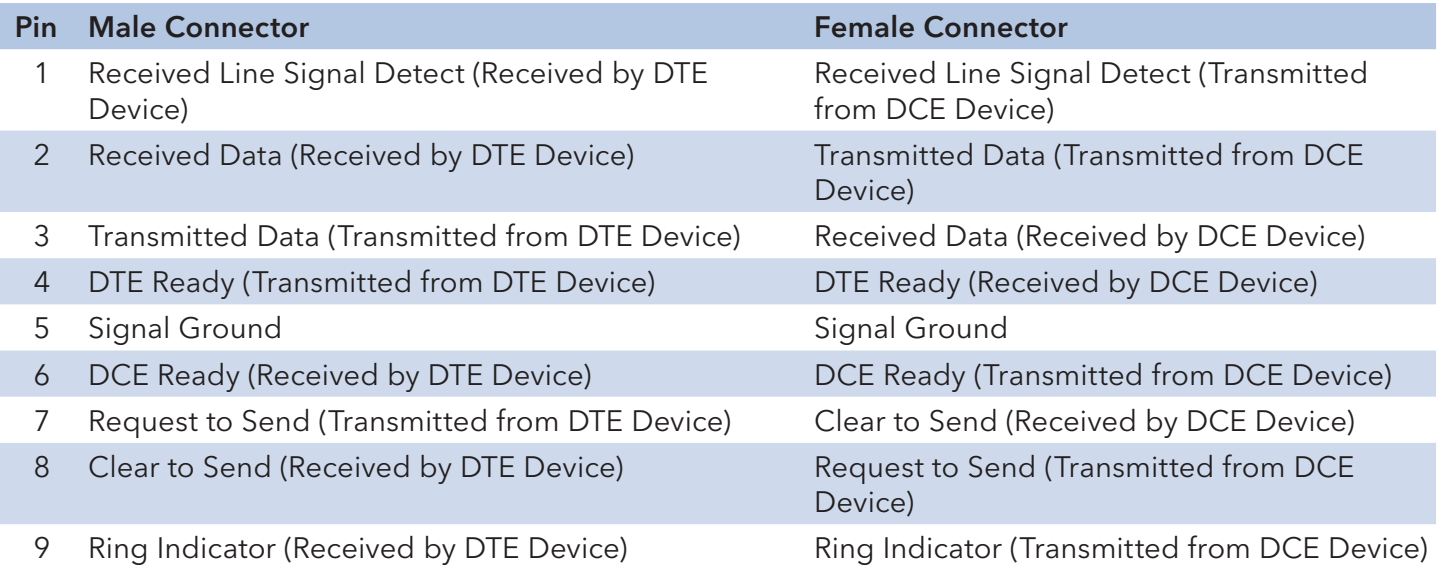

# **WEB Management**

Attention: While installing and upgrading firmware, please remove physical loop connection first. DO NOT power off equipment while the firmware is upgrading!

## **Configuration by Web Browser**

This section provides instruction on configuration through the Web browser.

# **About Web-based Management**

An embedded HTML web site resides in the flash memory on the CPU board. It contains advanced management features and allows you to manage the switch from anywhere on the network through a standard web browser such as Microsoft Internet Explorer.

The Web-Based Management function supports Internet Explorer 5.0 or later. It utilizes Java Applets with an aim to reduce network bandwidth consumption, enhance access speed and present an easy viewing screen.

#### Note: By default, IE5.0 or later version does not allow Java Applets to open sockets. You need to explicitly modify the browser setting in order to enable Java Applets to use network ports.

#### Preparing for Web Management

The default value is as below:

IP Address: 192.168.10.1 Subnet Mask: 255.255.255.0 Default Gateway: 192.168.10.254 User Name: admin Password: admin

## System Login

- 1. Launch your Web Browser.
- 2. Type http:// and the IP address of the switch. Press Enter.

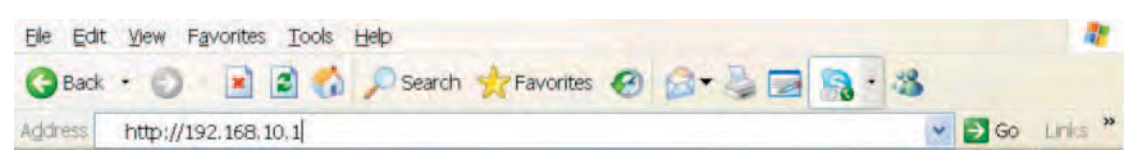

- 3. The login screen appears.
- 4. Enter username and password. The default username and password is admin.
- 5. Select Enter or OK button, then the main interface of the Web-based management appears.

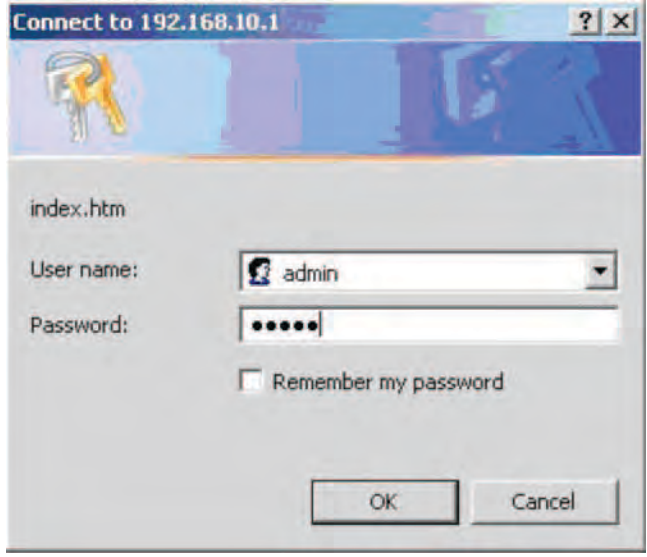

Login screen

## Main Interface

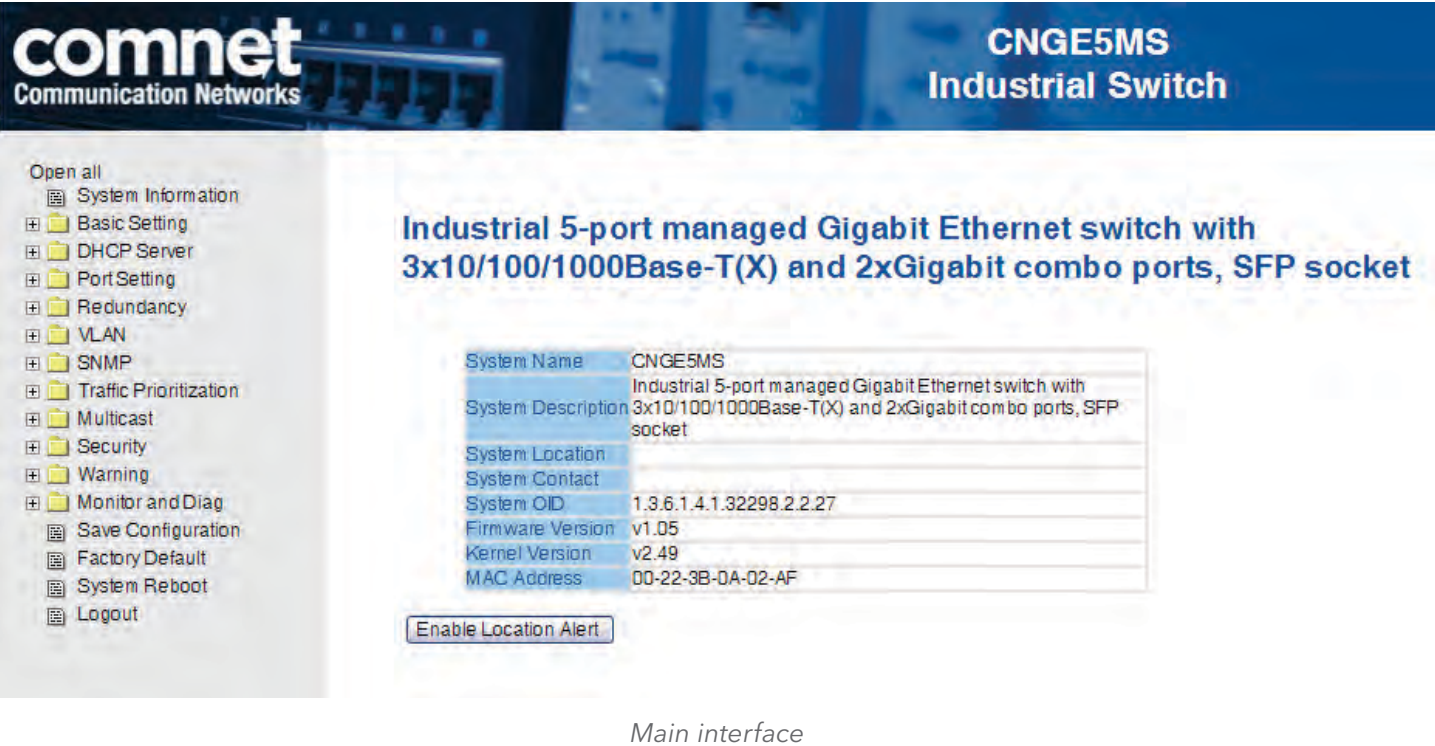

## Basic Setting

# System Information

The switch system information is provided here.

## **Switch Setting**

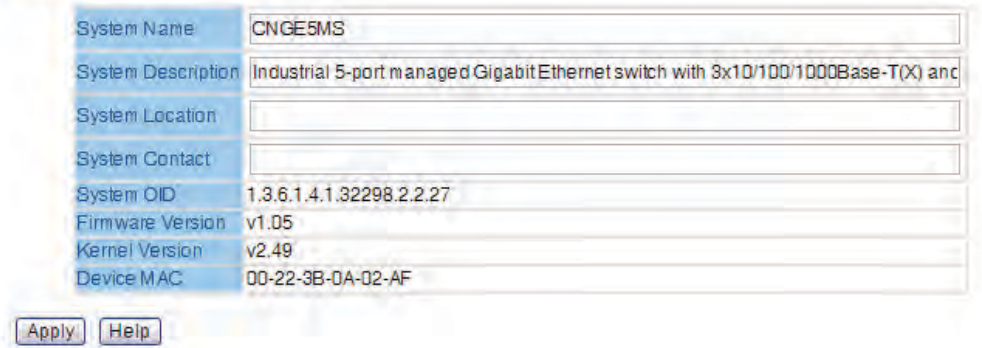

System Information interface

# INSTALLATION AND OPERATION MANUAL **CONGESTION** CNGE5MS

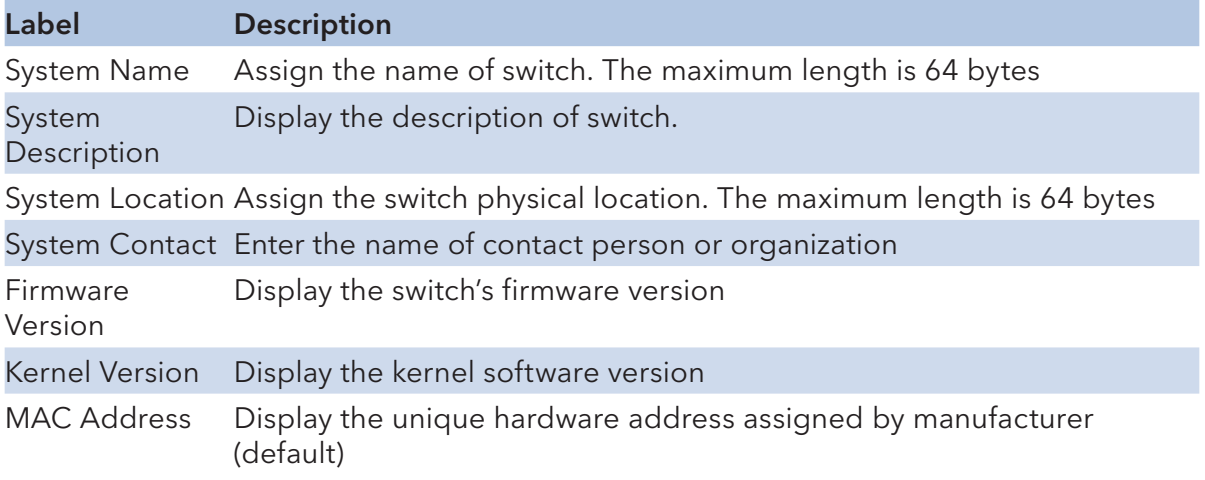

#### Admin & Password

This page allows you to configure the system password that is required to access the web pages or log in from CLI.

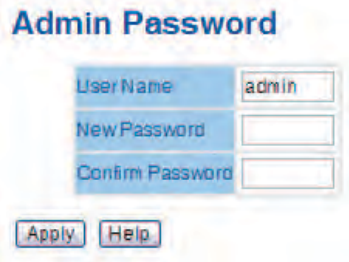

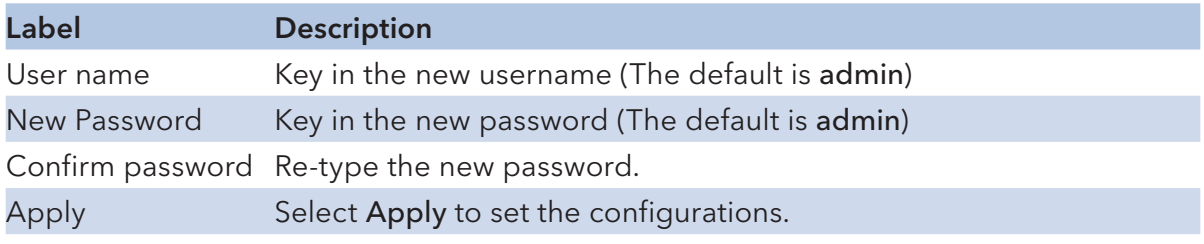

# IP Setting

Configure the switch-managed IP information on this page.

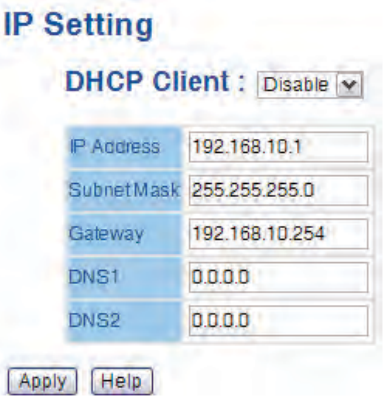

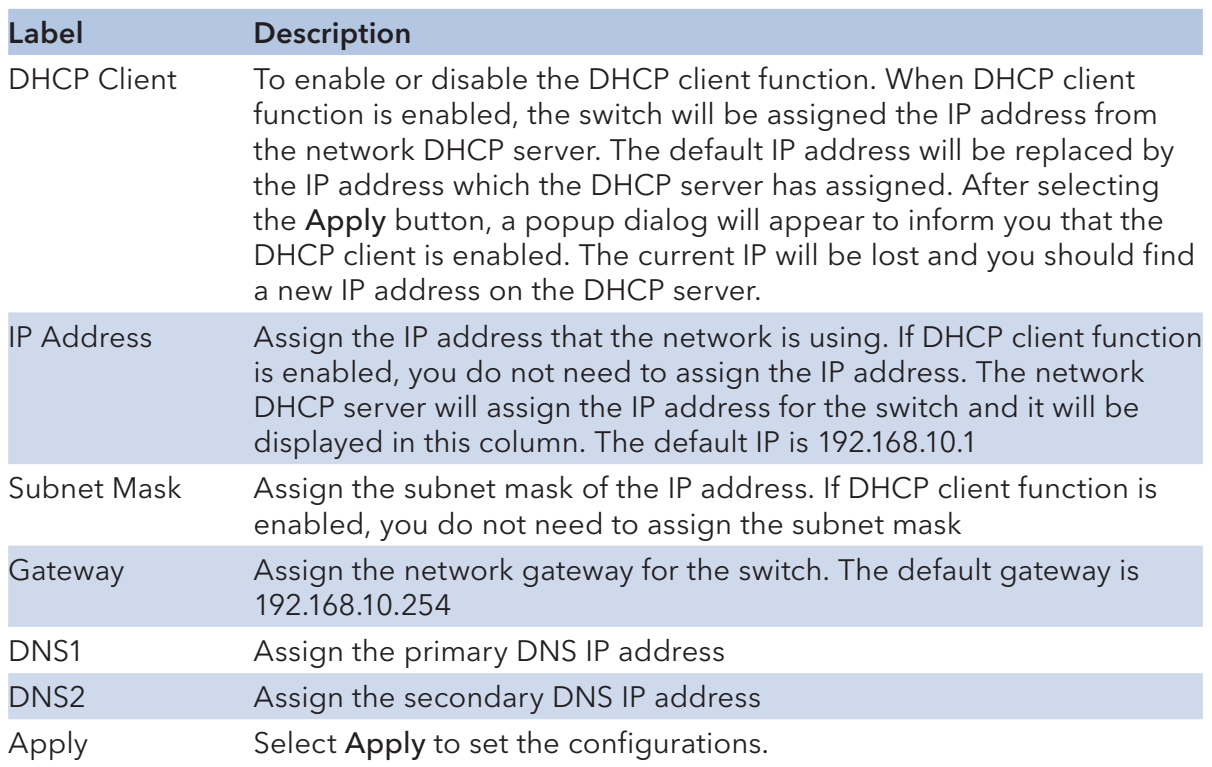

# INSTALLATION AND OPERATION MANUAL **EXECUTES A SECOND TO A CONGLU**TER CONGESTING

#### SNTP

The SNTP (Simple Network Time Protocol) settings allow you to synchronize switch clocks with the Internet.

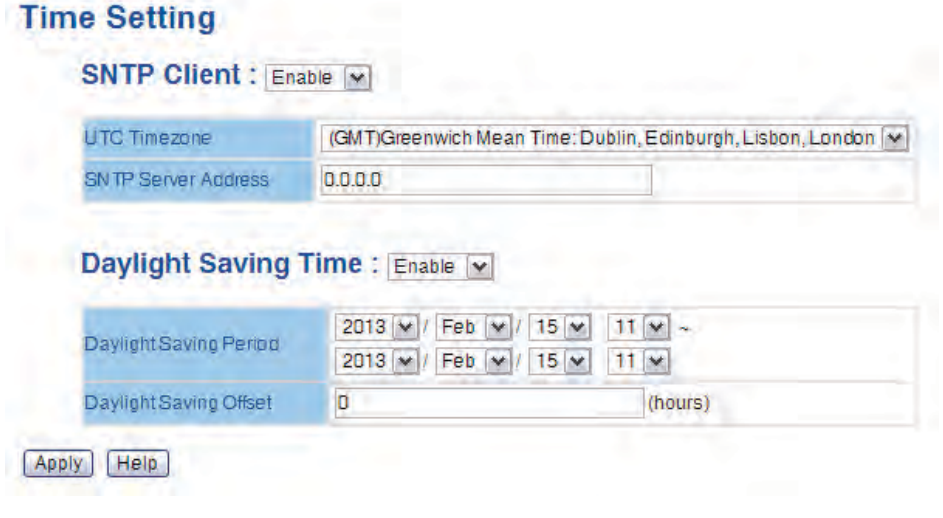

SNTP Configuration interface

The following table describes the labels in this screen.

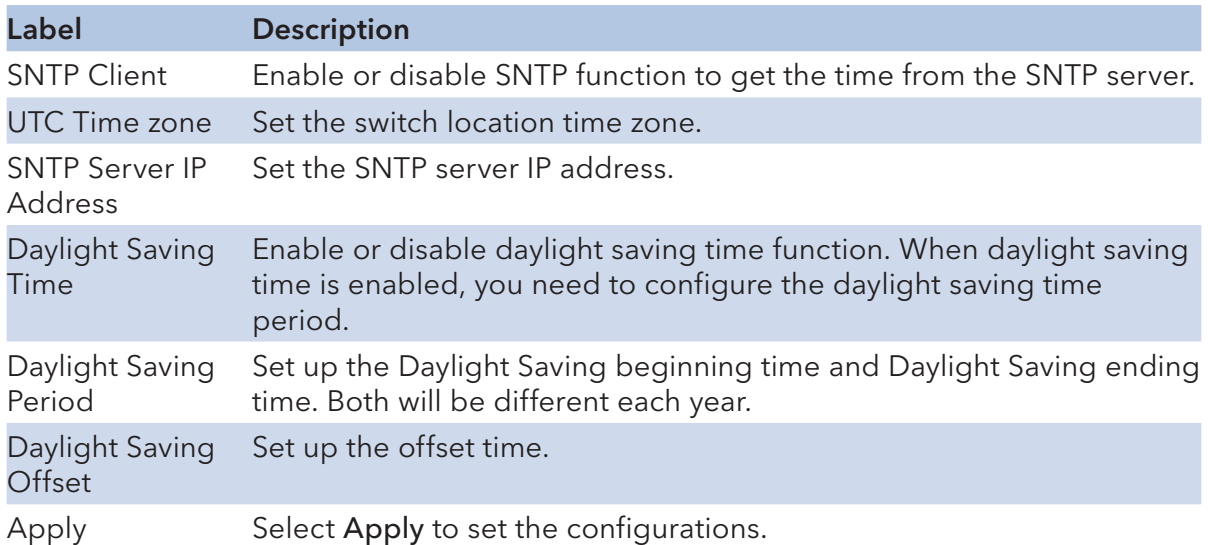

The following table lists the different location time zones for your reference.

# INSTALLATION AND OPERATION MANUAL **CONGESTION** CNGE5MS

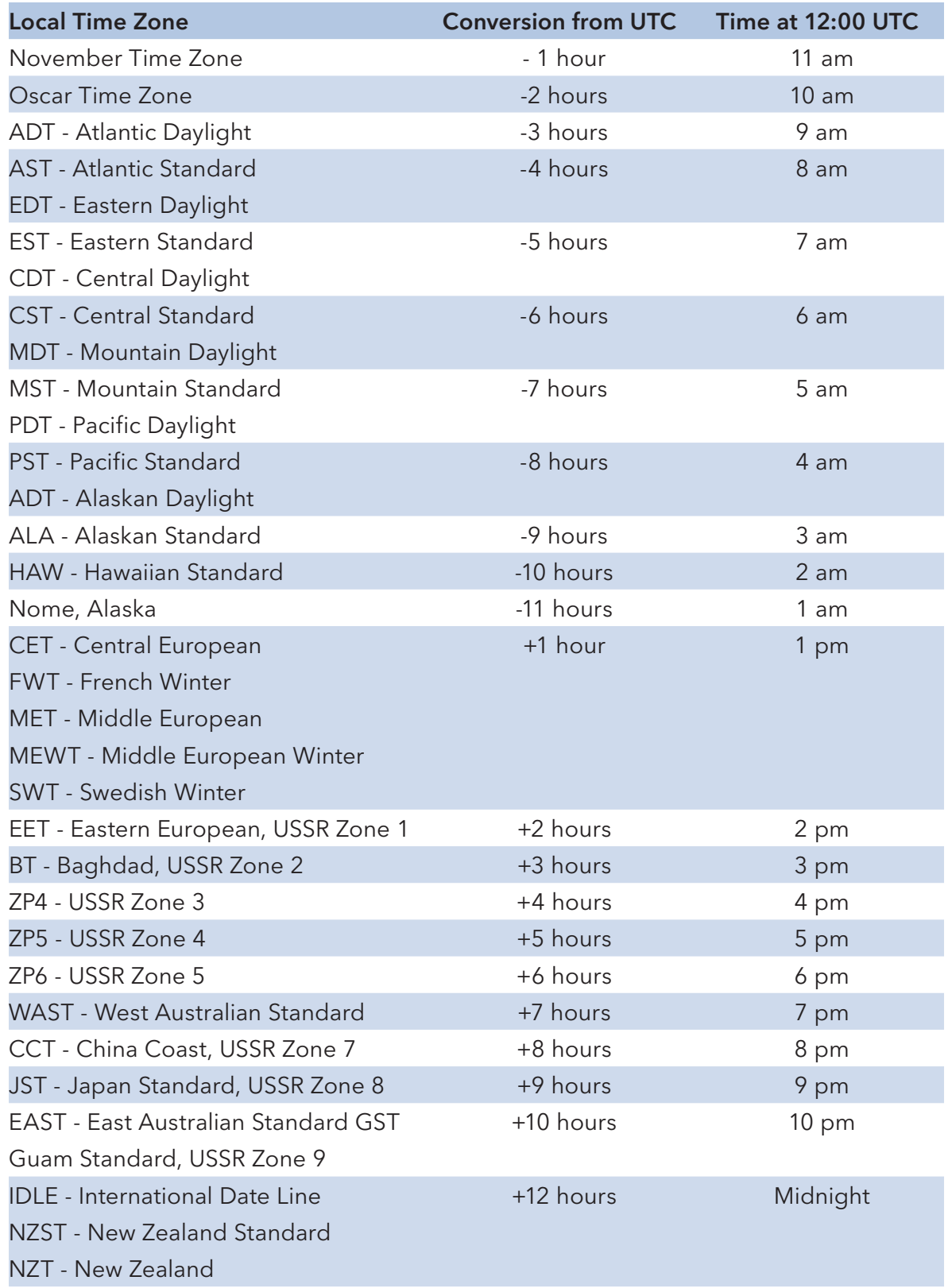

# INSTALLATION AND OPERATION MANUAL CNGE5MS

#### PTP Client

The Precision Time Protocol (PTP) is a time-transfer protocol defined in the IEEE 1588-2002 standard that allows precise synchronization of networks (e.g., Ethernet). Accuracy within the nanosecond range can be achieved with this protocol when using hardware generated timestamps.

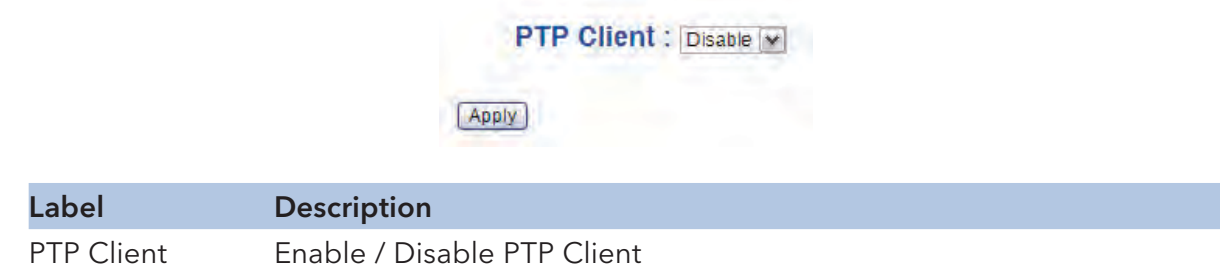

#### LLDP

LLDP (Link Layer Discovery Protocol) function allows the switch to advertise its information to other nodes on the network and store the information it discovers.

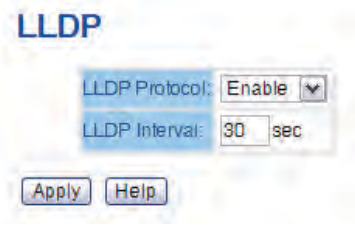

LLDP configuration interface

# INSTALLATION AND OPERATION MANUAL CNGE5MS

#### Auto Provision

Auto Provision allows you to update the switch firmware automatically. You can put firmware or configuration files on the TFTP server. When you reboot the switch, it will upgrade automatically. Before updating, make sure you have your TFTP server ready and the firmware image and configuration file is on the TFTP server.

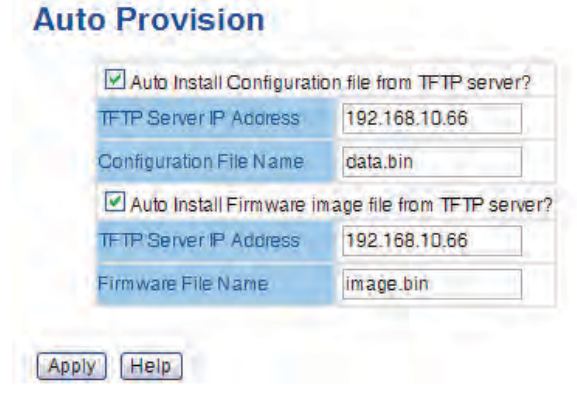

Auto Provision interface

## Backup & Restore

You can save current configuration from the switch to a TFTP server, or restore the configuration from TFTP server in this page.

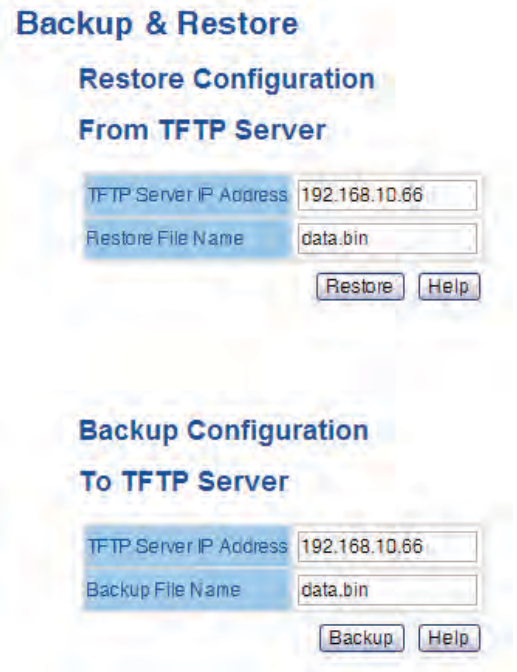

Backup & Restore interface

The following table describes the labels in this screen.

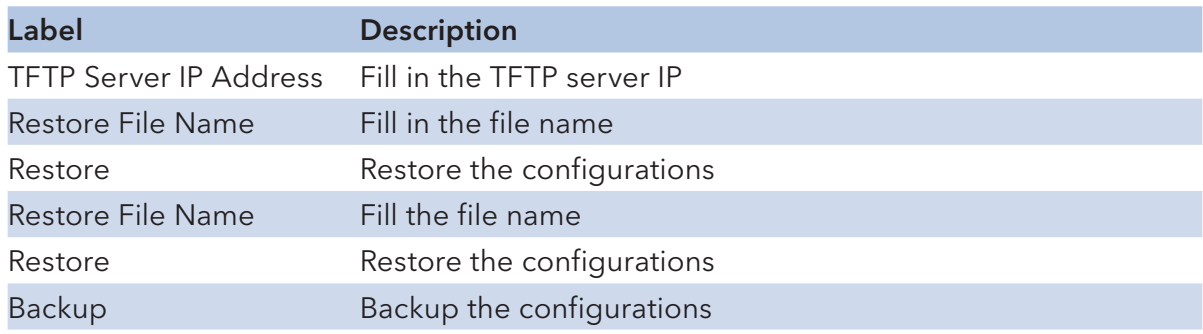

#### Upgrade Firmware

Upgrade Firmware allows you to update the firmware of the switch. Before updating, make sure you have your TFTP server ready and the firmware image is on the TFTP server.

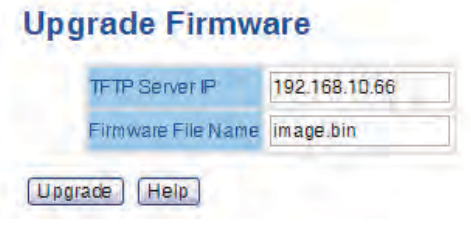

Update Firmware interface

# INSTALLATION AND OPERATION MANUAL **EXECUTES A SECOND TO A CONGLU**TER CONGESTING

#### DHCP Server

#### Setting

The system provides DHCP server function. Enable the DHCP server function to use the switch as a DHCP server.

| DHCP Server : Enable v  |                |
|-------------------------|----------------|
| <b>Start IP Address</b> | 192.168.10.2   |
| <b>End IP Address</b>   | 192.168.10.200 |
| Subnet Mask             | 255 255 255 0  |
| Gateway                 | 192,168,10,254 |
| <b>DNS</b>              | 0.0.0.0        |
| Lease Time (Hour)       | 168            |

DHCP Server Configuration interface

The following table describes the labels in this screen.

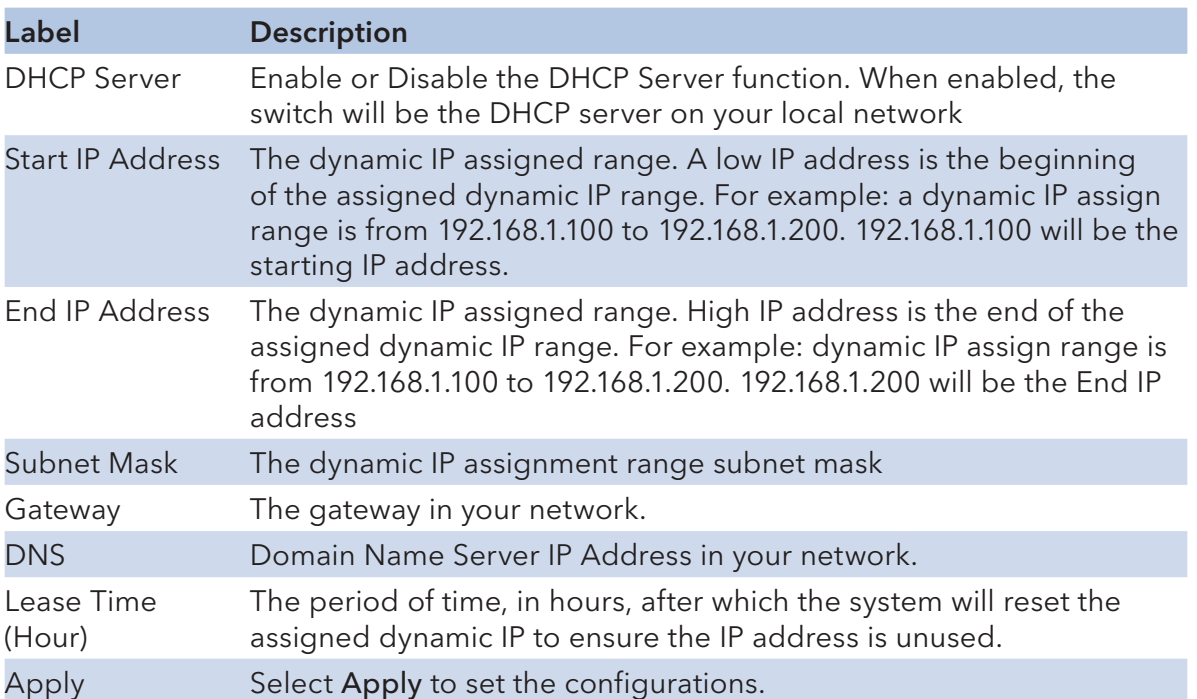

## INSTALLATION AND OPERATION MANUAL CNGE5MS

#### DHCP Server – Client Entries

When the DHCP server function is activated, the system will collect the DHCP client information and display in here.

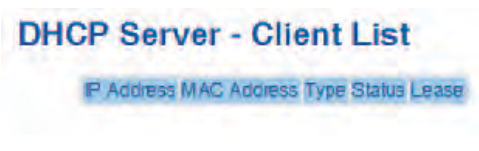

DHCP Server Client Entries interface

#### DHCP Server – Port and IP bindings

You can assign the specific IP address that is in the assigned dynamic IP range to the specific port. When the device is connecting to the port and asks for dynamic IP assignment, the system will assign the IP address that has been assigned before in the connected device.

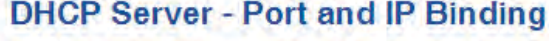

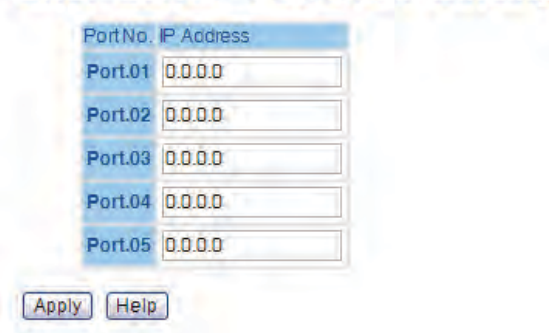

DHCP Server Port and IP Binding interface

## Port Configuration

#### Port Control

Here you can set the state, speed/duplex, flow control, and security of the port.

| PortNo. | State                             | <b>SpeedDuplex</b>                       | Flow Control              | Security               |
|---------|-----------------------------------|------------------------------------------|---------------------------|------------------------|
| Port.01 | $Enable \nightharpoonup$          | AutoNegotiation   v                      | Symmetric v               | Disable $ \mathbf{v} $ |
| Port.02 | Enable<br>$\checkmark$            | AutoNegotiation   w                      | <b>Symmetric</b><br>×     | Disable $\vee$         |
| Port 03 | Enable<br>M                       | AutoNegotiation   w                      | Symmetric<br>×            | Disable $ \mathbf{v} $ |
| Port.04 | Enable<br>$\checkmark$            | AutoNegotiation $\vert \mathbf{v} \vert$ | <b>Symmetric</b>          | Disable $\vee$         |
| Port.05 | Enable<br>$\overline{\mathbf{v}}$ | AutoNegotiation V                        | Symmetric<br>$\checkmark$ | Disable $ \mathbf{v} $ |

Port Control interface

The following table describes the labels in this screen.

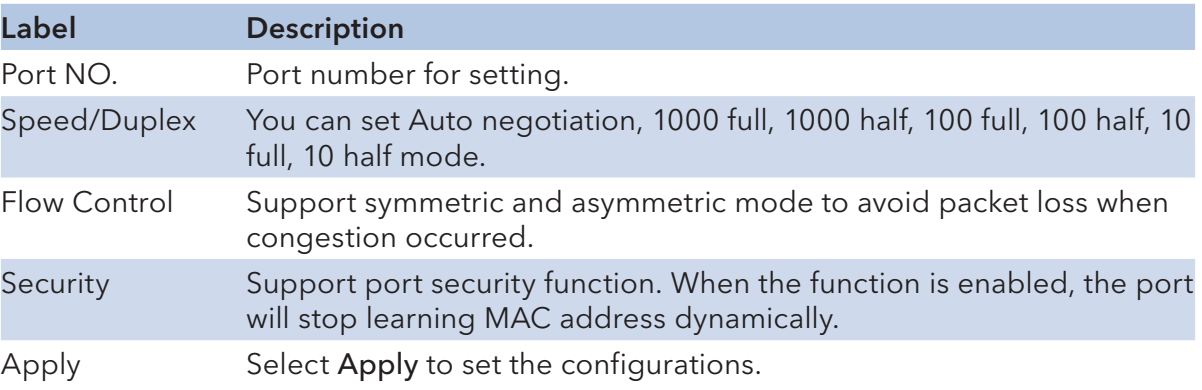

## INSTALLATION AND OPERATION MANUAL CNGE5MS

#### Port Status

The following information provides the current port status information

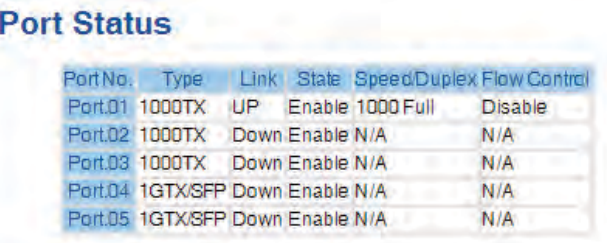

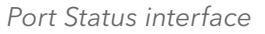

#### Rate Limit

With this function, you can limit traffic of all ports, including broadcast, multicast and flooded unicast. You can also set "Ingress" or "Egress" to limit traffic received or transmitted bandwidth.

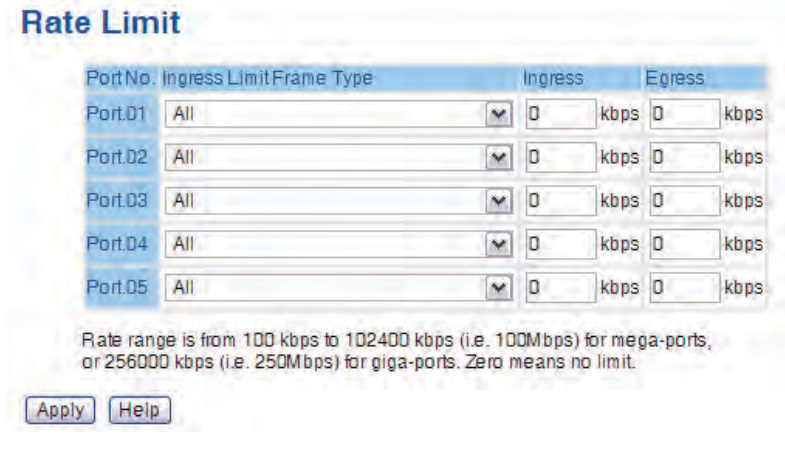

Rate Limit interface

The following table describes the labels in this screen.

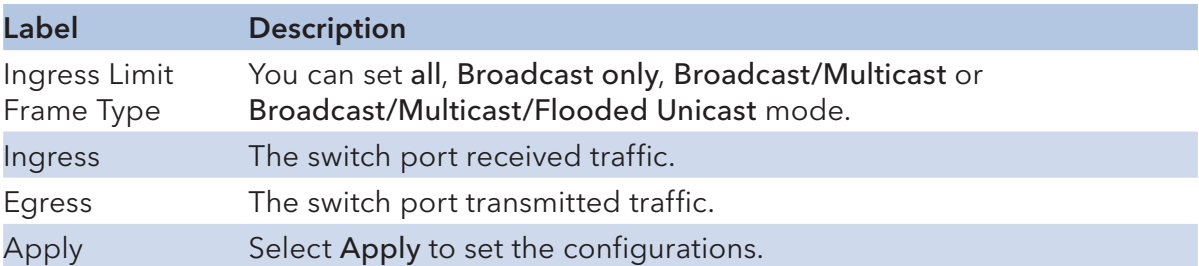

### Port Trunk

#### Port Trunk – Setting

You can select a static trunk or 802.3ad LACP to combine several physical links with a logical link to increase the bandwidth.

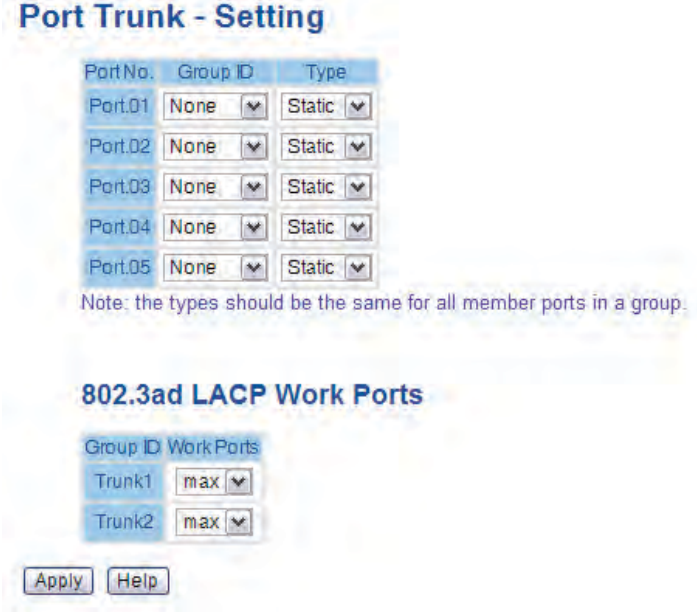

Port Trunk - Setting interface

The following table describes the labels in this screen.

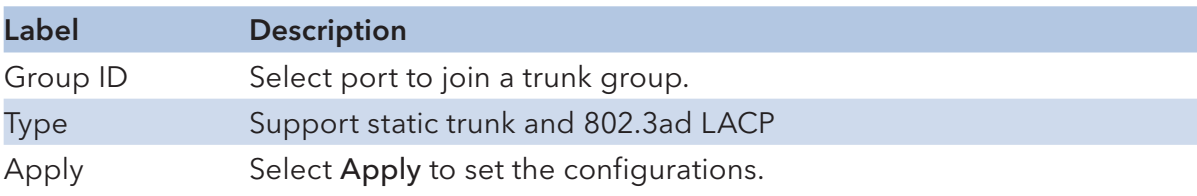

#### Port Trunk – Status

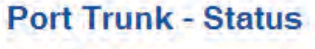

|             | Group ID Trunk Member Type |        |
|-------------|----------------------------|--------|
| Trunk 1 N/A |                            | Static |
| Trunk 2 N/A |                            | Static |

Port Trunk - Status interface

# INSTALLATION AND OPERATION MANUAL CNGE5MS

#### Redundancy

## C-Ring

C-Ring technology is a powerful redundant Ring system. The recovery time of the Ring is less than 20 milliseconds. It can reduce unexpected damage caused by a network topology change.

C-Ring Supports 3 Ring topologies: C-Ring, Coupling Ring and Dual Homing.

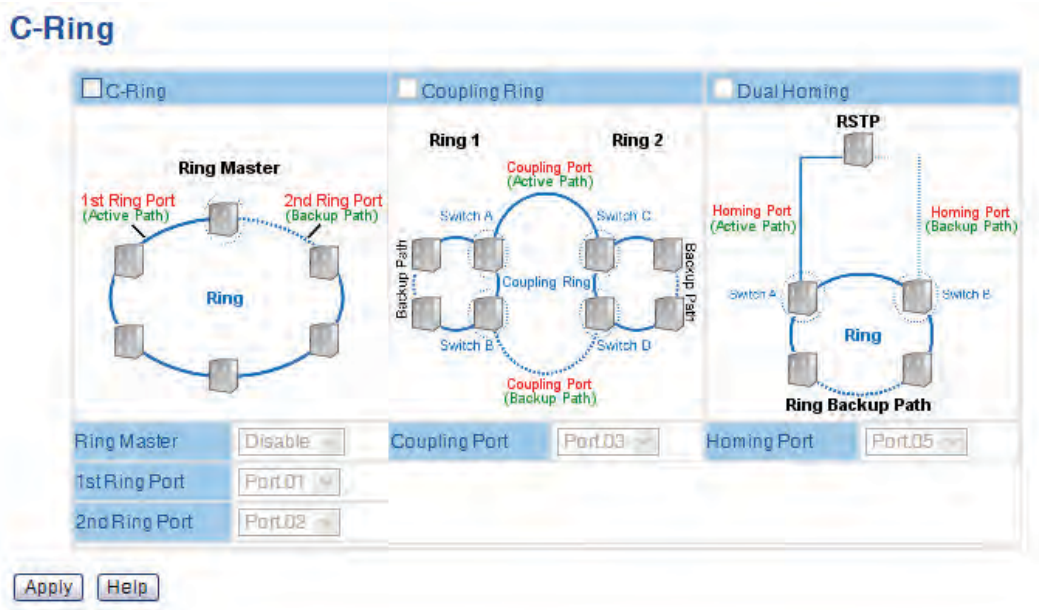

Ring interface

The following table describes the labels in this screen.
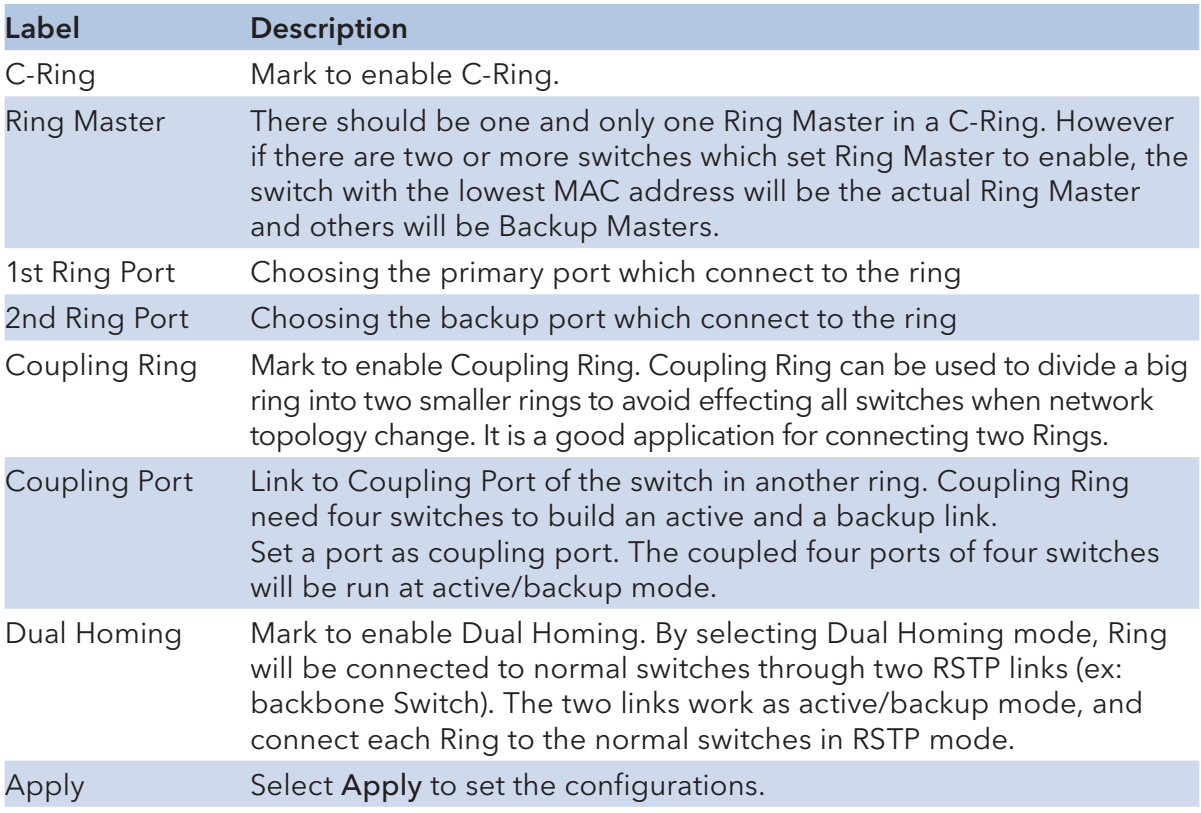

Note: We don't recommend that you set one switch as a Ring Master and a Coupling Ring at the same time due to heavy load.

## Legacy Ring

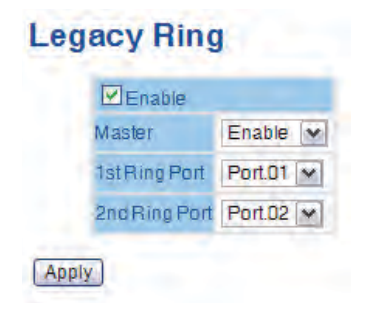

Legacy ring provides support for the switch to be used in an existing ring of ComNet X-Ring enabled switches.

X-Ring provides a faster redundant recovery than Spanning Tree topology. The action is similar to STP or RSTP, but the algorithms between them are not the same. In the X-Ring topology, every switch should be enabled with X-Ring or Legacy Ring function and two ports should be assigned as the member ports in the ring. Only one switch in the X-Ring group would be set as the master switch that one of its two member ports would be blocked, called backup port, and another port is called working port. Other switches in the X-Ring group are called working switches and their two member ports are called working ports. When the failure of network connection occurs, the backup port of the master switch (Ring Master) will automatically become a working port to recover from the failure.

The switch supports the function and interface for setting the switch as the ring master or not. The ring master can negotiate and place command to other switches in the X-Ring group. If there are 2 or more switches in master mode, the software will select the switch with lowest MAC address number as the ring master. The X-Ring master ring mode can be enabled by setting the Legacy Ring configuration interface. Also, the user can identify whether the switch is the ring master by checking the R.M. LED indicator on the front panel of the switch.

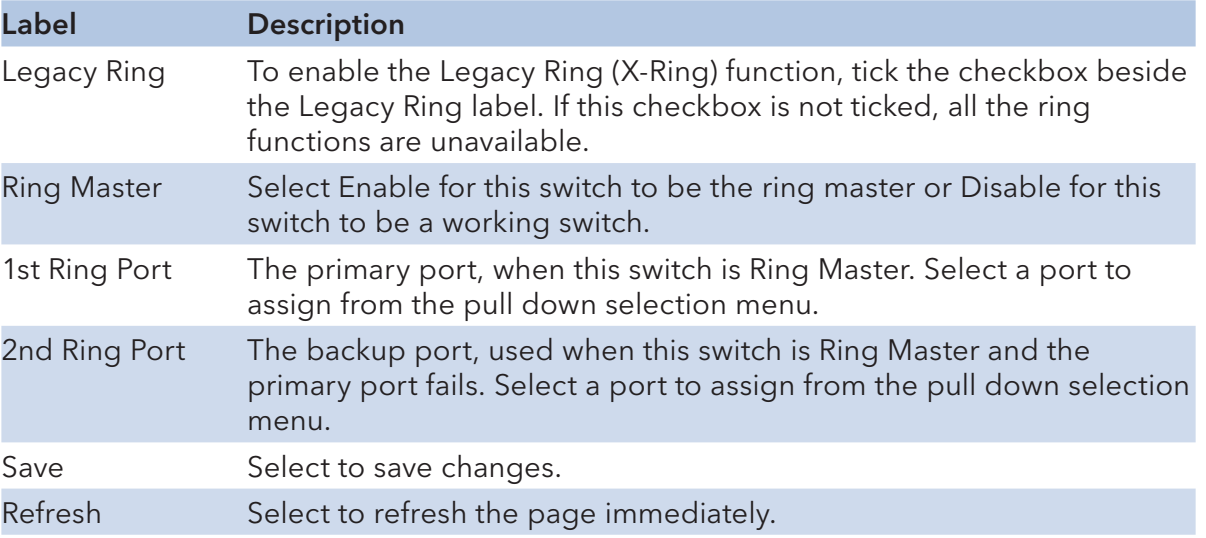

## COM-Ring

You can add ComNet switches into a network constructed by another ring technology and enable COM-Ring to cooperate with another vendor's managed switch.

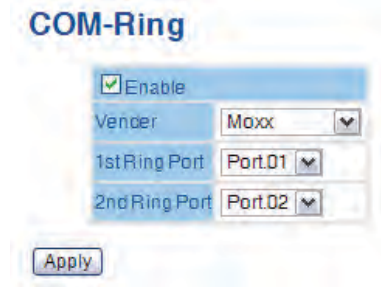

ComRing interface

| Label         | <b>Description</b>                            |
|---------------|-----------------------------------------------|
| Enable        | Enable the COM-Ring function                  |
| Vendor        | Select the vendor whose ring you want to join |
| 1st Ring Port | Select the port that connects to the ring     |
| 2nd Ring Port | Select the port that connects to the ring     |

The application of COM-Ring is shown as below.

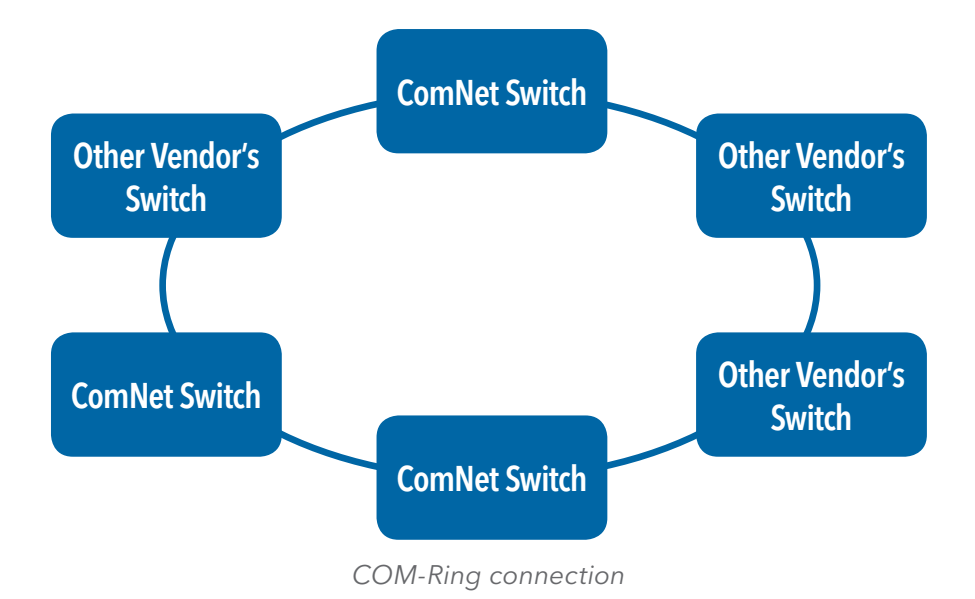

# C-RSTP

C-RSTP is different from standard STP/RSTP, the recovery time of C-RSTP is less than 20 milliseconds and it supports more connected nodes in a ring topology.

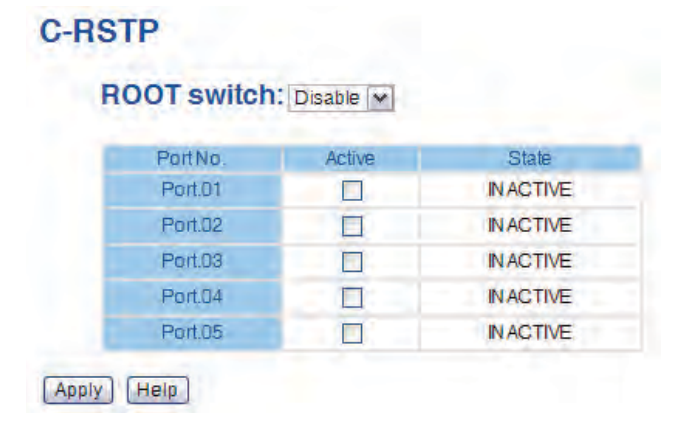

C-RSTP interface

The application of C-RSTP is shown as below.

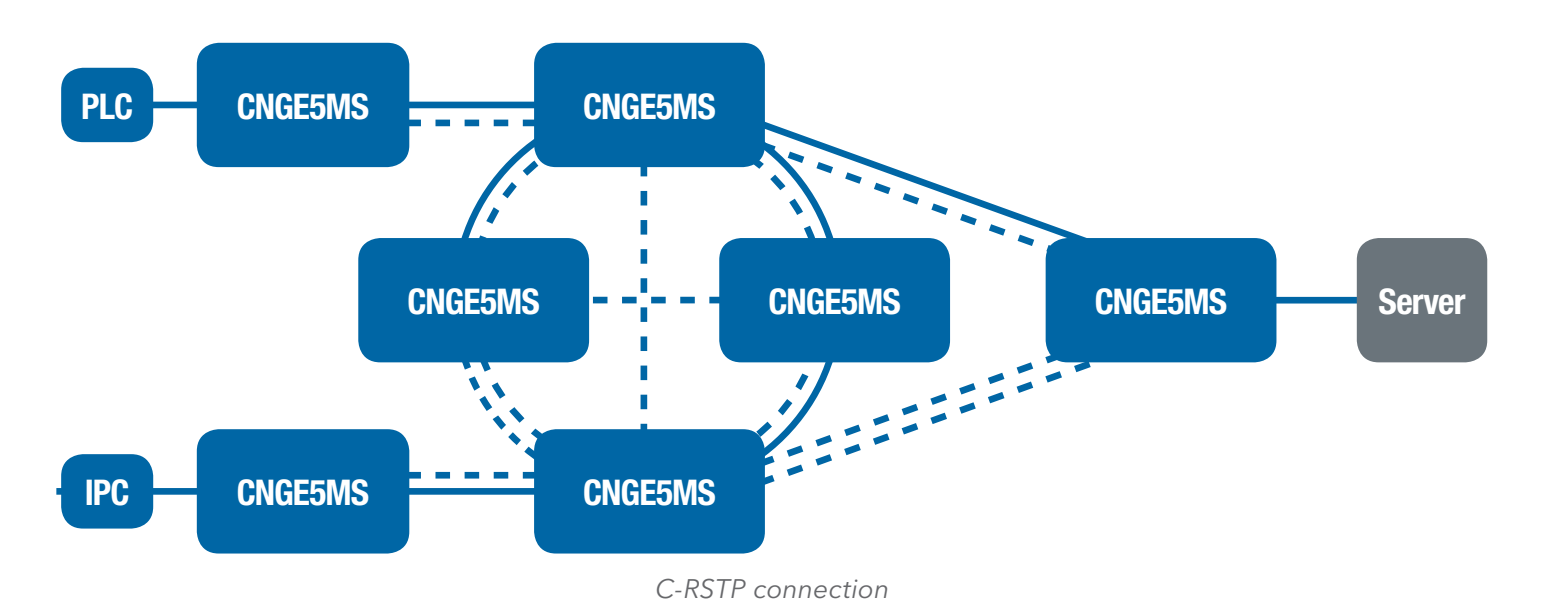

## RSTP

The Rapid Spanning Tree Protocol (RSTP) is an evolution of the Spanning Tree Protocol. It provides faster spanning tree convergence after a topology change. The system also supports STP and the system will auto detect the connected device that is running STP or RSTP protocol.

## RSTP setting

You can enable/disable RSTP function, and set parameters for each port.

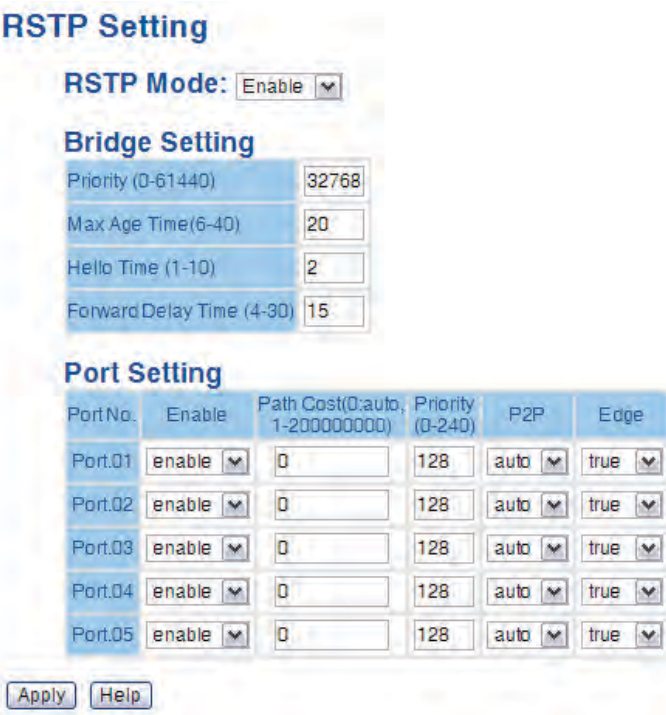

RSTP Setting interface

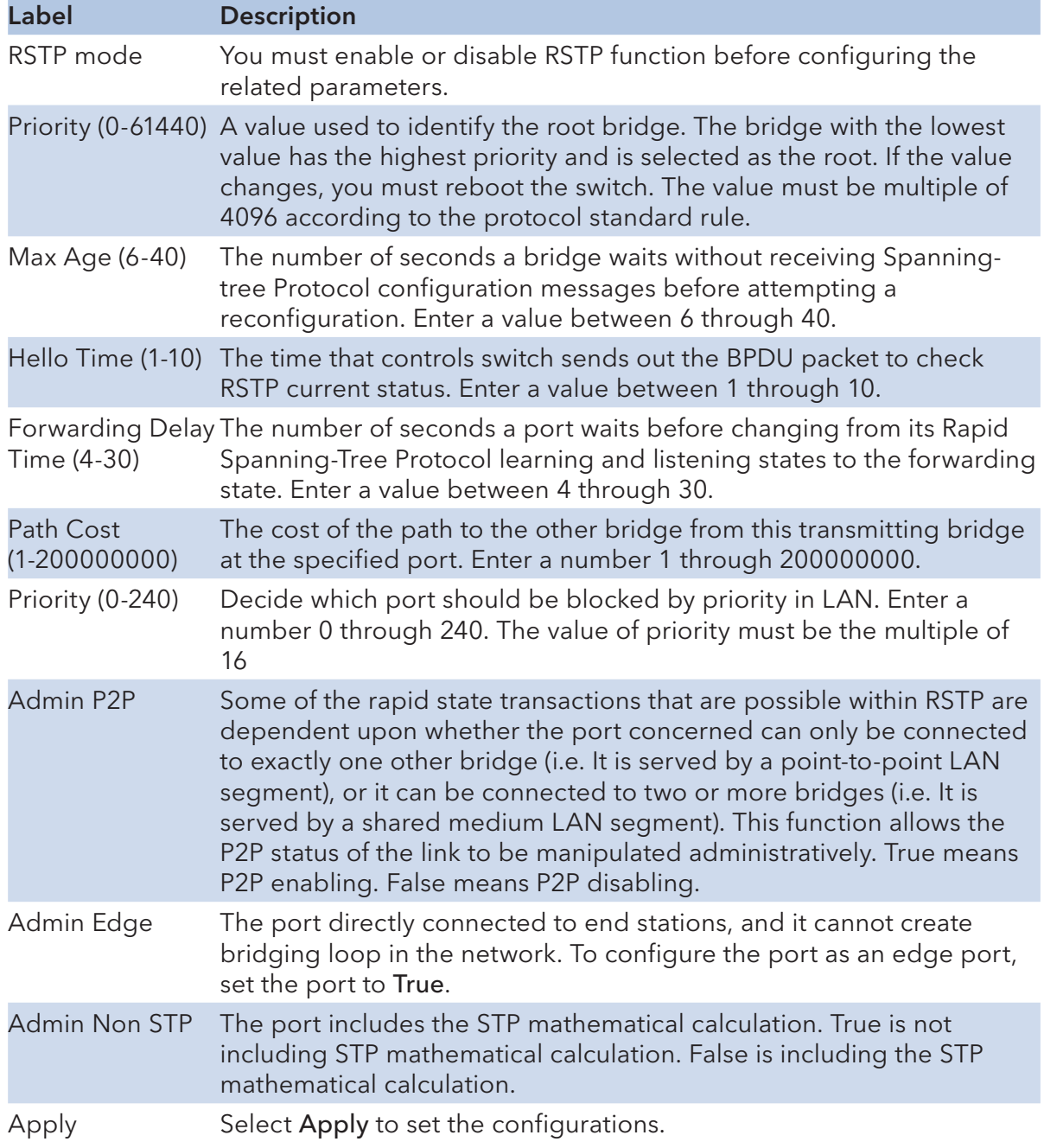

## NOTE: Follow the rule to configure the MAX Age, Hello Time, and Forward Delay Time. 2 × (Forward Delay Time value -1) ≥ Max Age value ≥ 2 × (Hello Time value +1)

# RSTP Information

RSTP algorithm results are displayed in this table.

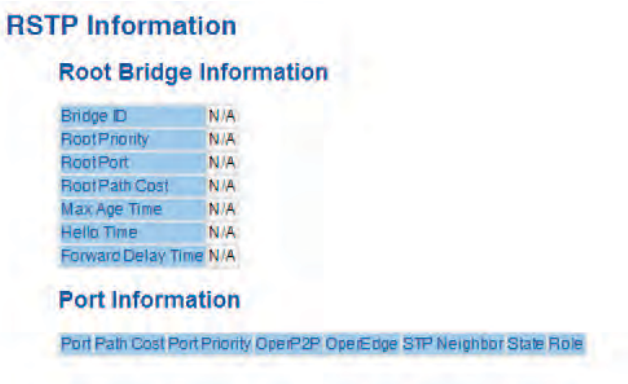

RSTP Information interface

#### **MSTP**

Multiple Spanning Tree Protocol (MSTP) is a standard protocol base on IEEE 802.1s. The function is that several VLANs can be mapping to a reduced number of spanning tree instances because most networks do not need more than a few logical topologies. It supports load balancing schemes and the CPU is sparer than PVST (Cisco proprietary technology).

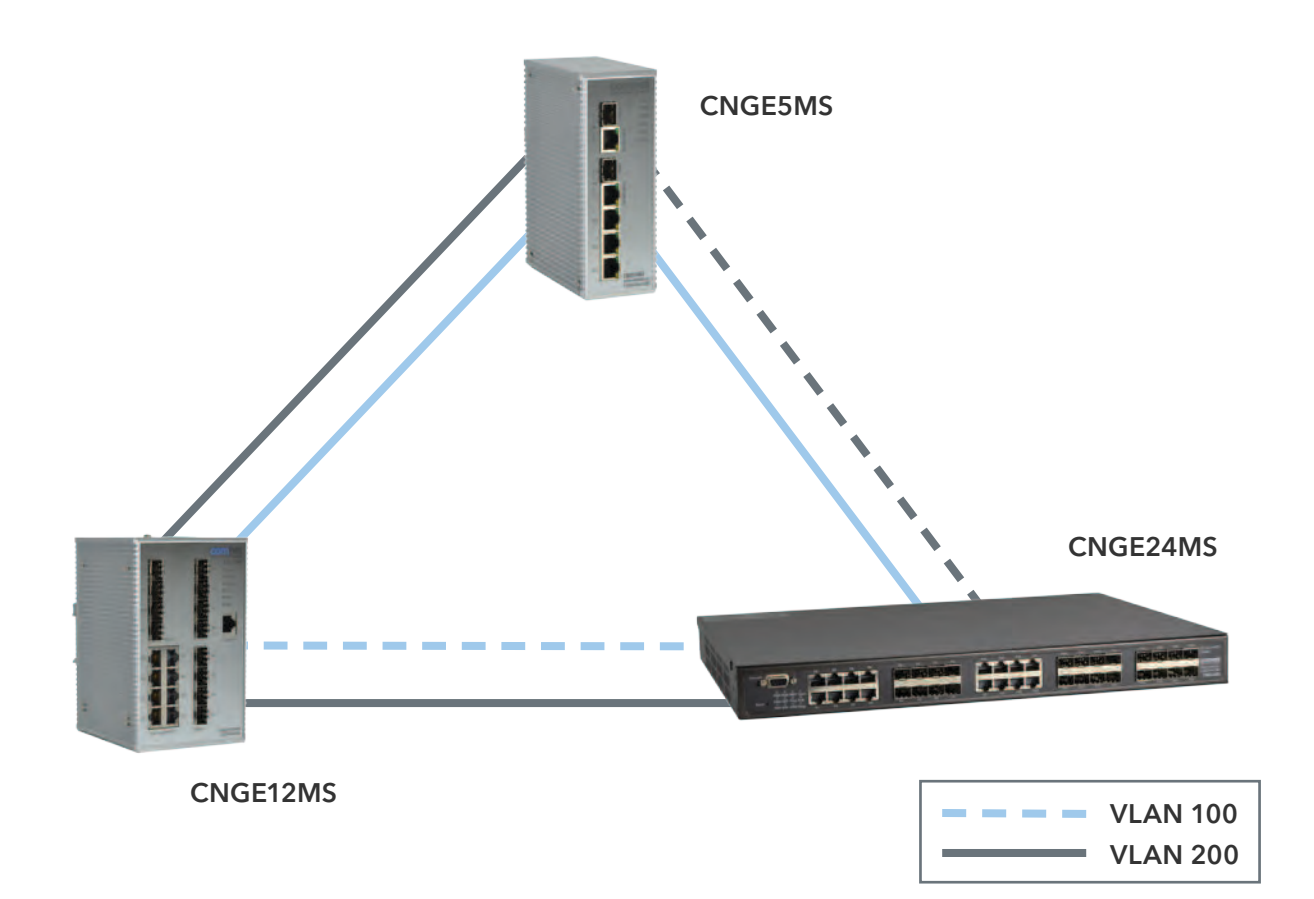

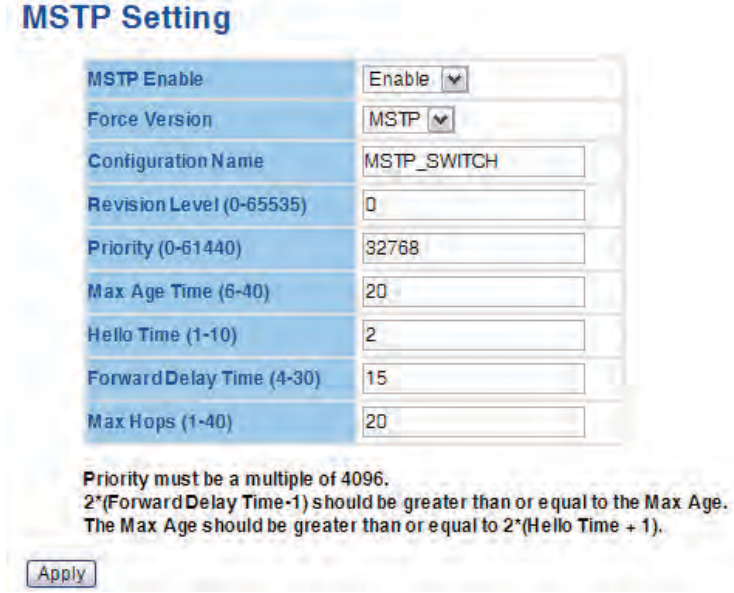

MSTP Setting Interface

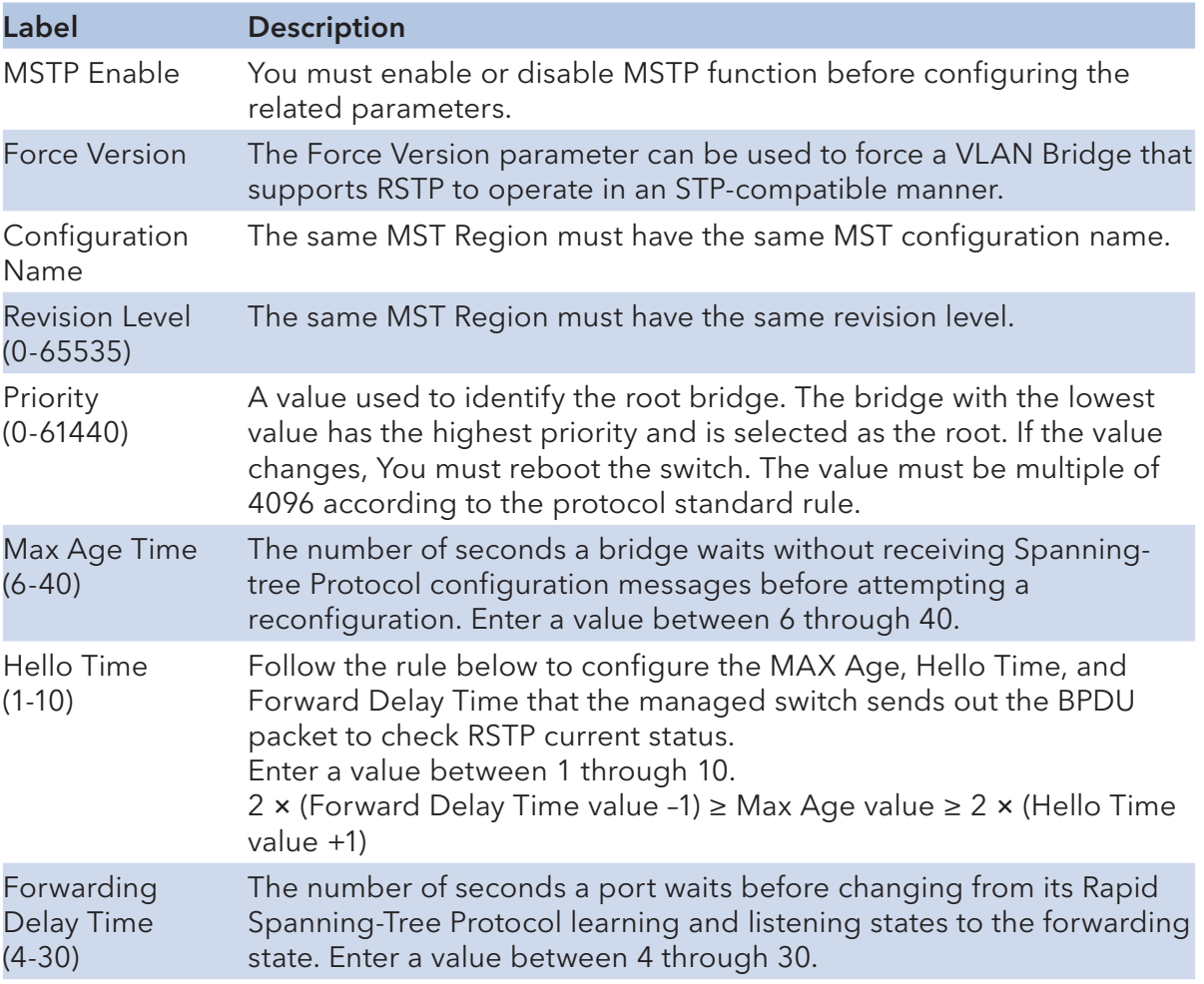

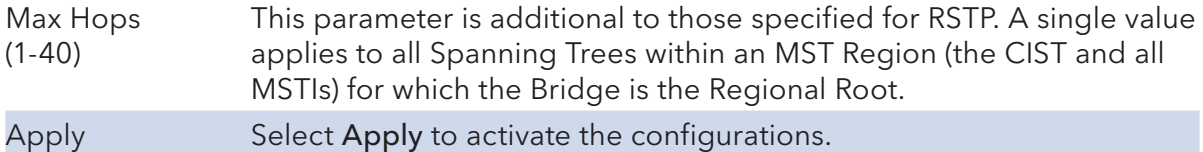

| Port.01                                                                                                    |
|----------------------------------------------------------------------------------------------------|
| Port <sub>02</sub><br>128<br>Port.03<br>o<br>$\checkmark$<br>false<br>auto<br>true<br>$\mathbf{v}$<br>Port <sub>04</sub><br>Port.05 |

MSTP Port interface

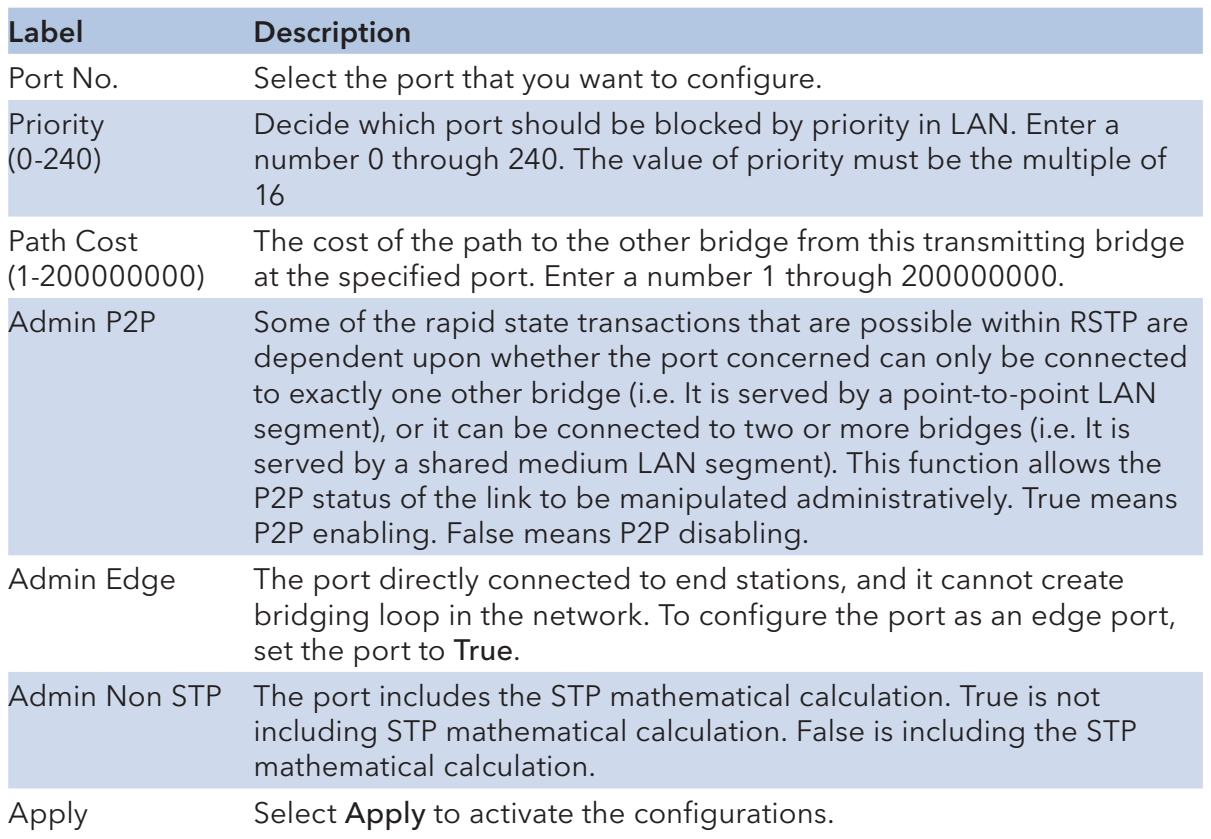

| Instance | <b>State</b> | <b>VLANS</b> | Priority<br>$(0 - 61440)$ |
|----------|--------------|--------------|---------------------------|
| N.       | Enable<br>v  | 1-4094       | 32768                     |
| Apply    |              |              |                           |

MSTP Instance interface

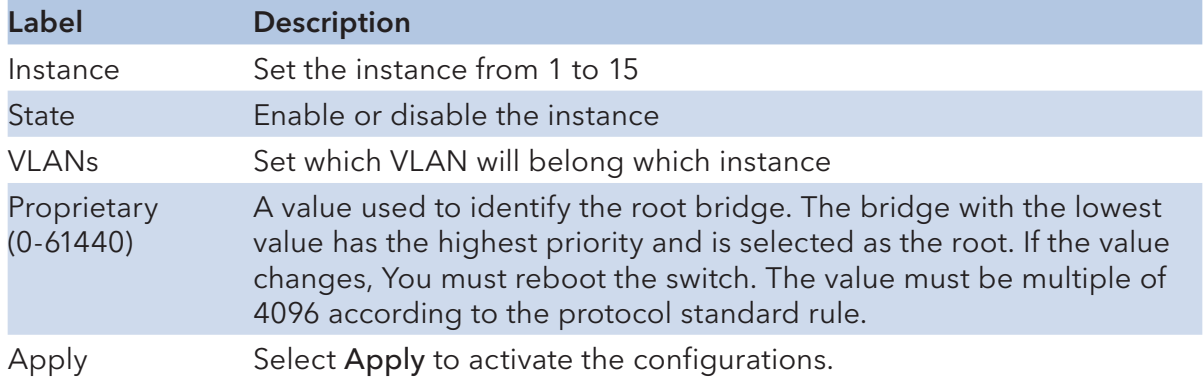

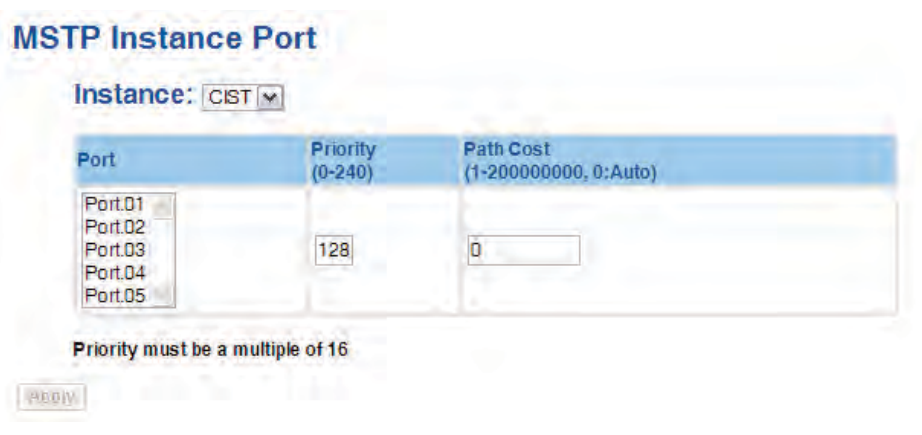

MSTP Instance Port interface

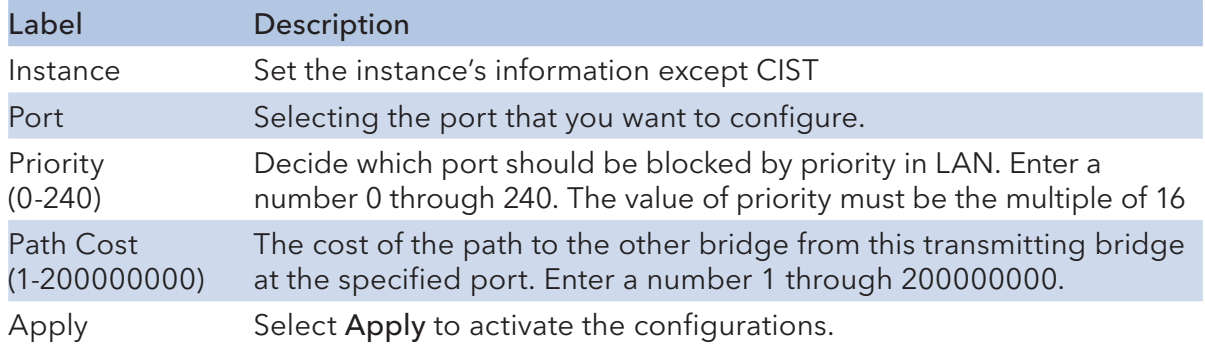

## VLAN

A Virtual LAN (VLAN) is a logical network grouping that limits the broadcast domain, which allows you to isolate network traffic. Only the members of the VLAN will receive traffic from the same members of VLAN. Basically, creating a VLAN from a switch is logically equivalent of reconnecting a group of network devices to another Layer 2 switch. However, all the network devices are still plugged into the same switch physically.

The switch supports port-based and 802.1Q (tagged-based) VLAN. The default configuration of VLAN operation mode is at 802.1Q.

## VLAN Configuration – 802.1Q

Tagged-based VLAN is an IEEE 802.1Q specification standard, and it is possible to create a VLAN across devices from different switch venders. IEEE 802.1Q VLAN uses a technique to insert a "tag" into the Ethernet frames. Tag contains a VLAN Identifier (VID) that indicates the VLAN numbers.

You can create Tag-based VLAN, and enable or disable GVRP protocol. There are 256 VLAN groups to provide configure. Enable 802.1Q VLAN, the all ports on the switch belong to default VLAN, VID is 1. The default VLAN cannot be deleted.

GVRP allows automatic VLAN configuration between the switch and nodes. If the switch is connected to a device with GVRP enabled, you can send a GVRP request by using the VID of a VLAN defined on the switch; the switch will automatically add that device to the existing VLAN.

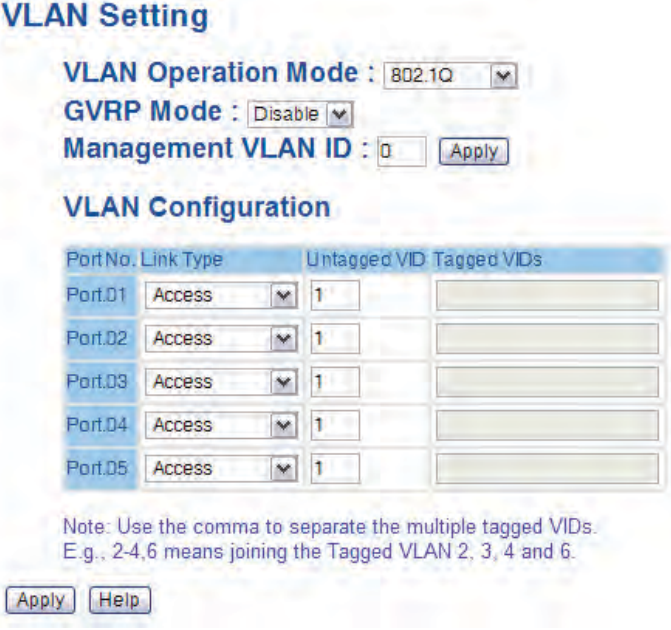

VLAN Configuration – 802.1Q interface

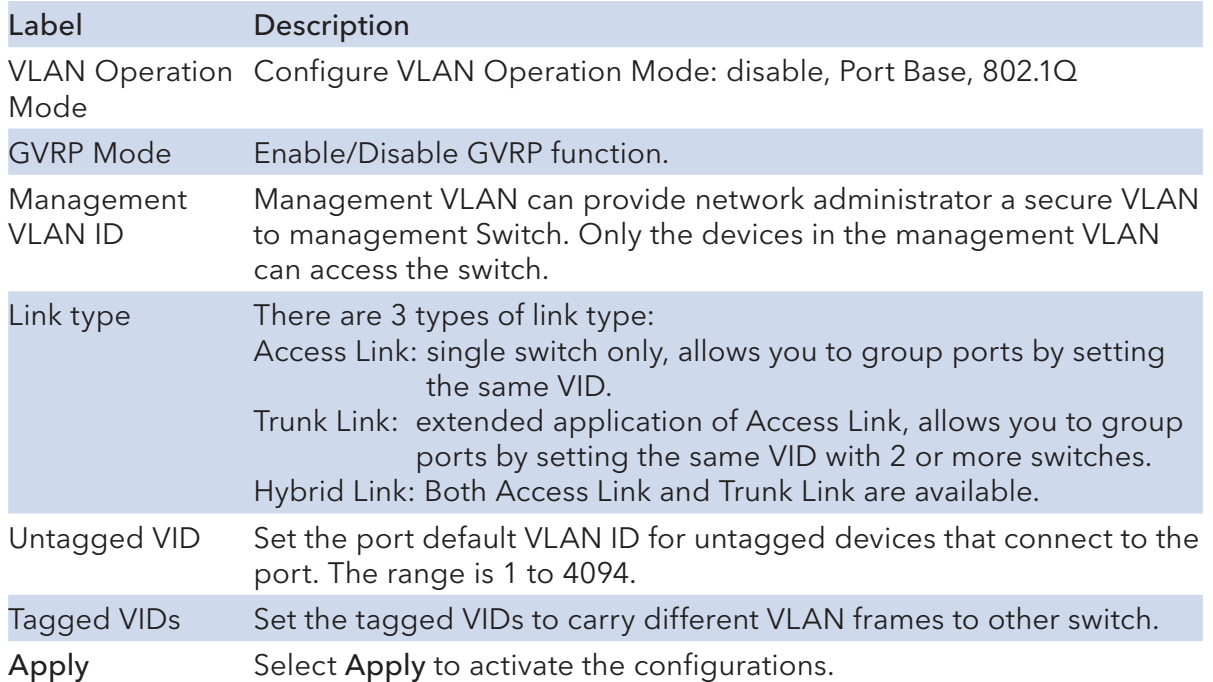

## VLAN Configuration – Port Based

Traffic is forwarded to the member ports of the same VLAN group. VLAN port based startup, set in the same group of the port, can be a normal transmission packet, without restricting the types of packets.

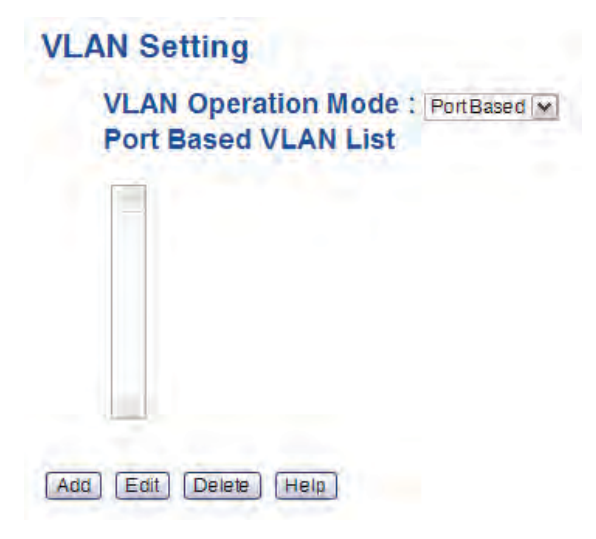

VLAN Configuration – Port Base interface-1

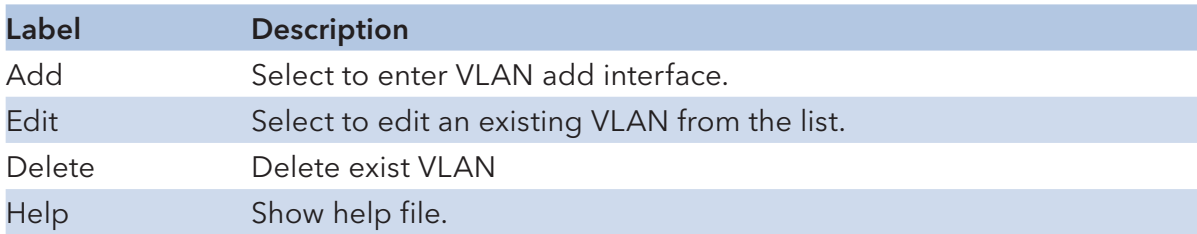

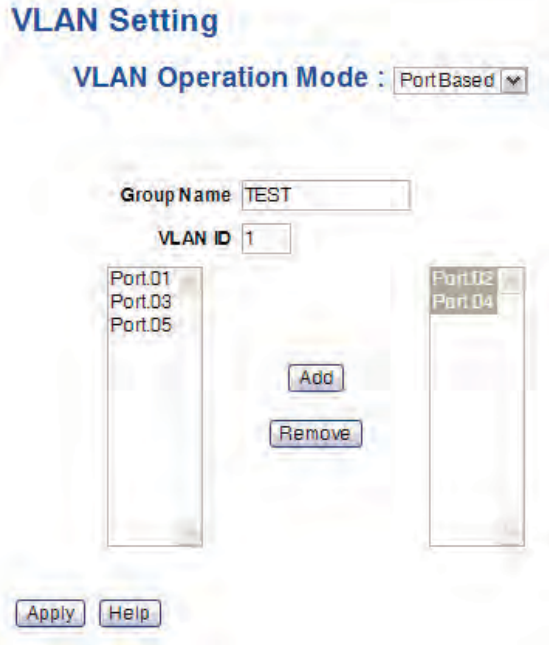

VLAN Configuration – Port Base interface-2

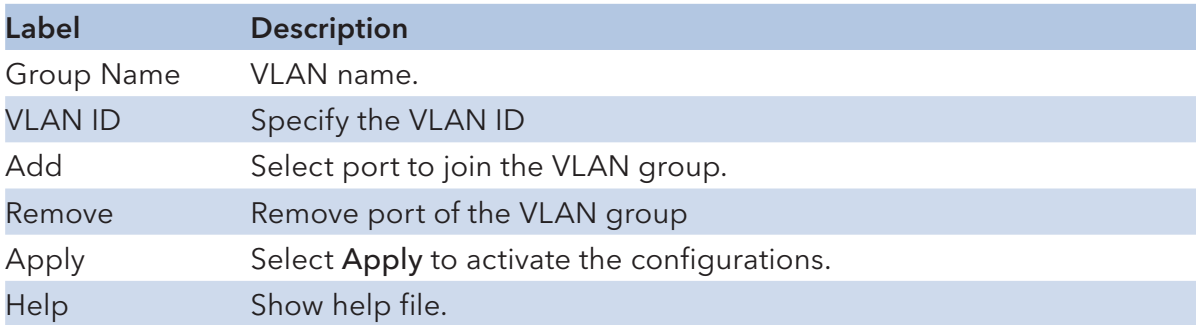

#### SNMP

Simple Network Management Protocol (SNMP) is the protocol developed to manage nodes (servers, workstations, routers, switches and hubs etc.) on an IP network. SNMP enables network administrators to manage network performance, find and solve network problems, and plan for network growth. Network management systems learn of problems by receiving traps or change notices from network devices implementing SNMP.

#### SNMP – Agent Setting

You can set SNMP agent related information by Agent Setting Function.

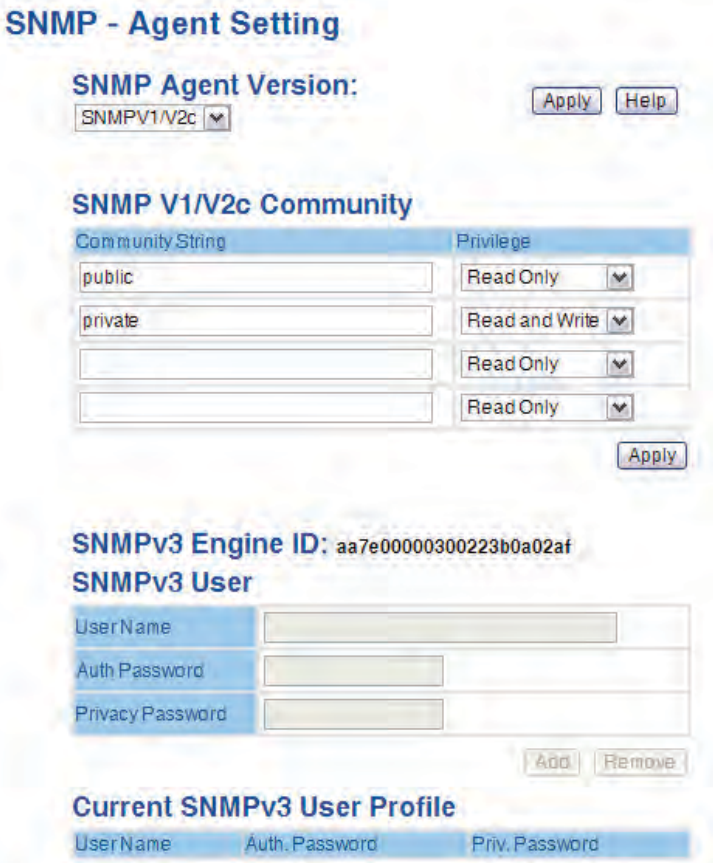

SNMP Agent Setting interface

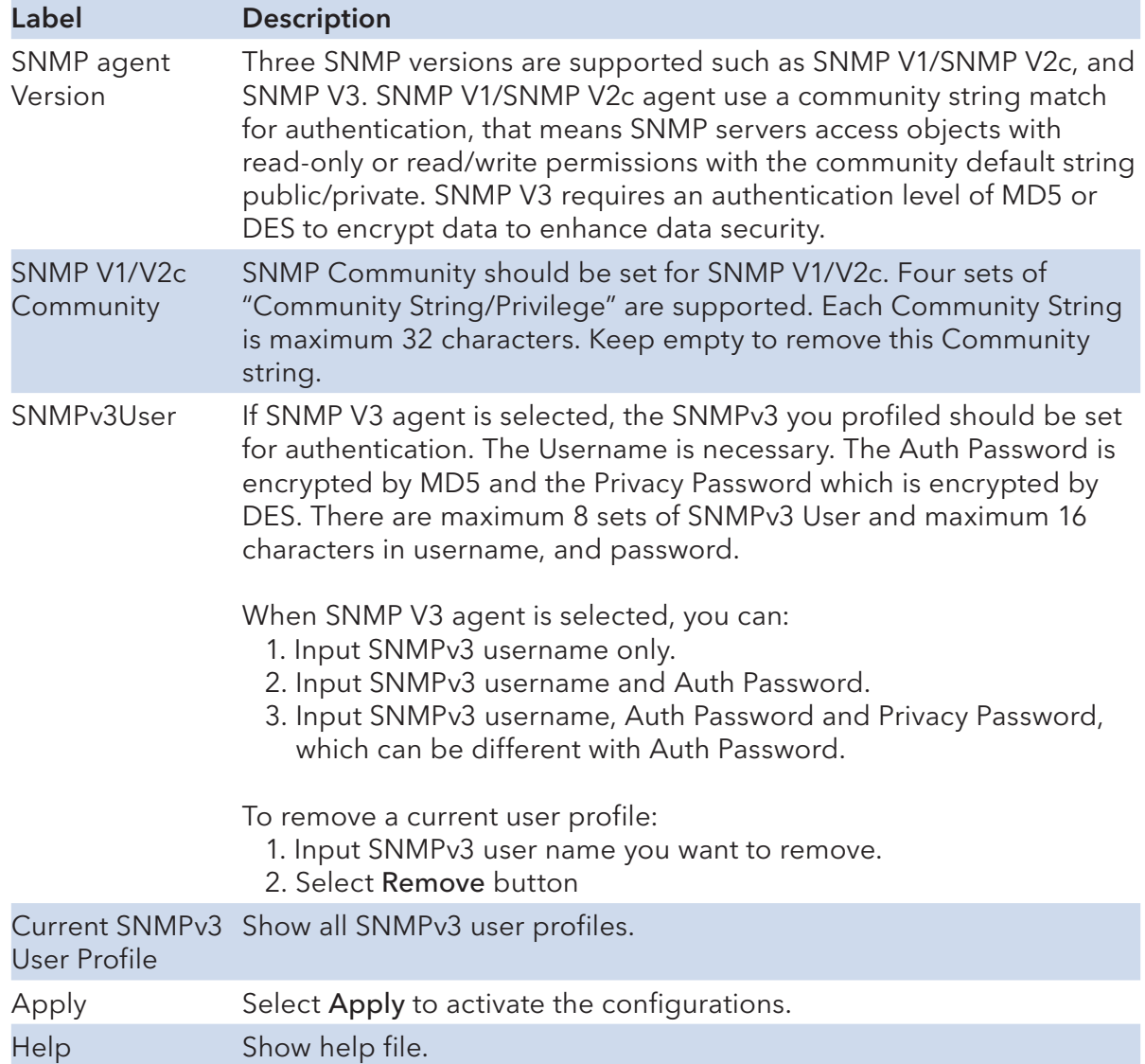

## SNMP – Trap Setting

A trap manager is a management station that receives traps, the system alerts generated by the switch. If no trap manager is defined, no traps will issue. Create a trap manager by entering the IP address of the station and a community string. To define management stations as trap manager and enter SNMP community strings and selects the SNMP version.

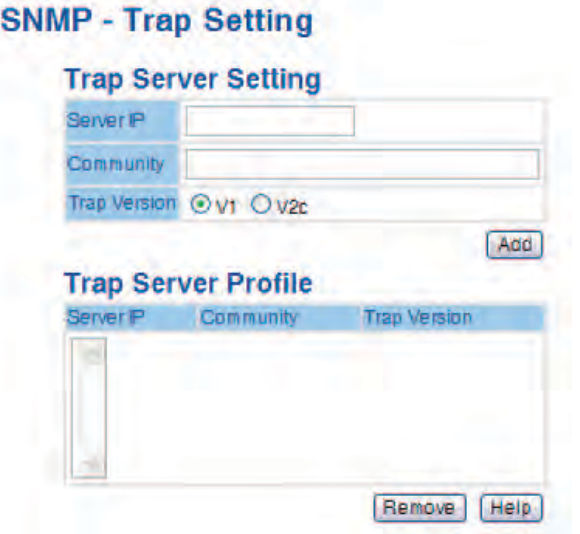

SNMP Trap Setting interface

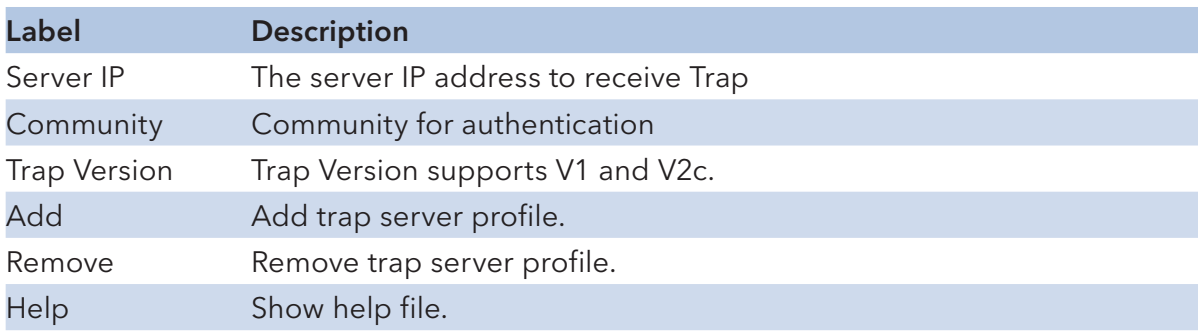

## Traffic Prioritization

Traffic Prioritization includes 3 modes: port base, 802.1p/COS, and TOS/DSCP. By traffic prioritization function, you can classify the traffic into four classes for differential network application. CNGE5MS supports 4 priority queues.

## QoS policy

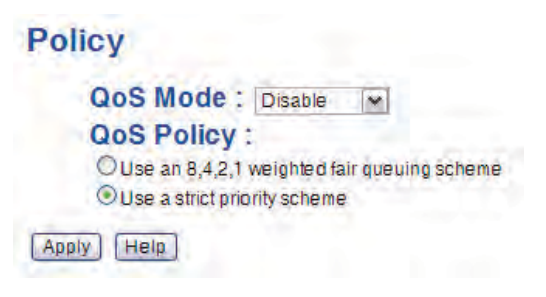

Traffic Prioritization interface

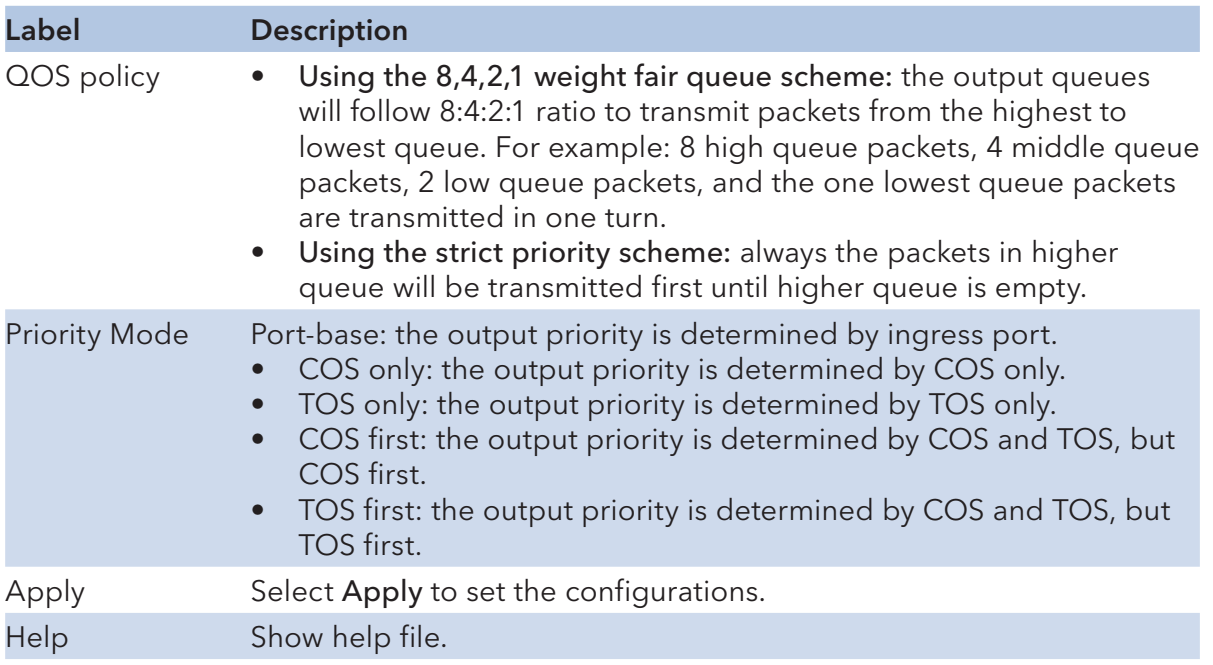

## Port-based priority

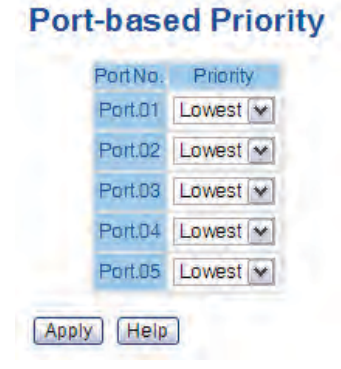

Port-based Priority interface

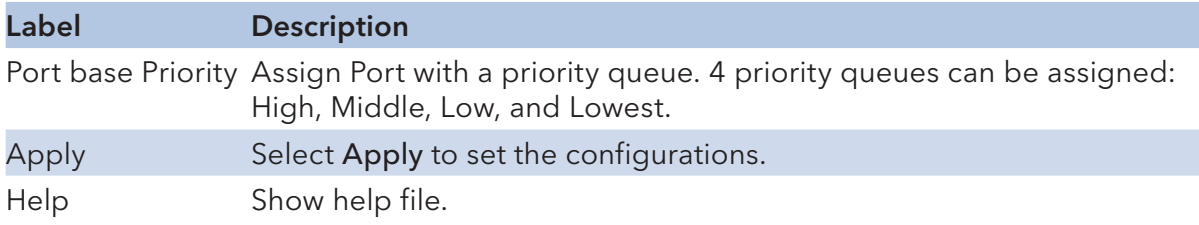

## COS/802.1p

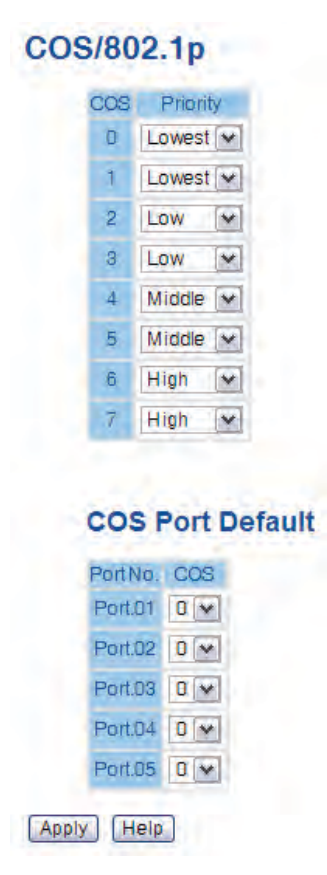

COS/802.1p interface

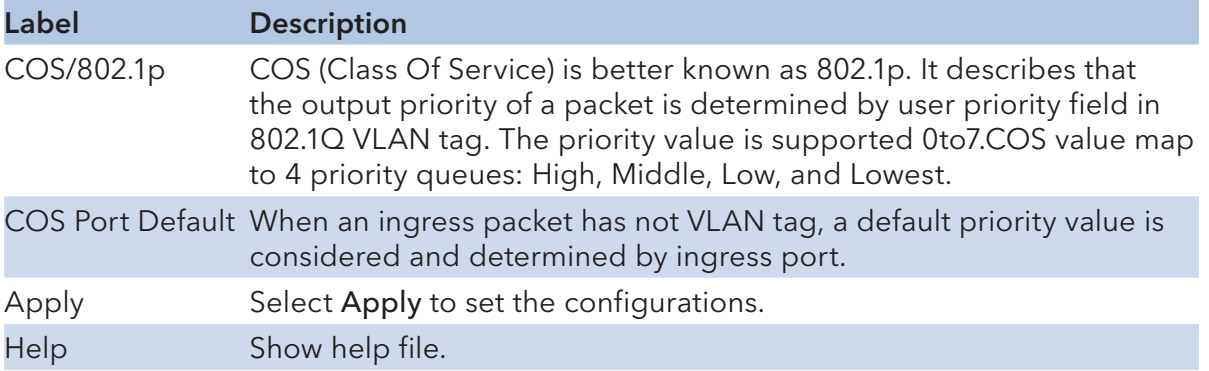

# TOS/DSCP

## **TOS/DSCP**

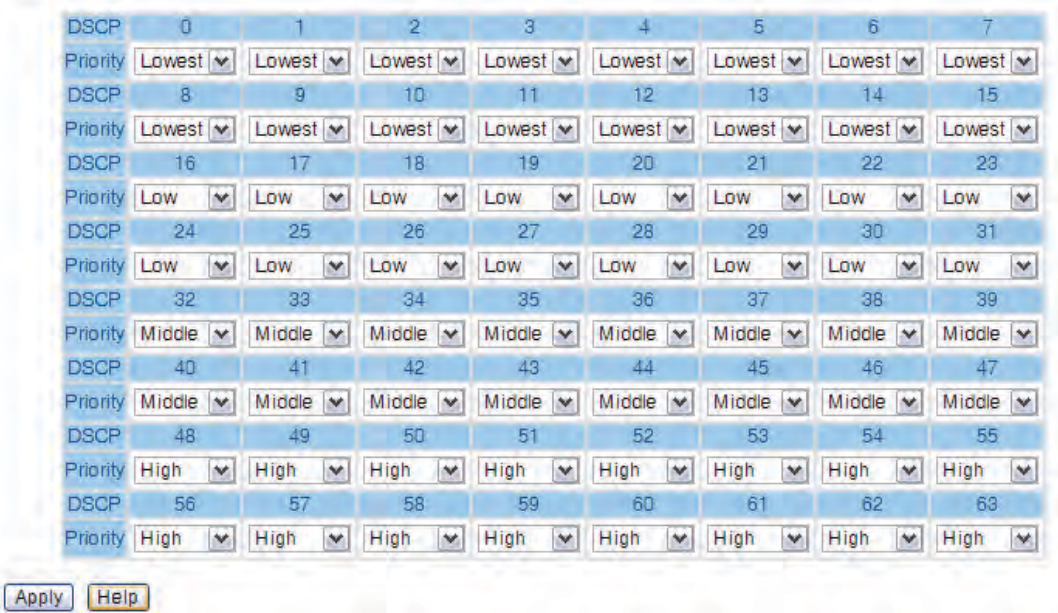

#### TOS/DSCP interface

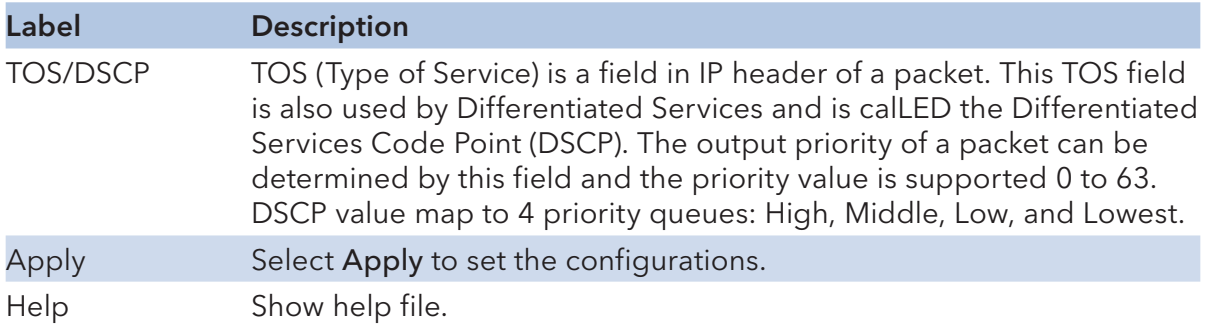

## IGMP

## IGMP Snooping

Internet Group Management Protocol (IGMP) is used by IP hosts to register their dynamic multicast group membership. IGMP has 3 versions, IGMP v1, v2c and v3. Please refer to RFC 1112, 2236 and 3376. IGMP Snooping improves the performance of networks that carry multicast traffic. It provides the ability to prune multicast traffic so that it travels only to those end destinations that require that traffic and reduces the amount of traffic on the Ethernet LAN.

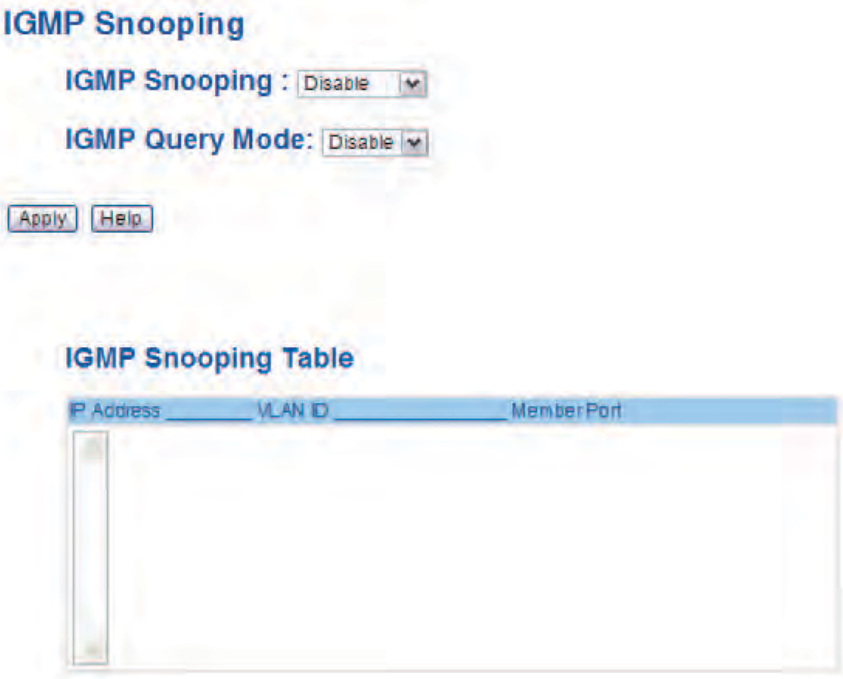

IGMP Snooping interface

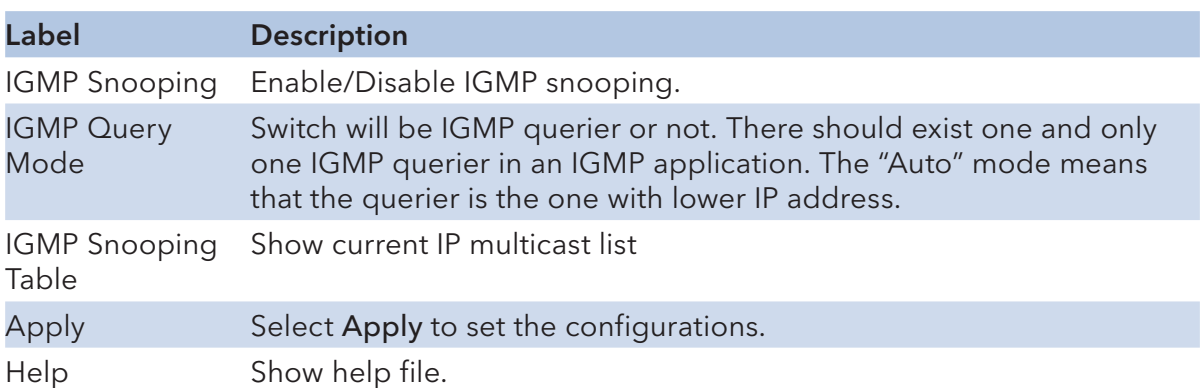

## Multicast Filter

Multicast filtering is the system by which end stations only receive multicast traffic if they register to join specific multicast groups. With multicast filtering, network devices only forward multicast traffic to the ports that are connected to registered end stations.

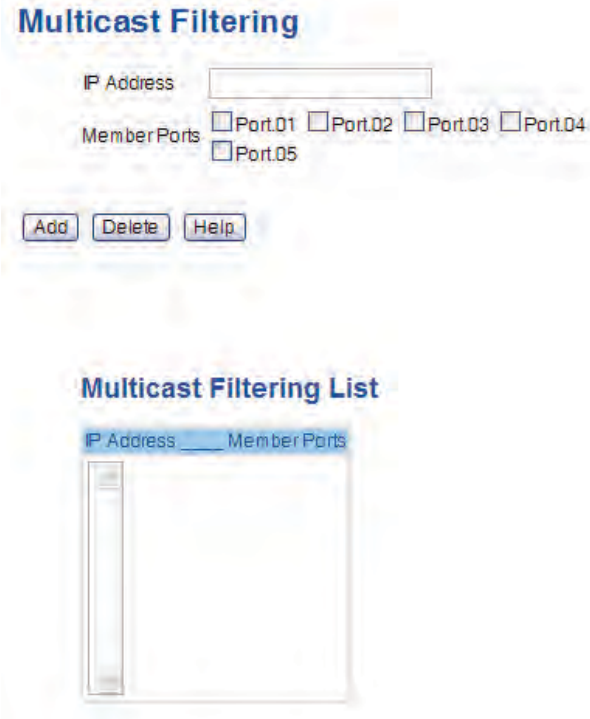

Multicast Filtering interface

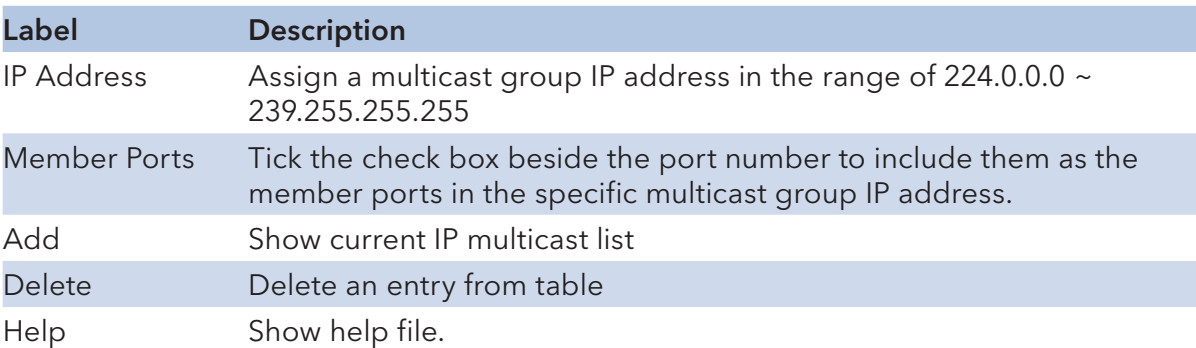

## **Security**

Five useful functions can enhance security of switch: IP Security, Port Security, MAC Blacklist, and MAC address Aging and 802.1x protocol.

## IP Security

Only IP in the Secure IP List can manage the switch through your defined management mode. (WEB, Telnet, SNMP)

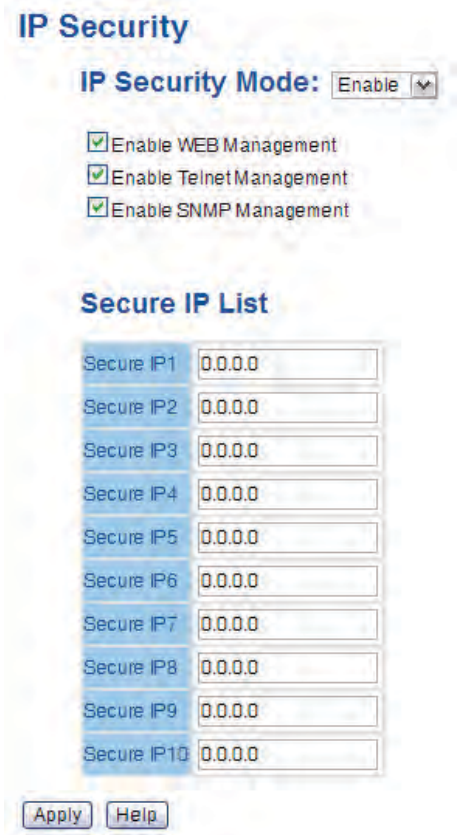

IP Security interface

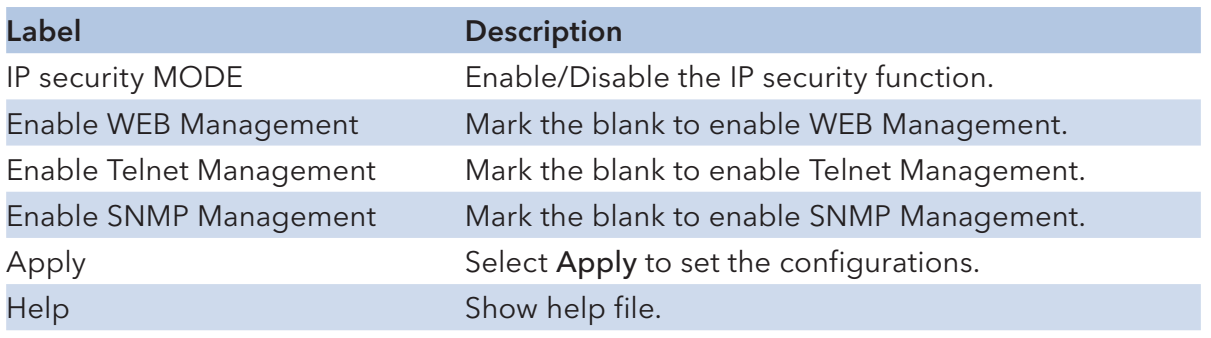

## Port Security

Port security is to add static MAC addresses to hardware forwarding database. If port security is enabled at Port Control page, only the frames with MAC addresses in this list will be forwarded, otherwise will be discarded.

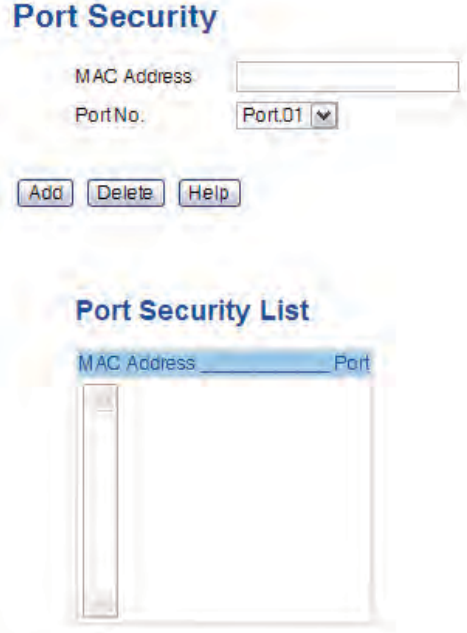

Port Security interface

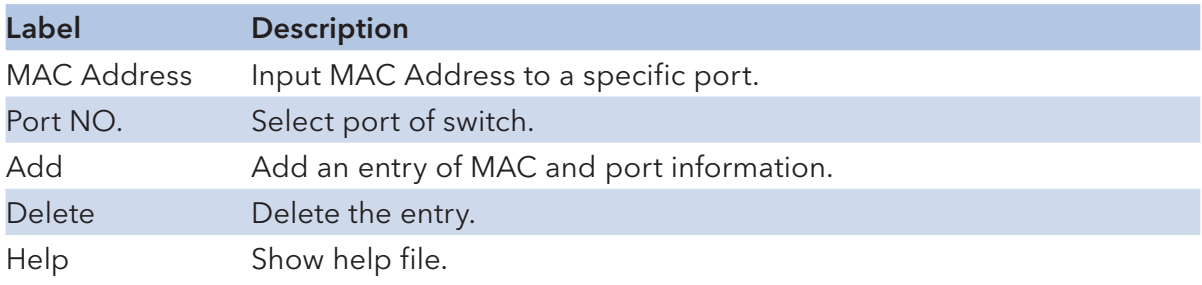

## MAC Blacklist

MAC Blacklist can eliminate the traffic forwarding to specific MAC addresses in list. Any frames forwarding to MAC addresses in this list will be discarded. Thus the target device will never receive any frame.

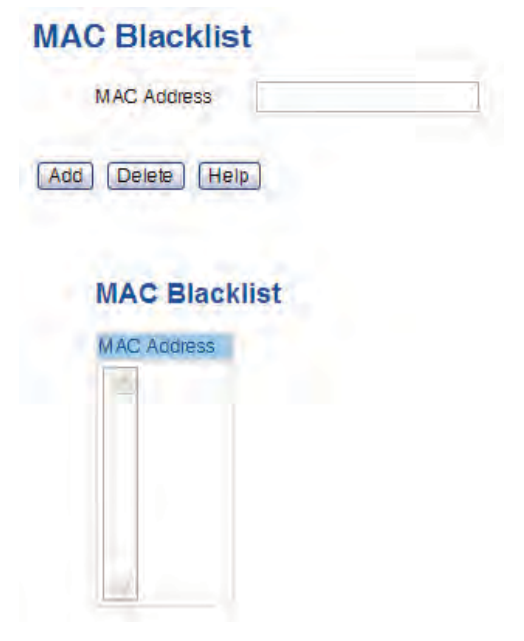

MAC Blacklist interface

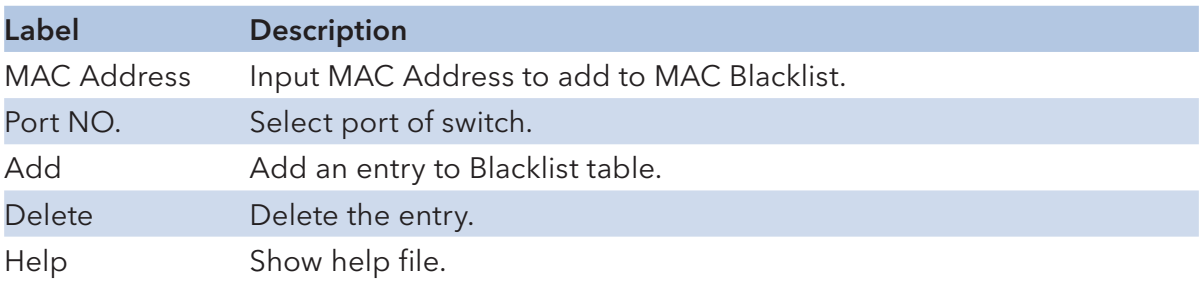

## 802.1x

## 802.1x - Radius Server

802.1x makes the use of the physical access characteristics of IEEE802 LAN infrastructures in order to provide an authenticated and authorized devices attached to a LAN port. Please refer to IEEE 802.1X - Port Based Network Access Control.

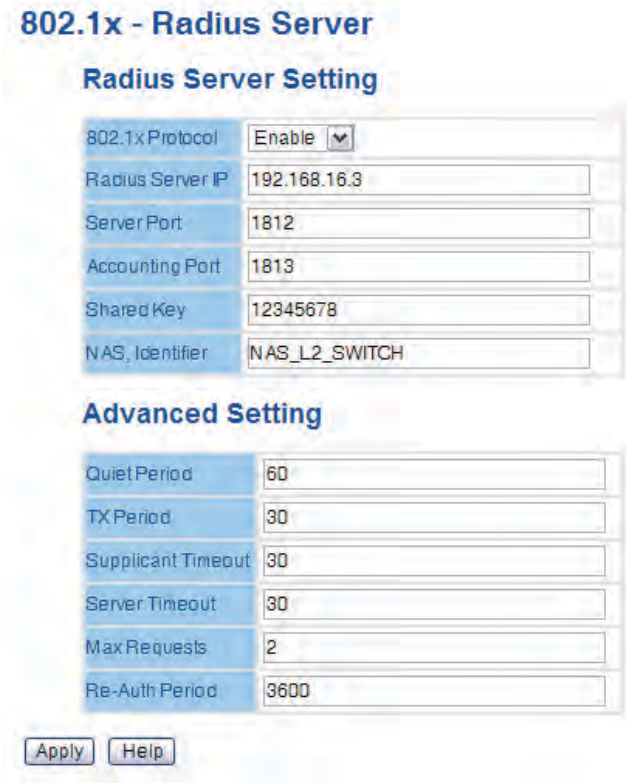

802.1x Radius Server interface

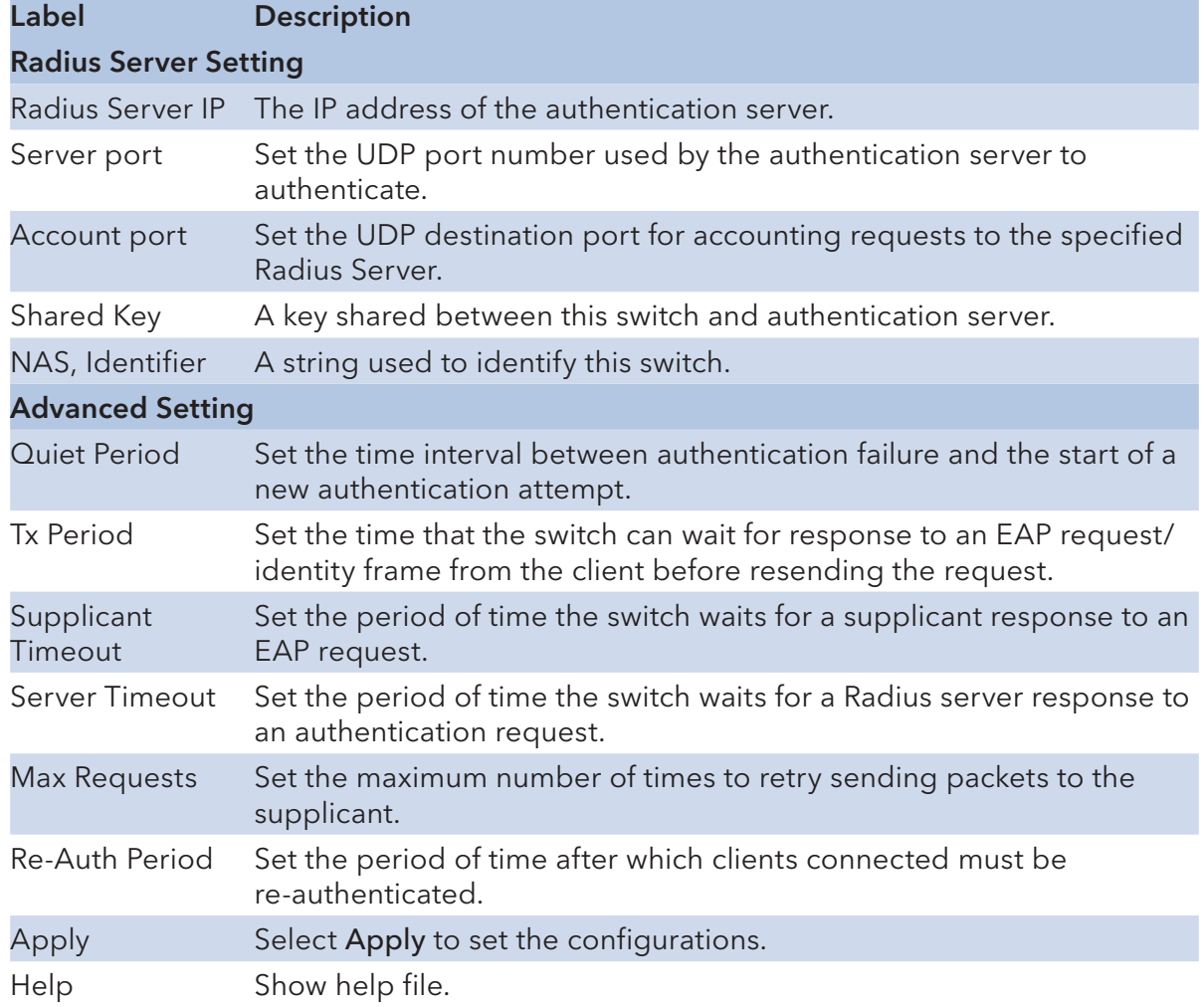

## 802.1x-Port Authorized Mode

Set the 802.1x authorized mode of each port.

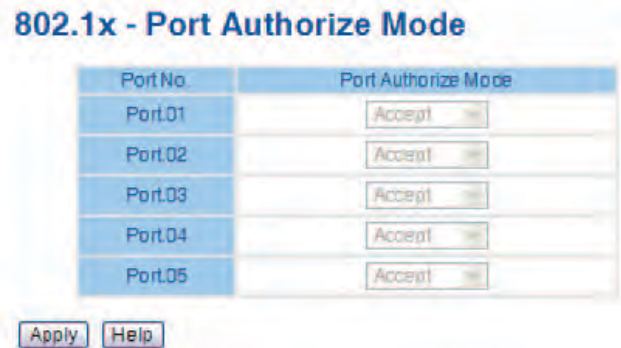

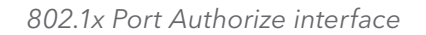

The following table describes the labels in this screen.

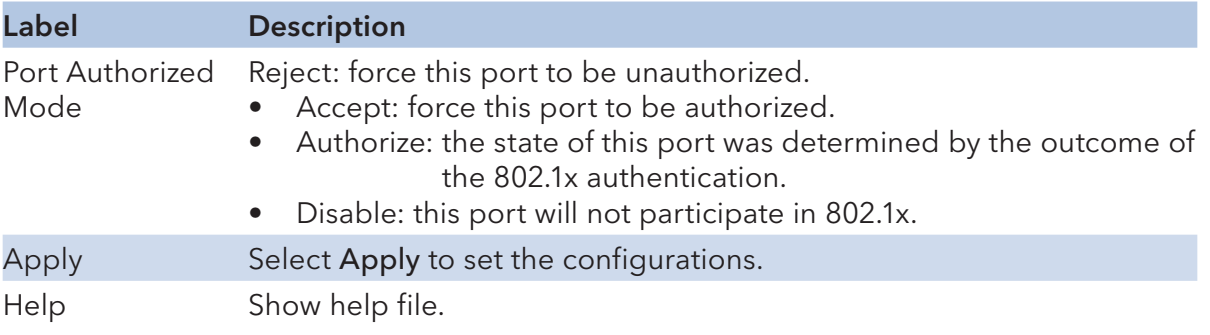

## 802.1x-Port Authorized Mode

Show 802.1x port authorized state.

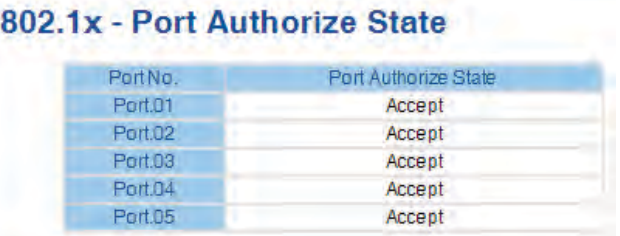

802.1x Port Authorize State interface

## Warning

This warning function is very important for managing the switch. You can manage switch by SYSLOG, Email, and Fault Relay. It helps you to monitor the switch status on remote site. When events occur, the warning message will send to your appointed server, Email, or relay fault to switch panel.

## Fault Alarm

When any selected fault event happens, the Fault LED in switch panel will light up and the relay will signal at the same time.

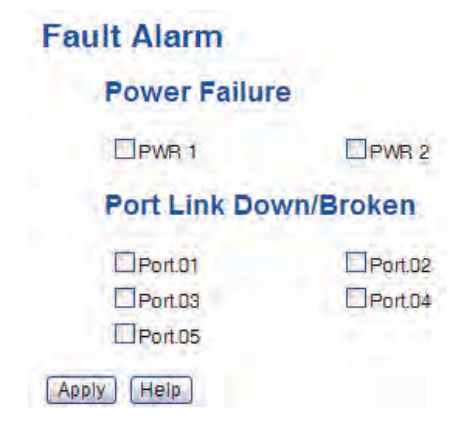

Fault Alarm interface

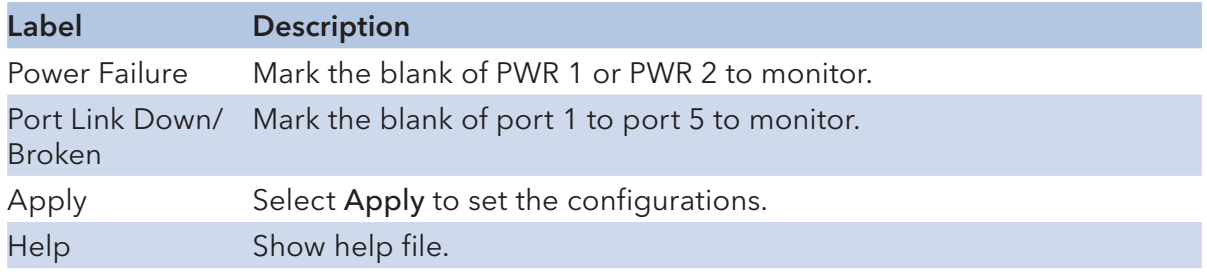

## System Warning

System alarm support two warning mode: 1. SYSLOG. 2. E-MAIL. You can monitor switch through selected system events.

## System Warning – SYSLOG Setting

The SYSLOG is a protocol to transmit event notification messages across networks. Please refer to RFC 3164 - The BSD SYSLOG Protocol

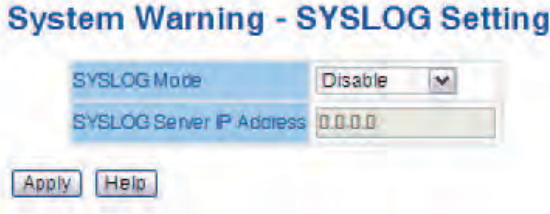

System Warning – SYSLOG Setting interface

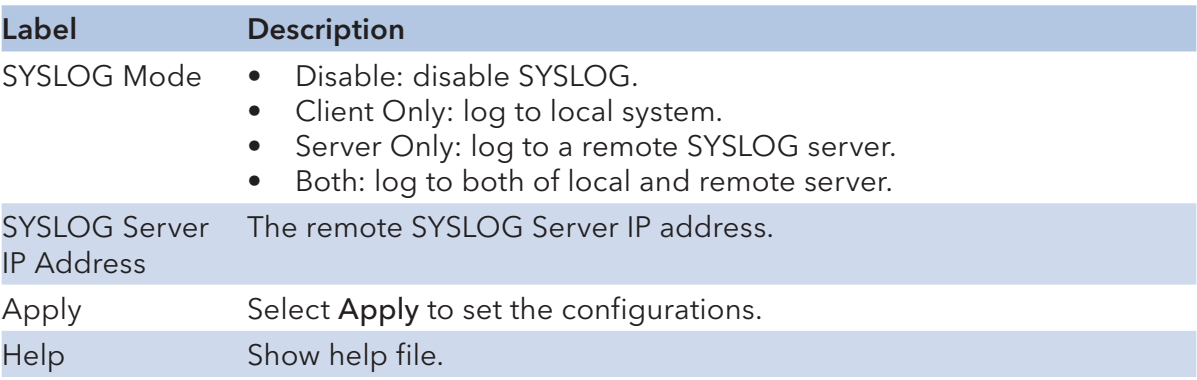

## System Warning – SMTP Setting.

The acronym SMTP is short for Simple Mail Transfer Protocol. It is a protocol for e-mail transmission across the Internet. Please refer to RFC 821 - Simple Mail Transfer Protocol.

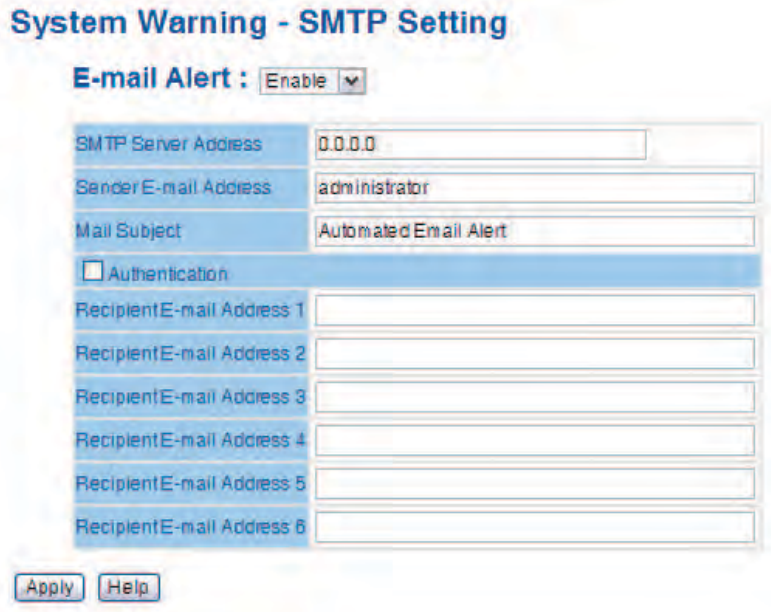

System Warning – SMTP Setting interface

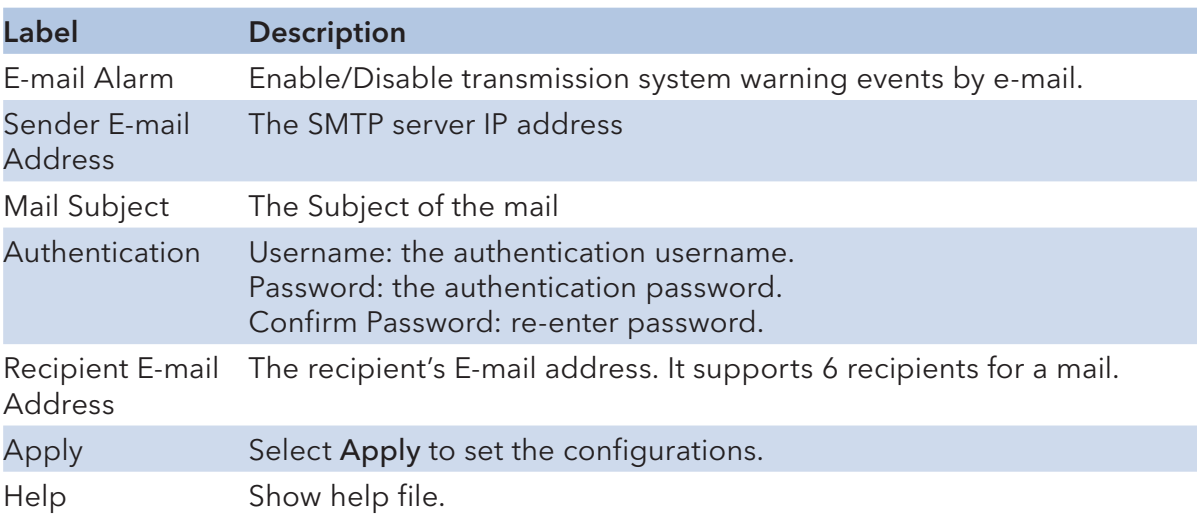

System Warning – Event Selection

SYSLOG and SMTP are the two warning methods that are supported by the system. Check the corresponding box to enable system event warning method you wish to choose. Please note that the checkbox cannot be checked when SYSLOG or SMTP is disabled.

| Event                         |                |        | <b>SYSLOG</b>  | <b>SMTP</b> |
|-------------------------------|----------------|--------|----------------|-------------|
| System Cold Start             |                |        |                | ▣           |
| <b>Power Status</b>           |                |        |                | Œ           |
| SNMP Authentication Failure   |                |        | ы              | Ŀ           |
| C-Ring Topology Change        |                |        |                | Œ           |
|                               |                |        |                |             |
| <b>Port Event</b><br>Port No. | <b>SYSLOG</b>  |        | <b>SMTP</b>    |             |
| Port.D1                       | Disable        | $\sim$ | <b>Disable</b> | ÷           |
| Port.D <sub>2</sub>           | Olsable        |        | <b>Disable</b> | ۰           |
| Port.03                       | <b>Disable</b> | ÷      | <b>Disable</b> |             |
| Port.D4                       | Disable        |        | Disable        |             |

**System Warning - Event Selection** 

System Warning – Event Selection interface

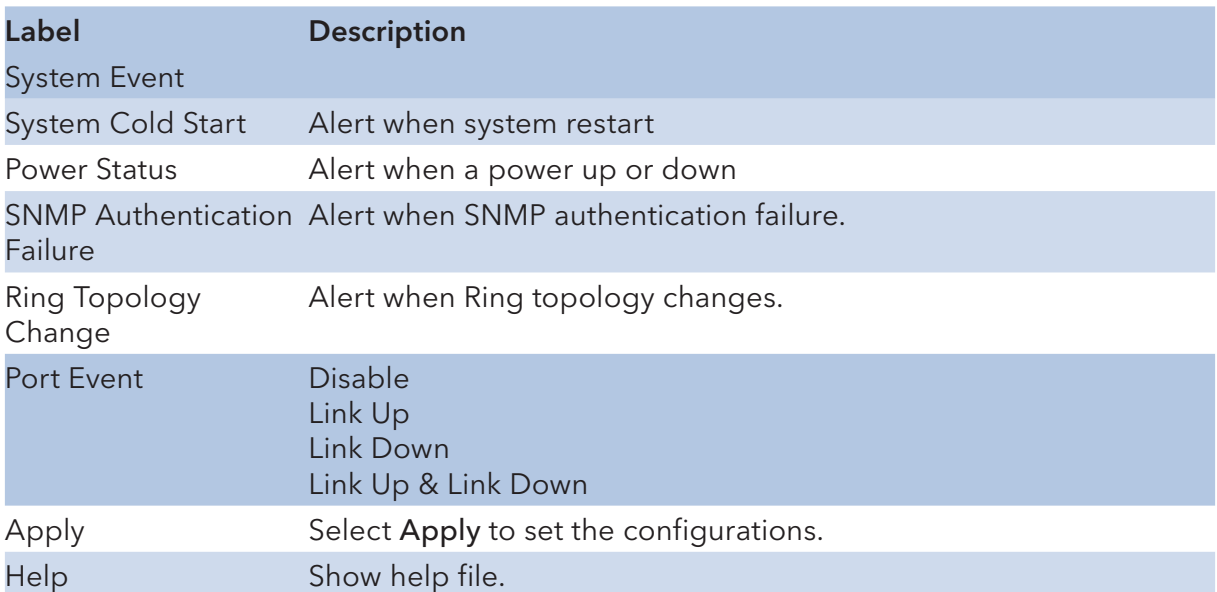

## Monitor and Diagnosis

#### MAC Address Table

Refer to IEEE 802.1 D Sections 7.9. The MAC Address Table, that is Filtering Database, supports queries by the Forwarding Process, as to whether a frame received by a given port with a given destination MAC address is to be forwarded through a given potential transmission port.

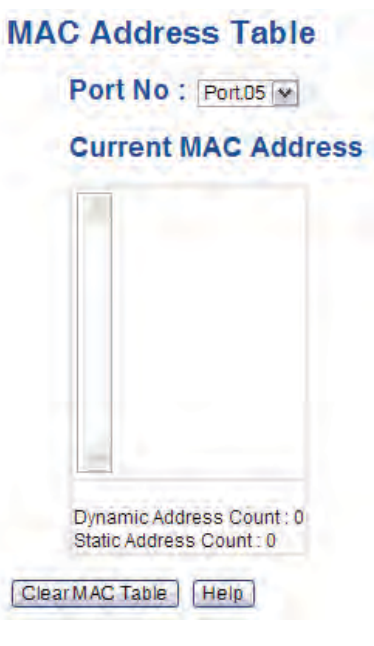

MAC Address Table interface

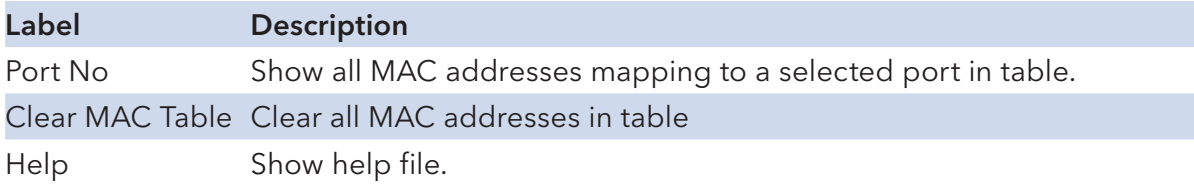
#### INSTALLATION AND OPERATION MANUAL CNGE5MS

#### MAC Address Aging

You can set MAC Address aging timer, as time expired, the unused MAC will be cleared from MAC table. CNGE5MS also supports Auto Flush MAC Address Table When ports Link Down.

| <b>MAC Address Aging</b>                          |  |
|---------------------------------------------------|--|
| MAC Address Table Aging Time: (0~3825) 300 secs   |  |
| Auto Flush MAC Address Table When Ports Link Down |  |
| Apply<br>Help                                     |  |

MAC Address Aging interface

#### Port Statistics

Port statistics show several statistics counters for all ports

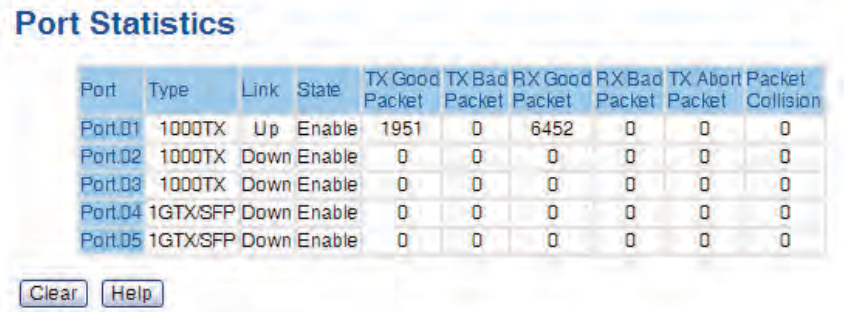

Port Statistics interface

The following table describes the labels in this screen.

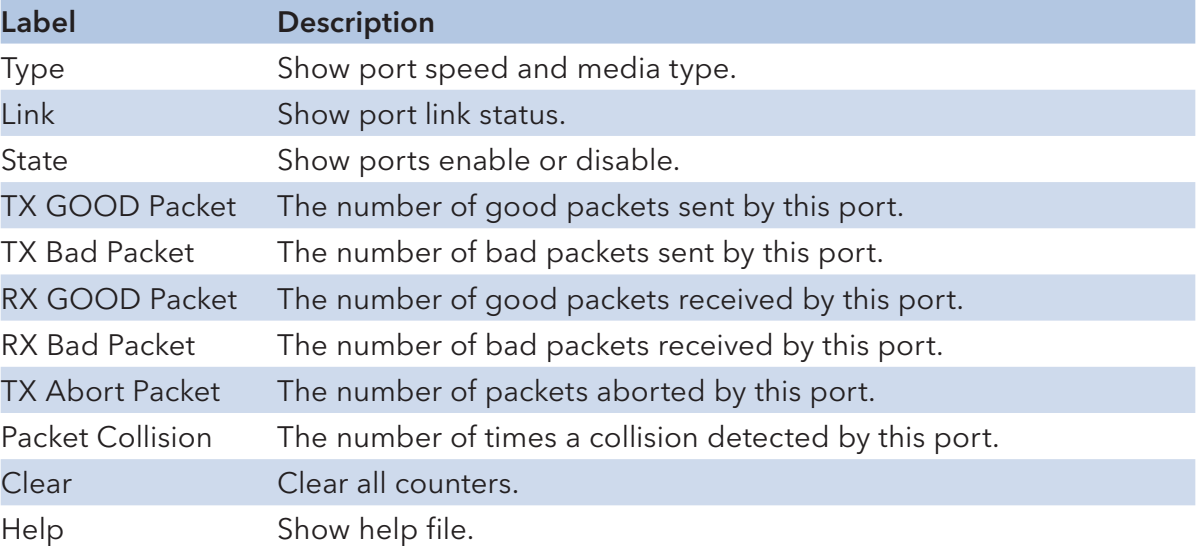

#### Port Monitoring

Port monitoring supports TX (egress) only, RX (ingress) only, and TX/RX monitoring. TX monitoring sends any data that egress out checked TX source ports to a selected TX destination port as well. RX monitoring sends any data that ingress in checked RX source ports out to a selected RX destination port as well as sending the frame where it normally would have gone. Note that keep all source ports unchecked in order to disable port monitoring.

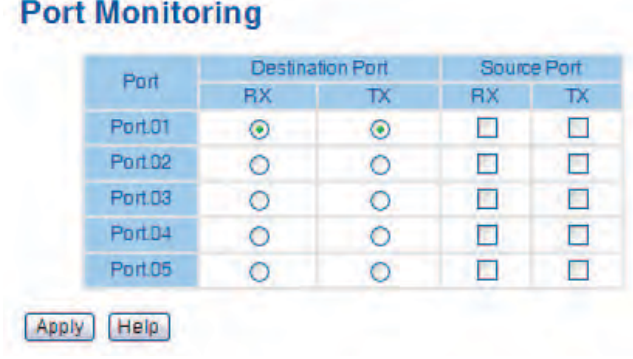

Port monitoring interface

The following table describes the labels in this screen.

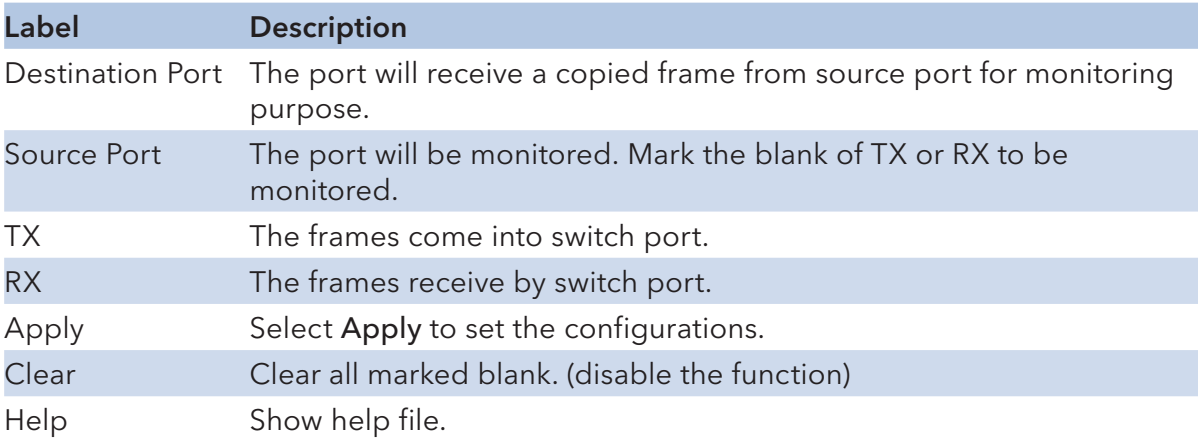

### INSTALLATION AND OPERATION MANUAL **CONSTALLATION** CNGE5MS

### System Event Log

If system log client is enabled, the system event logs will show in this table.

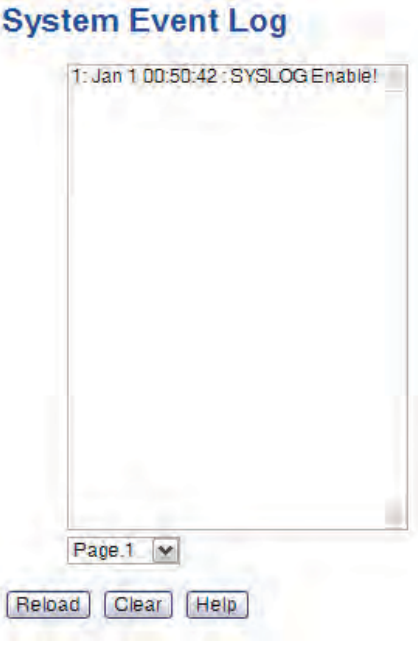

System event log interface

The following table describes the labels in this screen.

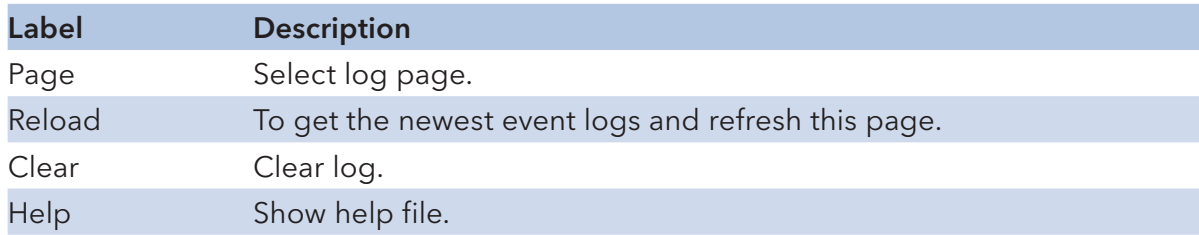

### INSTALLATION AND OPERATION MANUAL CNGE5MS

#### Save Configuration

If any configuration changed, "Save Configuration" should be selected to save current configuration data to the permanent flash memory. Otherwise, the current configuration will be lost when power off or system reset.

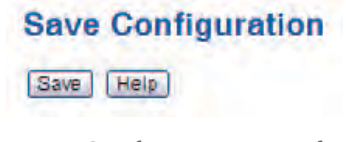

System Configuration interface

The following table describes the labels in this screen.

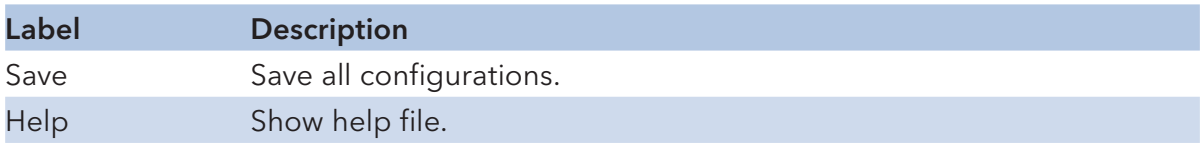

#### Factory Default

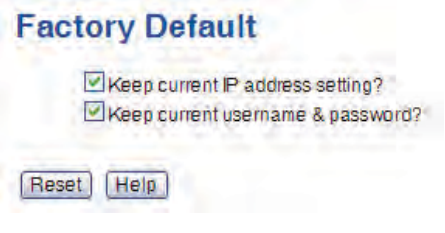

Factory Default interface

Reset switch to default configuration. Select Reset to reset all configurations to the default value. You can select Keep current IP address setting and Keep current username & password to keep current IP and username and password.

#### System Reboot

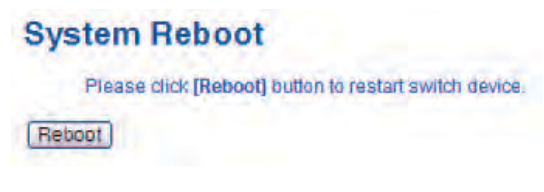

System Reboot interface

# **Command Line Interface Management**

Configuration by Command Line Interface (CLI).

## **About CLI Management**

Besides WEB-base management, the CNGE8MS also supports CLI management. You can use console or telnet to manage the switch by CLI.

CLI Management by RS-232 Serial Console (9600, 8, none, 1, none)

Before configuring by RS-232 serial console, use an RJ45 to DB9-F cable to connect the switches' RS-232 Console port to your PC's COM port.

Follow the steps below to access the console via RS-232 serial cable.

Step 1. From the Windows desktop, select on Start -> Programs -> Accessories -> Communications -> Hyper Terminal

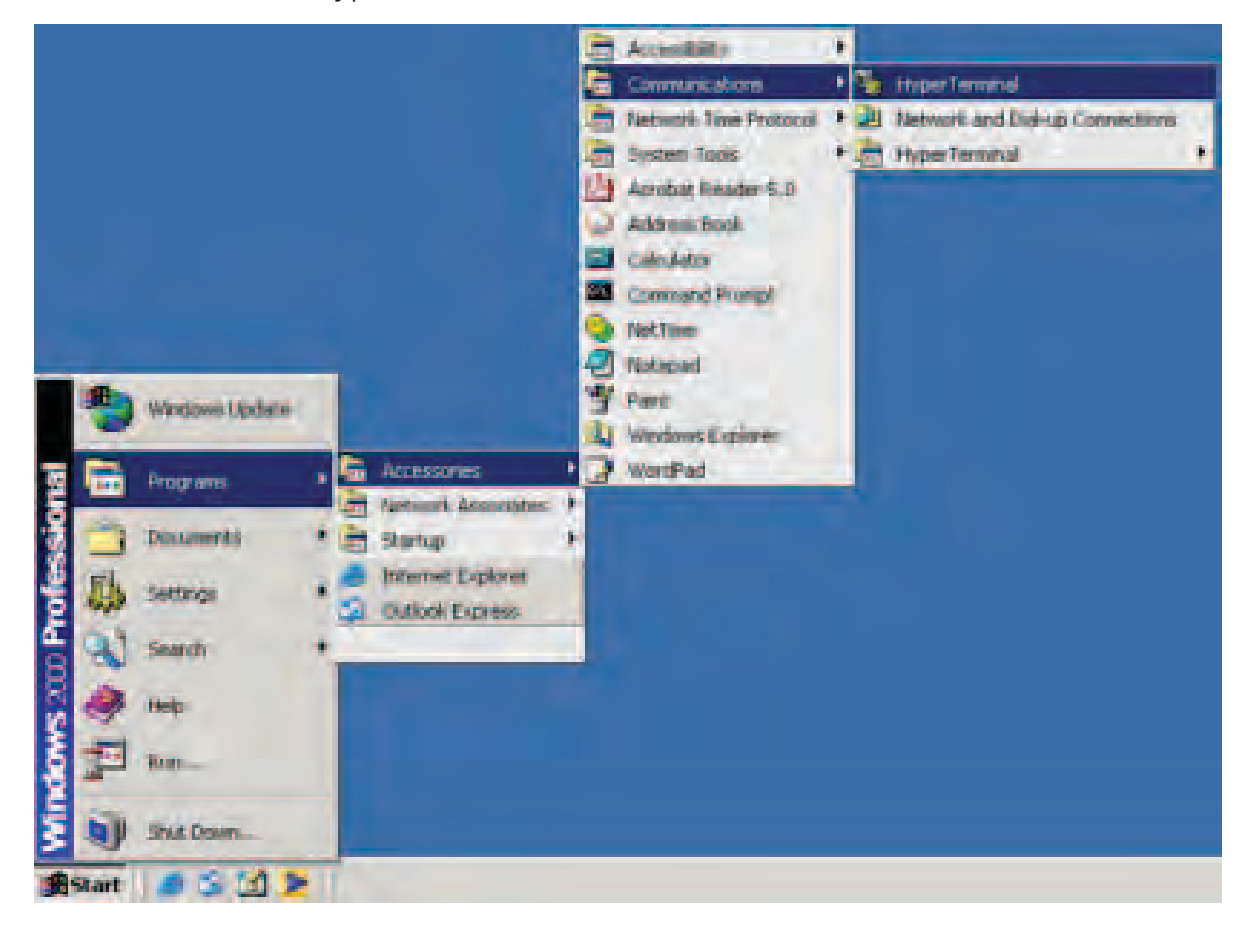

Step 2. Input a name for new connection

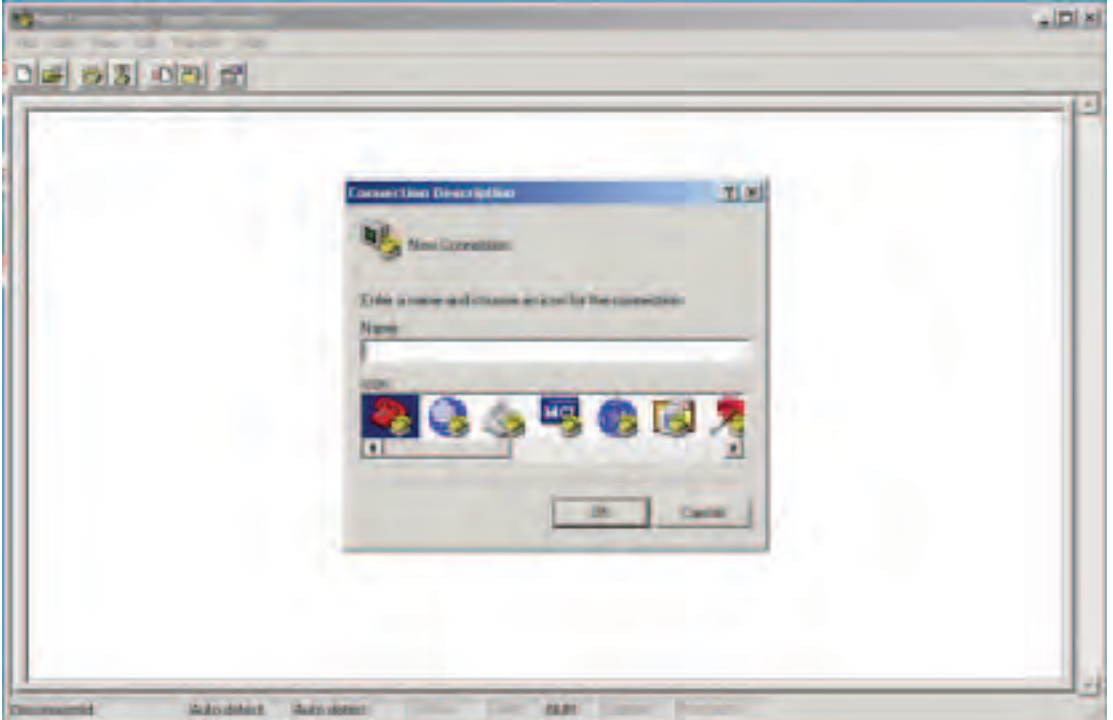

Step 3. Select the COM port number

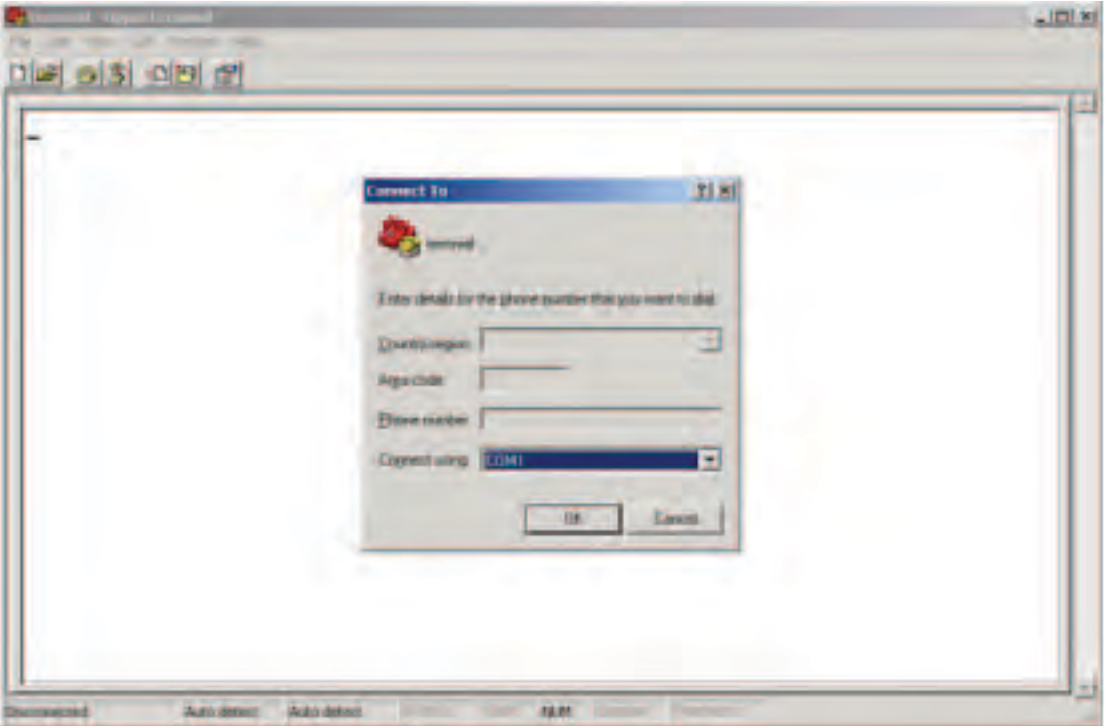

#### INSTALLATION AND OPERATION MANUAL CNGE5MS

Step 4. The COM port properties setting, 115200 for Bits per second, 8 for Data bits, None for Parity, 1 for Stop bits and none for Flow control.

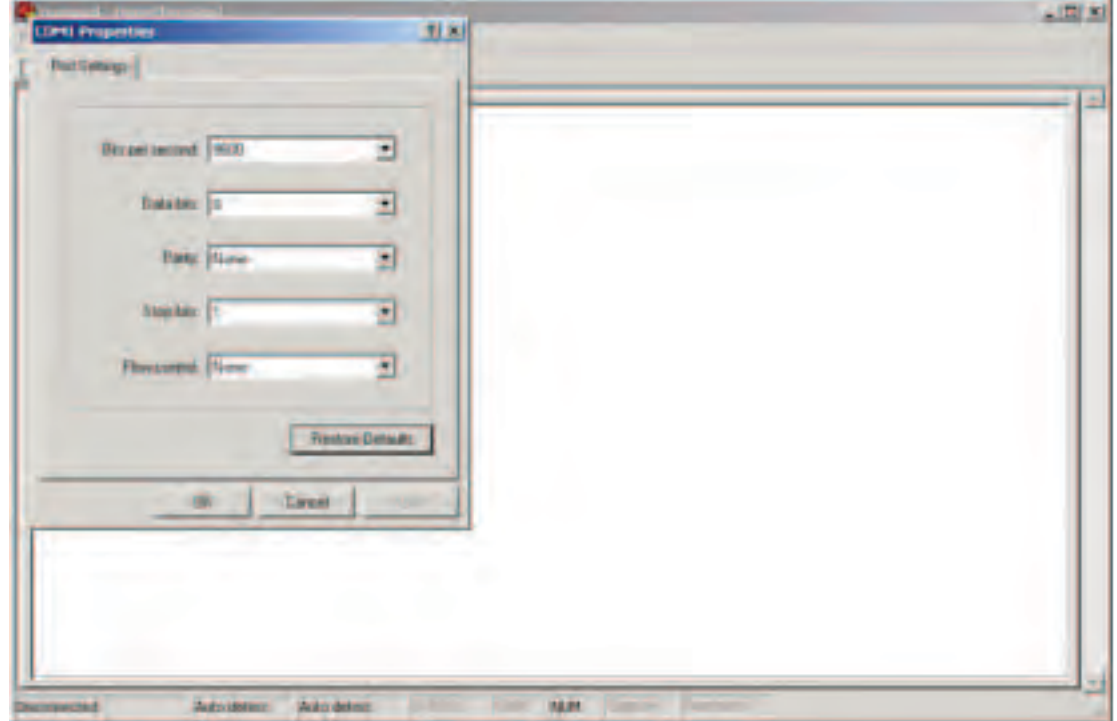

Step 5. The Console login screen will appear. Use the keyboard to enter the Username and Password (The same with the password for Web Browser), then press Enter.

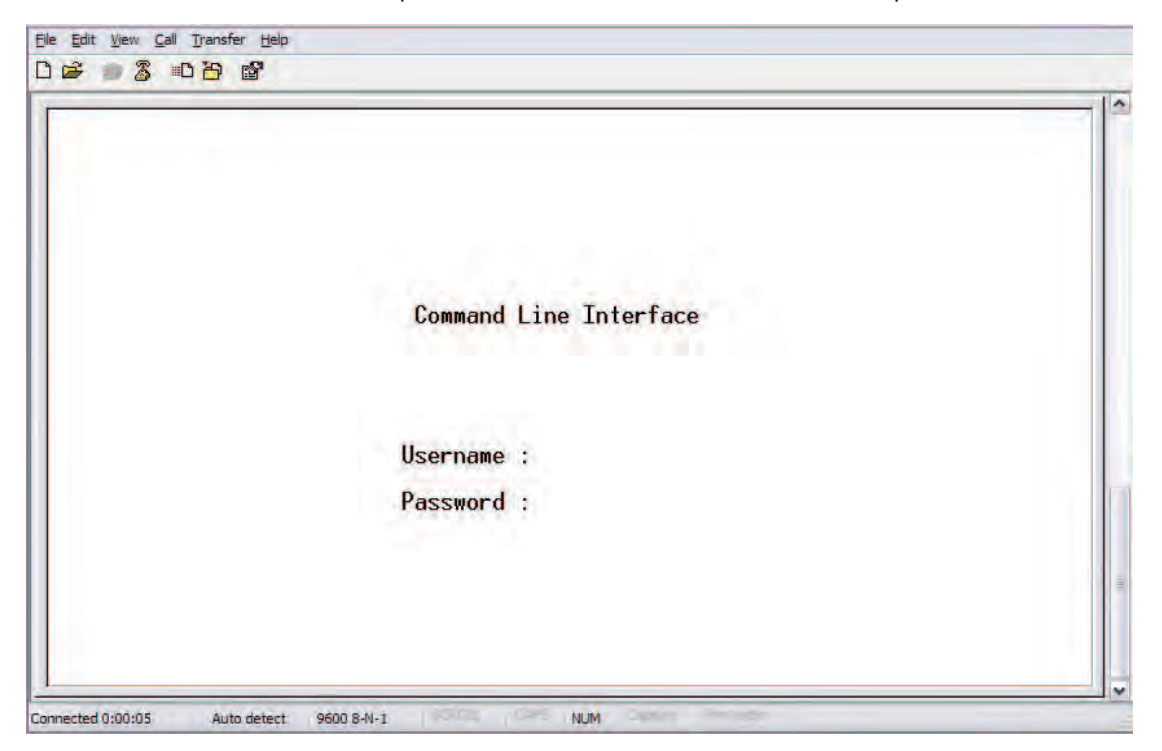

### INSTALLATION AND OPERATION MANUAL CNGE5MS

#### CLI Management by Telnet.

Users can use telnet to configure the switches.

The default value is as below: IP Address: 192.168.10.1 Subnet Mask: 255.255.255.0 Default Gateway: 192.168.10.254 User Name: admin Password: admin

Follow the steps below to access the console via Telnet.

Step 1. Telnet to the IP address of the switch from the Windows Run command (or from the MS-DOS prompt).

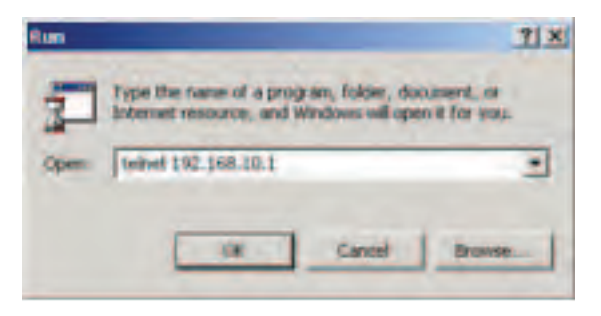

Step 2. The Login screen will appear. Use the keyboard to enter the Username and Password (The same with the password for Web Browser), and then press Enter.

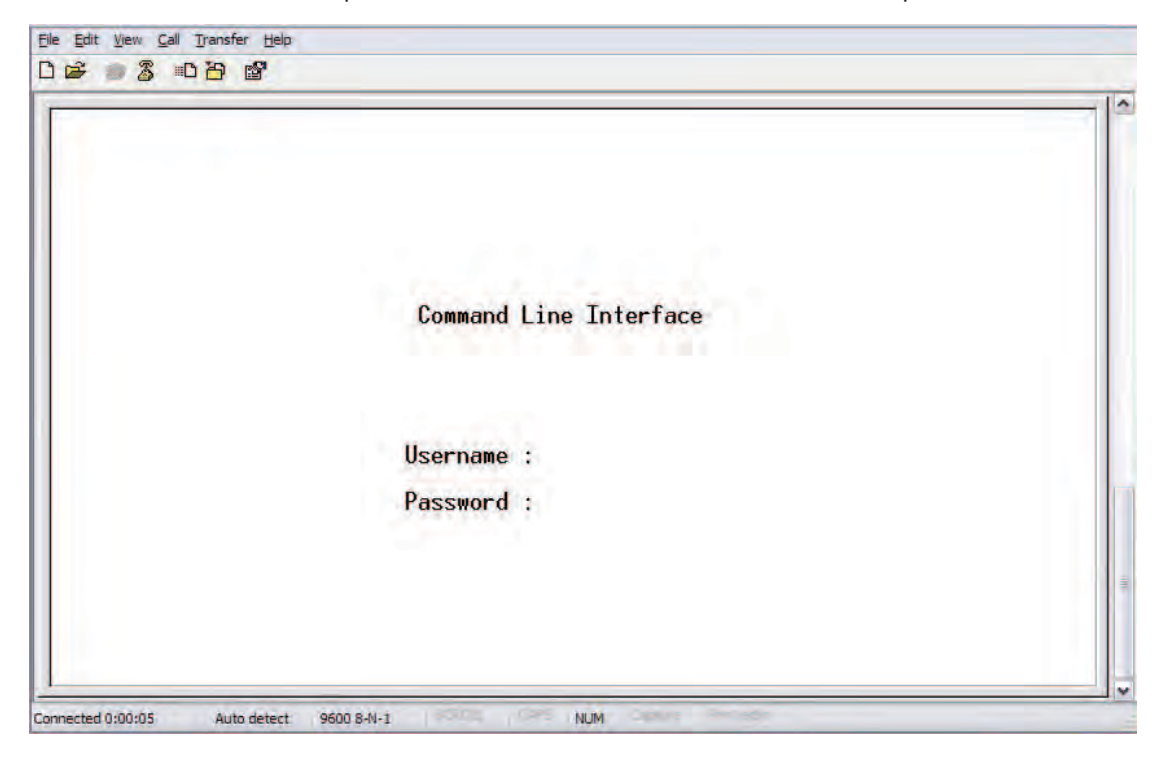

## **Command Level**

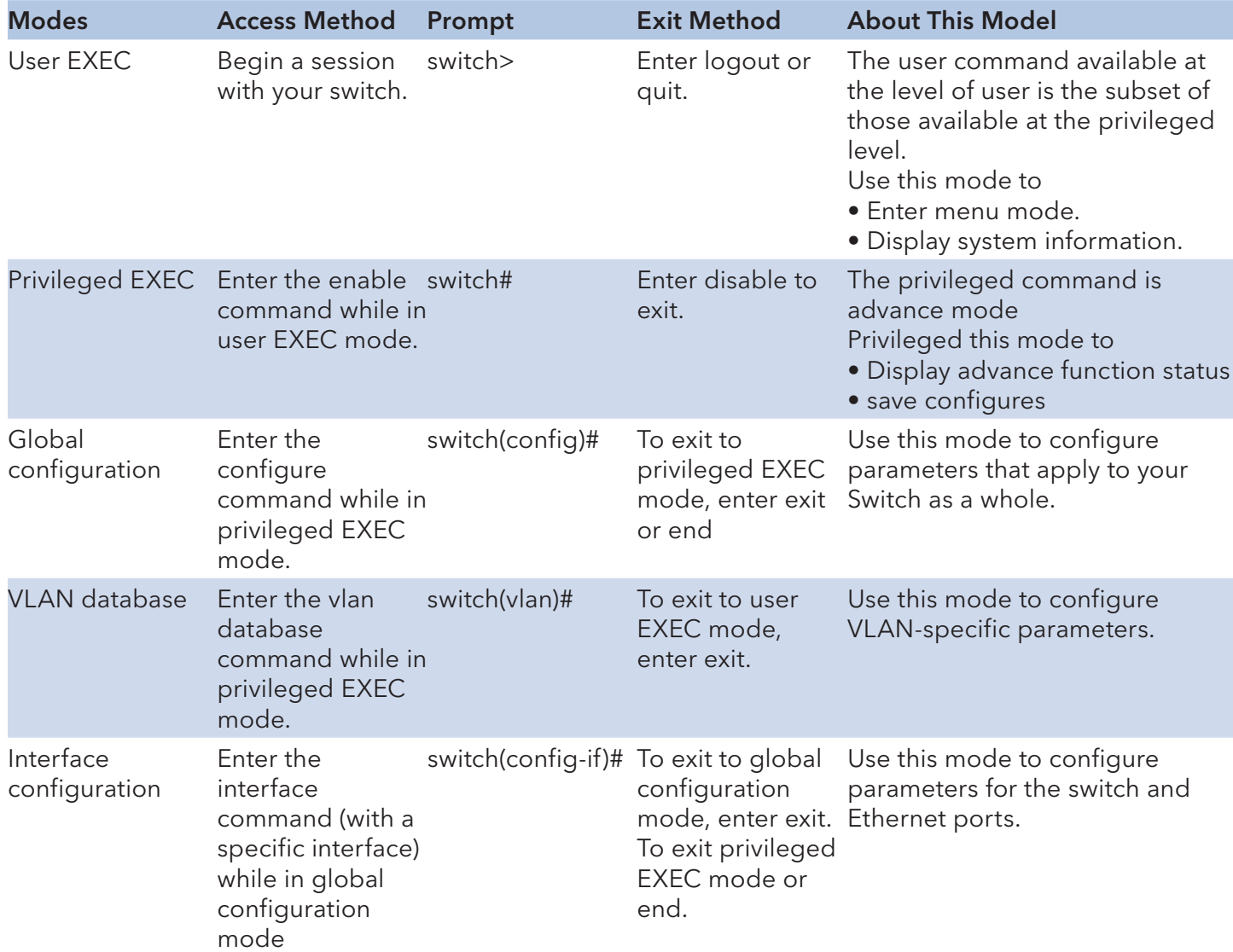

Symbol of Command Level.

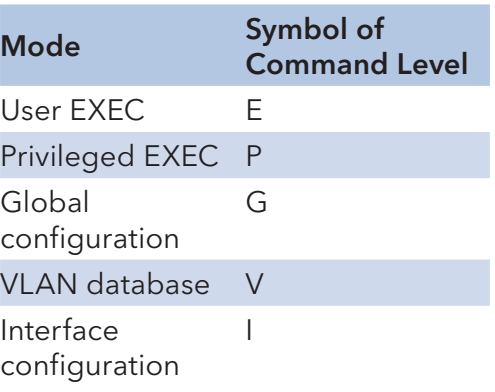

# **Commands Set List—System Commands Set**

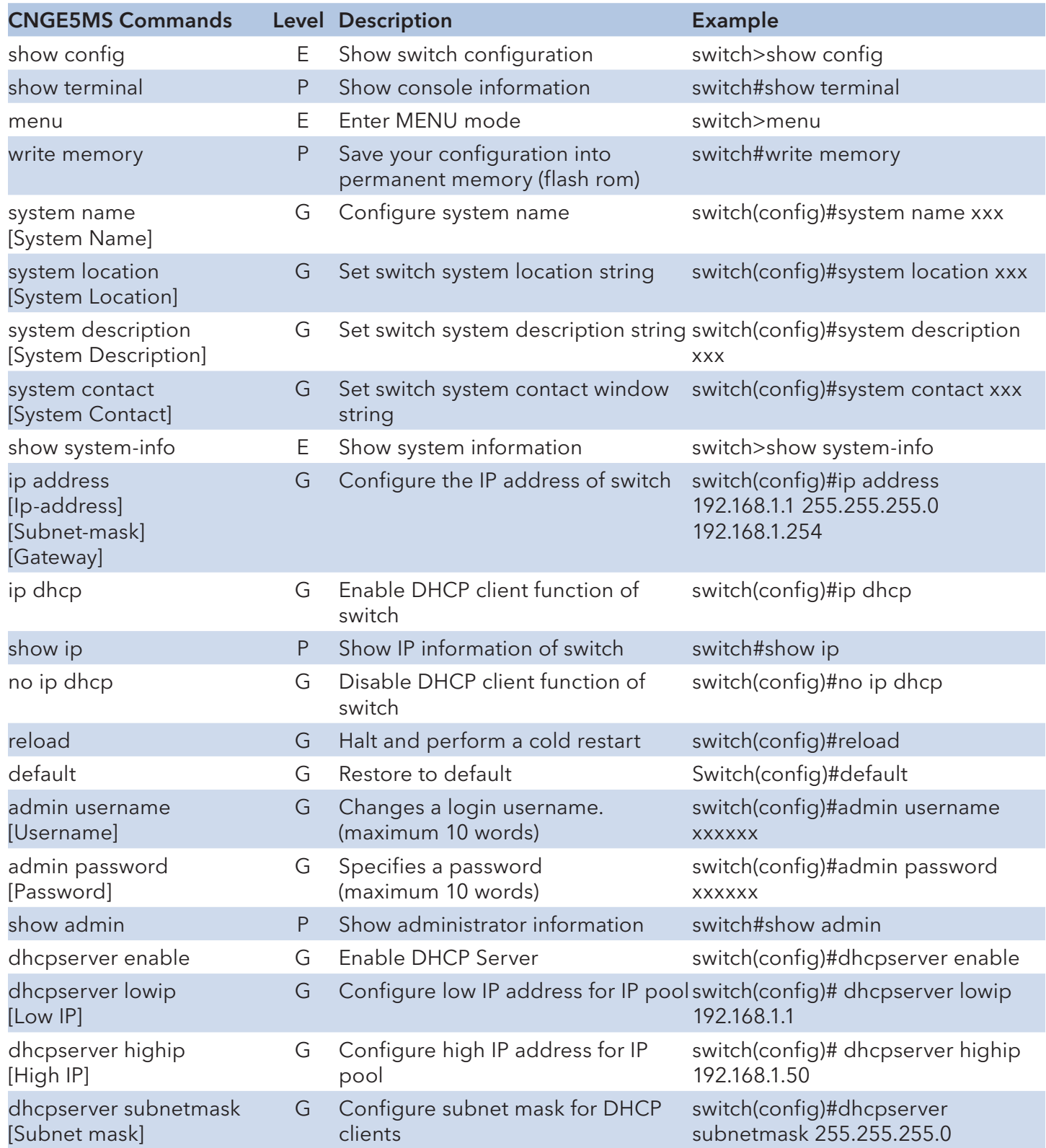

## INSTALLATION AND OPERATION MANUAL **CONGESTION** CNGE5MS

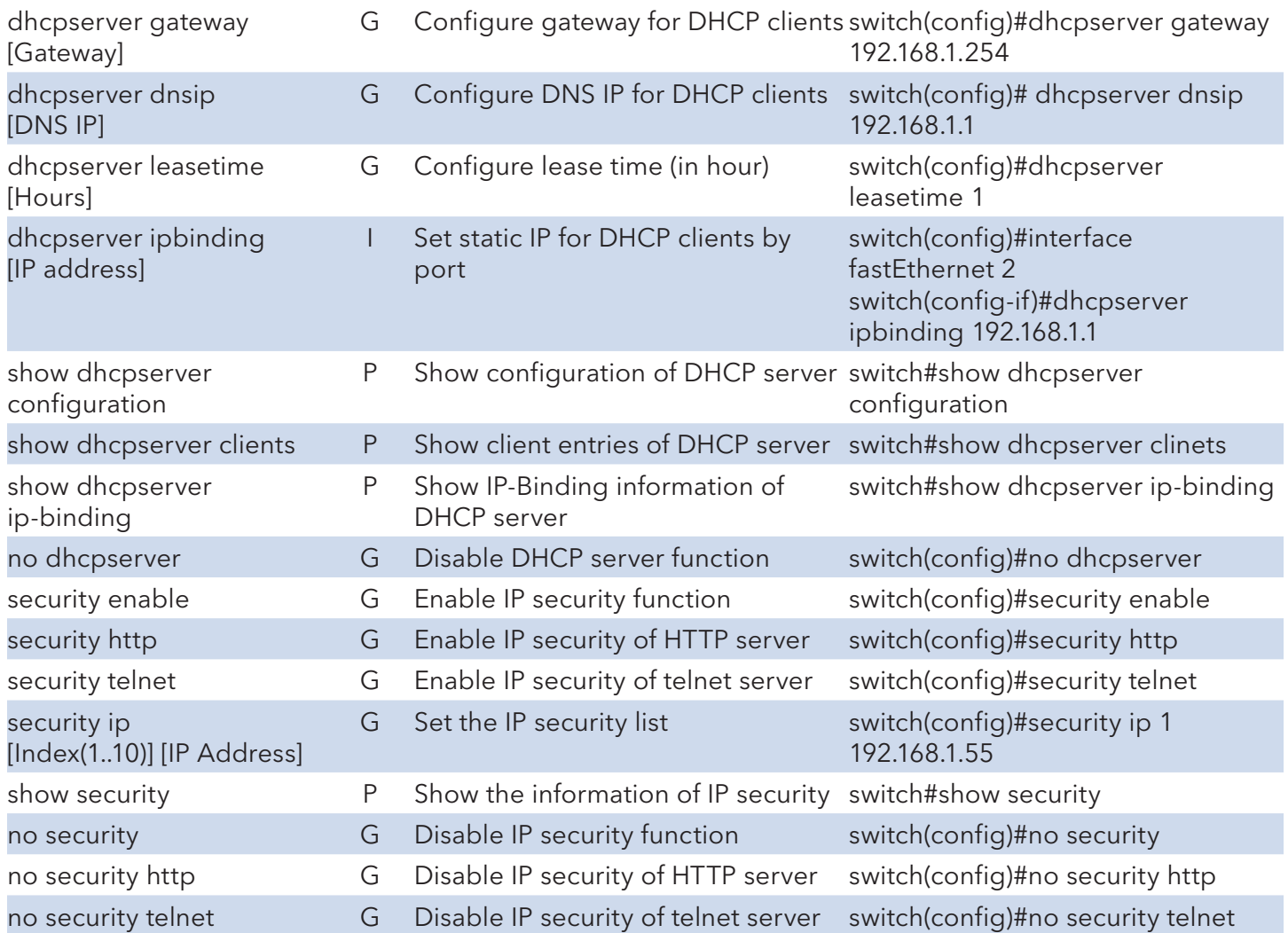

# **Commands Set List—Port Commands Set**

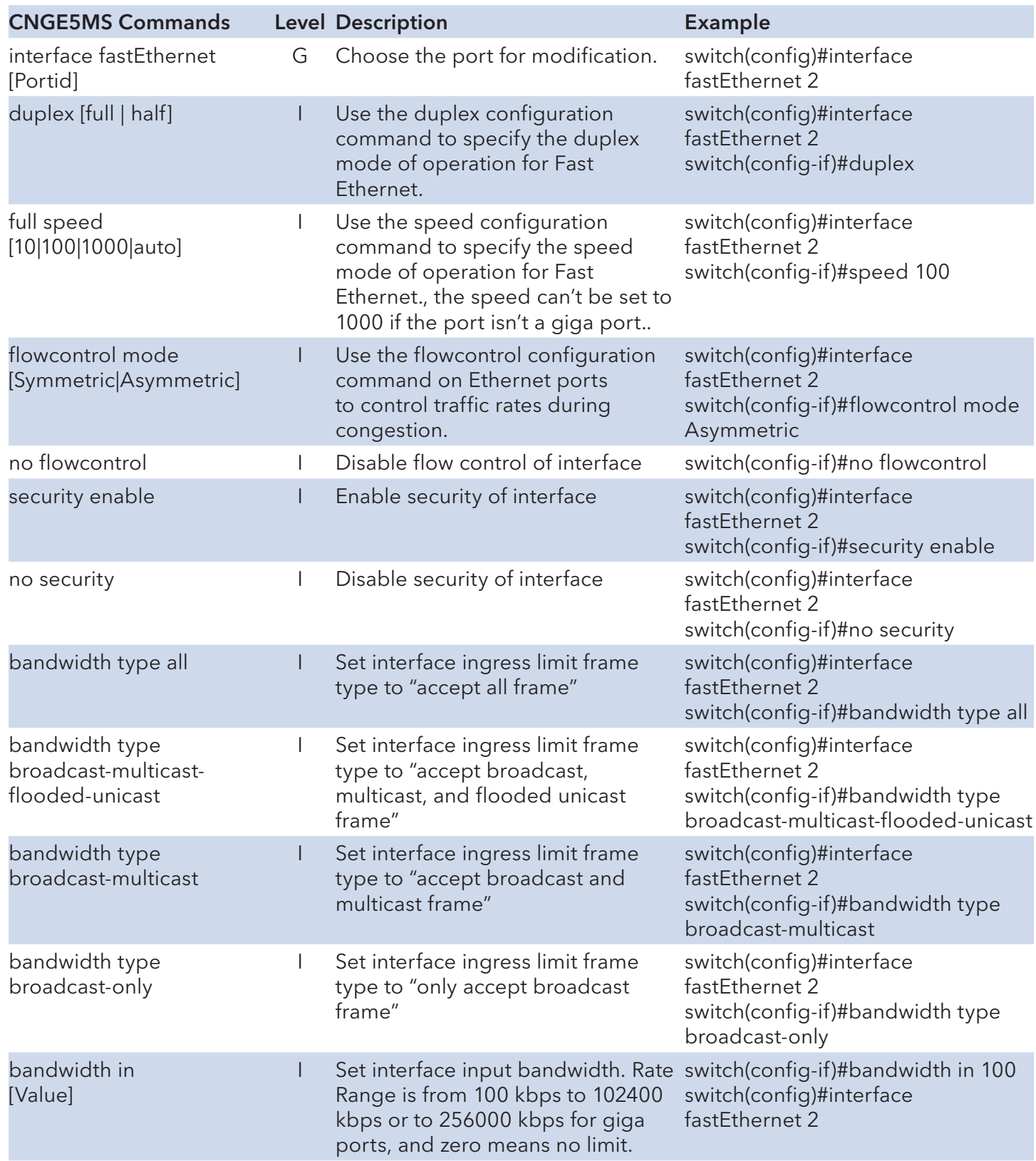

## INSTALLATION AND OPERATION MANUAL **CONGESTION** CNGE5MS

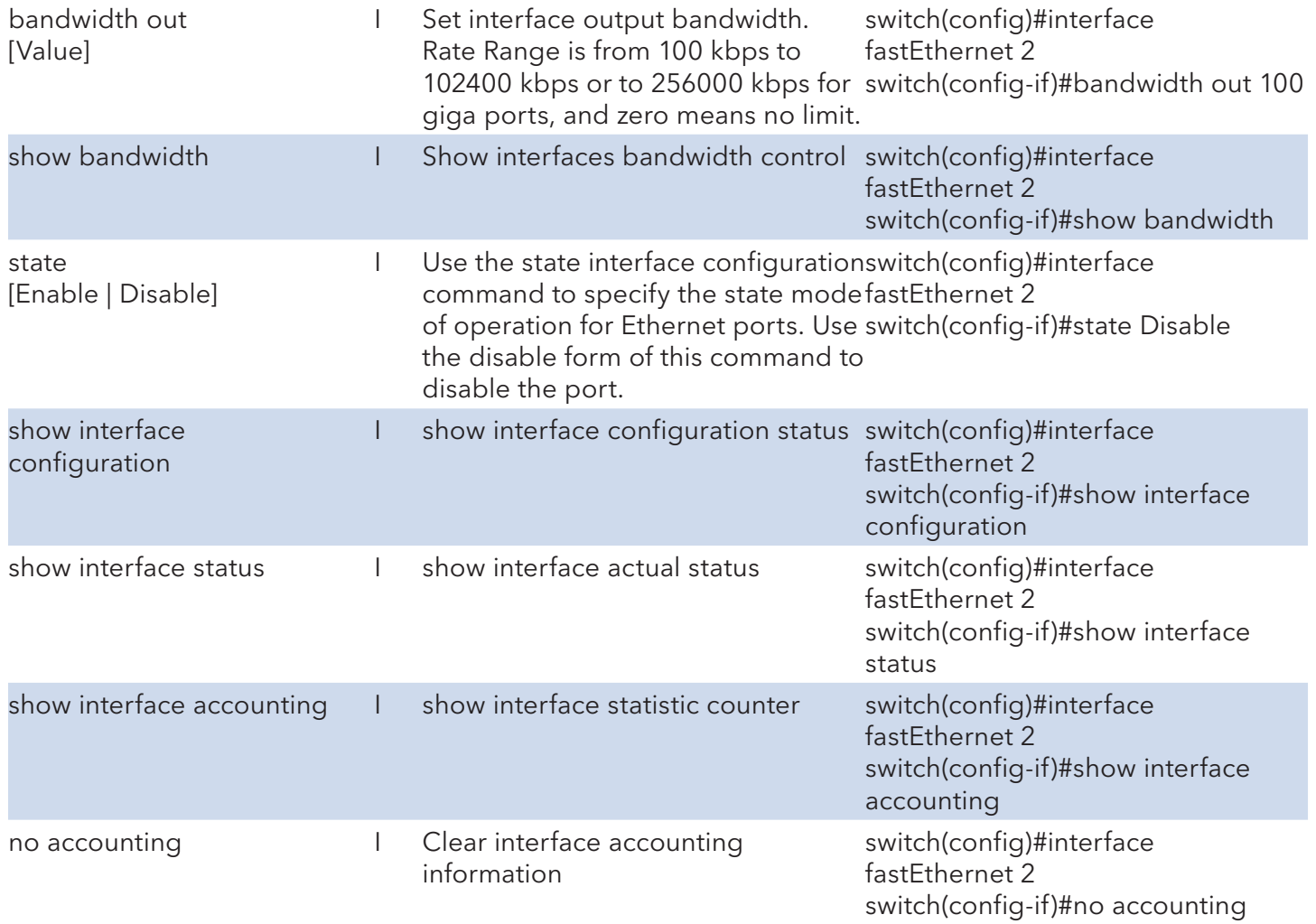

# **Commands Set List—Trunk command set**

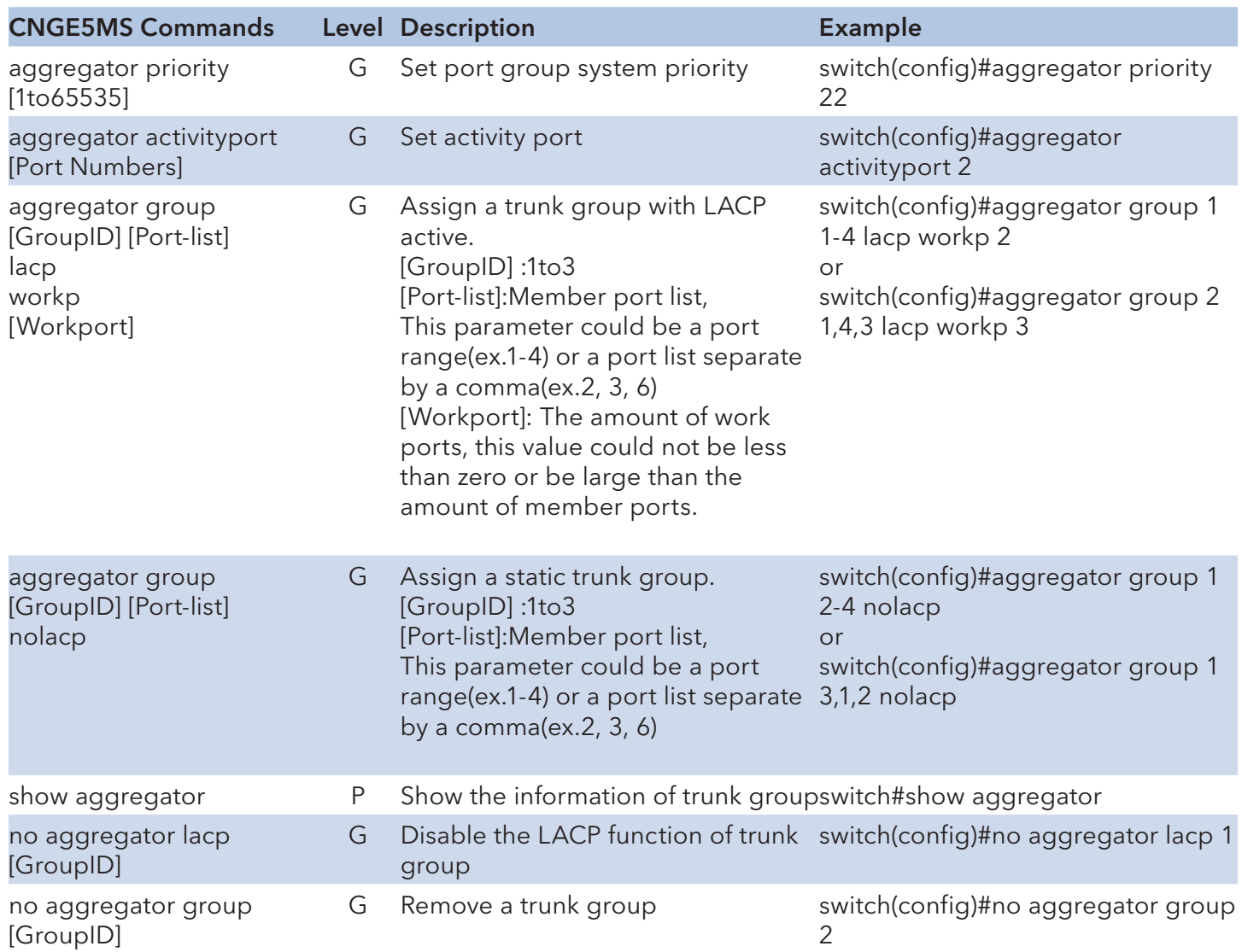

# **Commands Set List—VLAN command set**

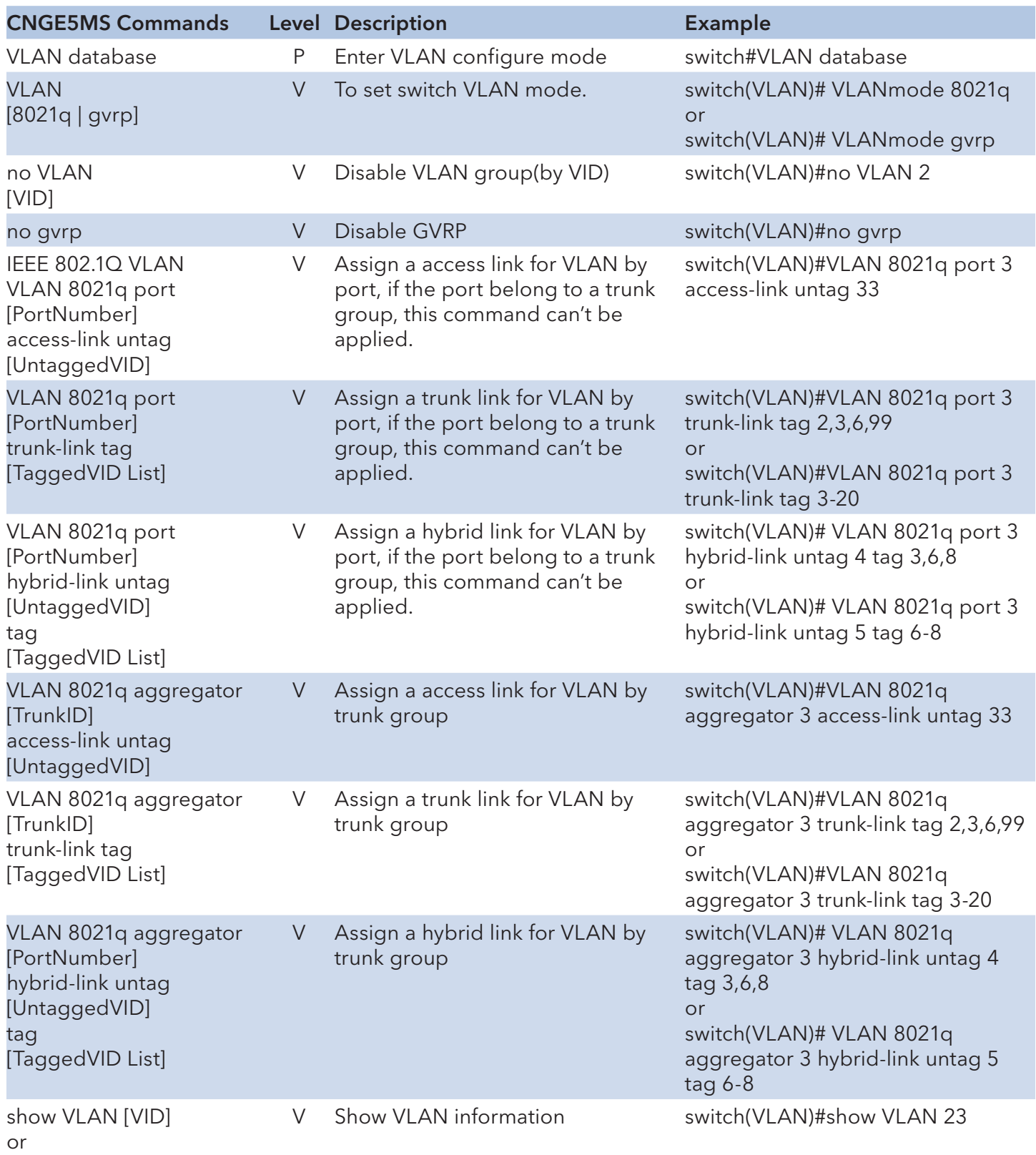

show VLAN

# **Commands Set List—Spanning Tree command set**

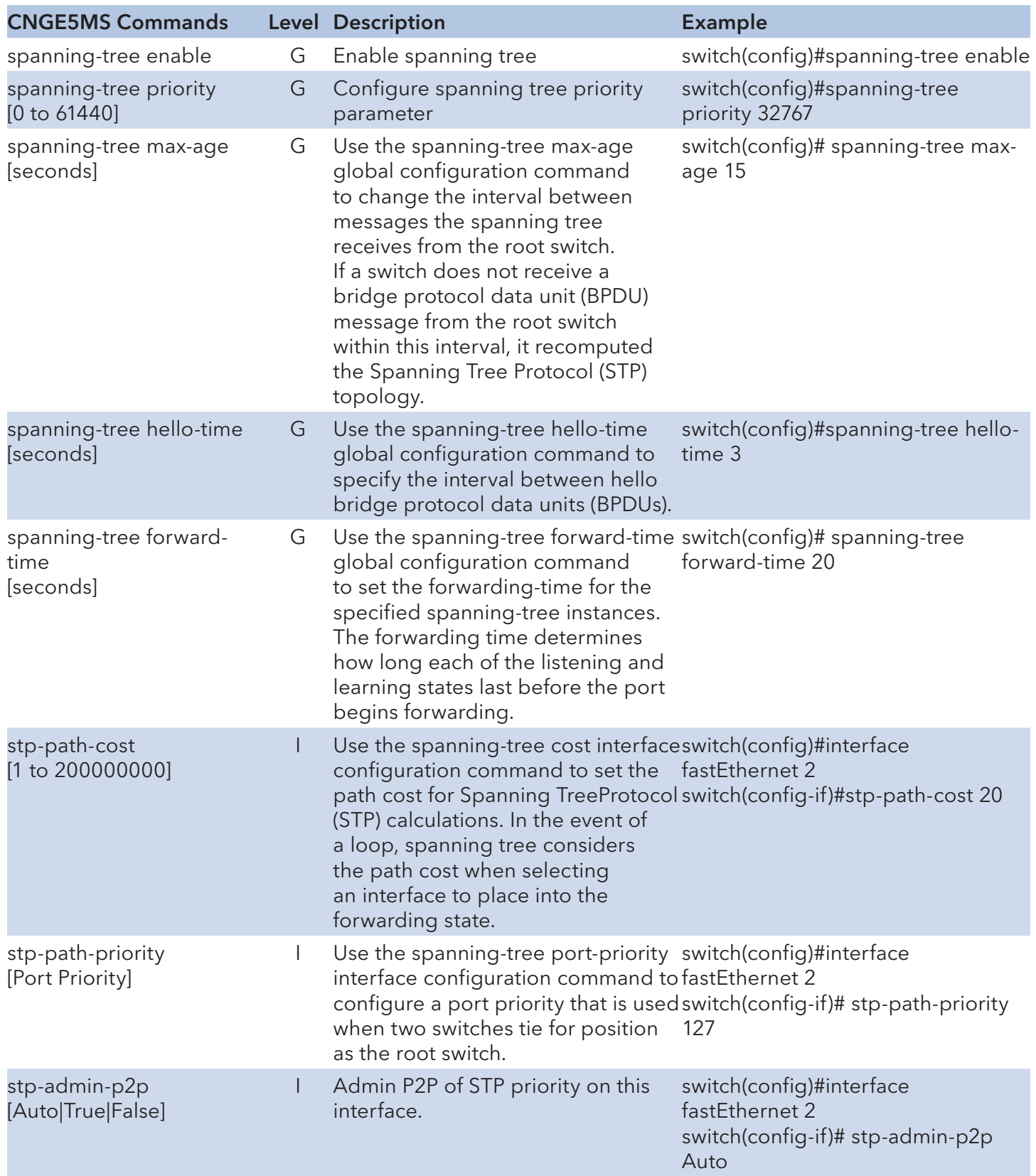

## INSTALLATION AND OPERATION MANUAL **CONGESTION** CNGE5MS

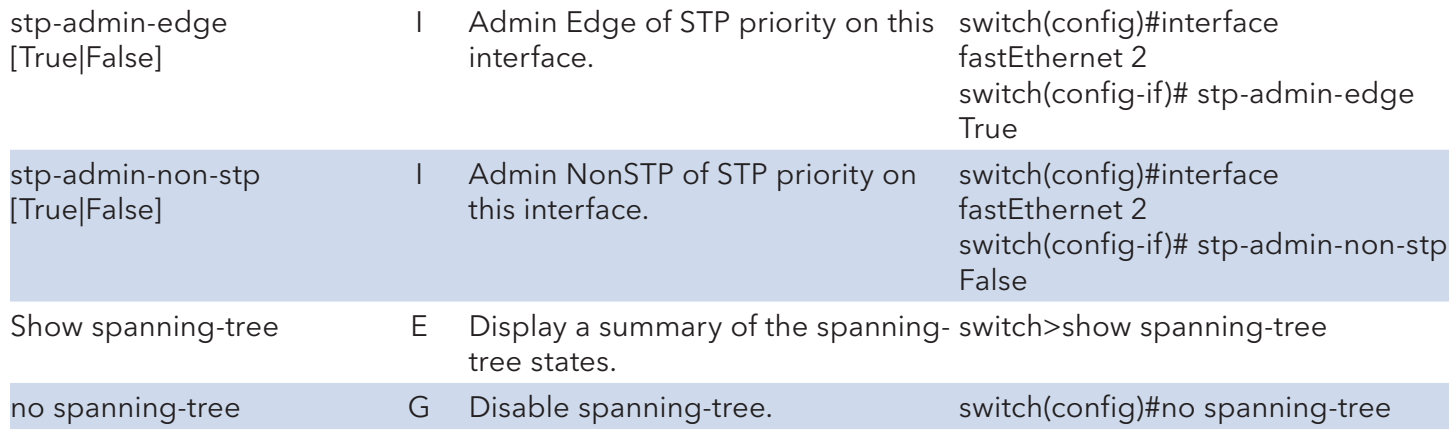

# **Commands Set List—QoS command set**

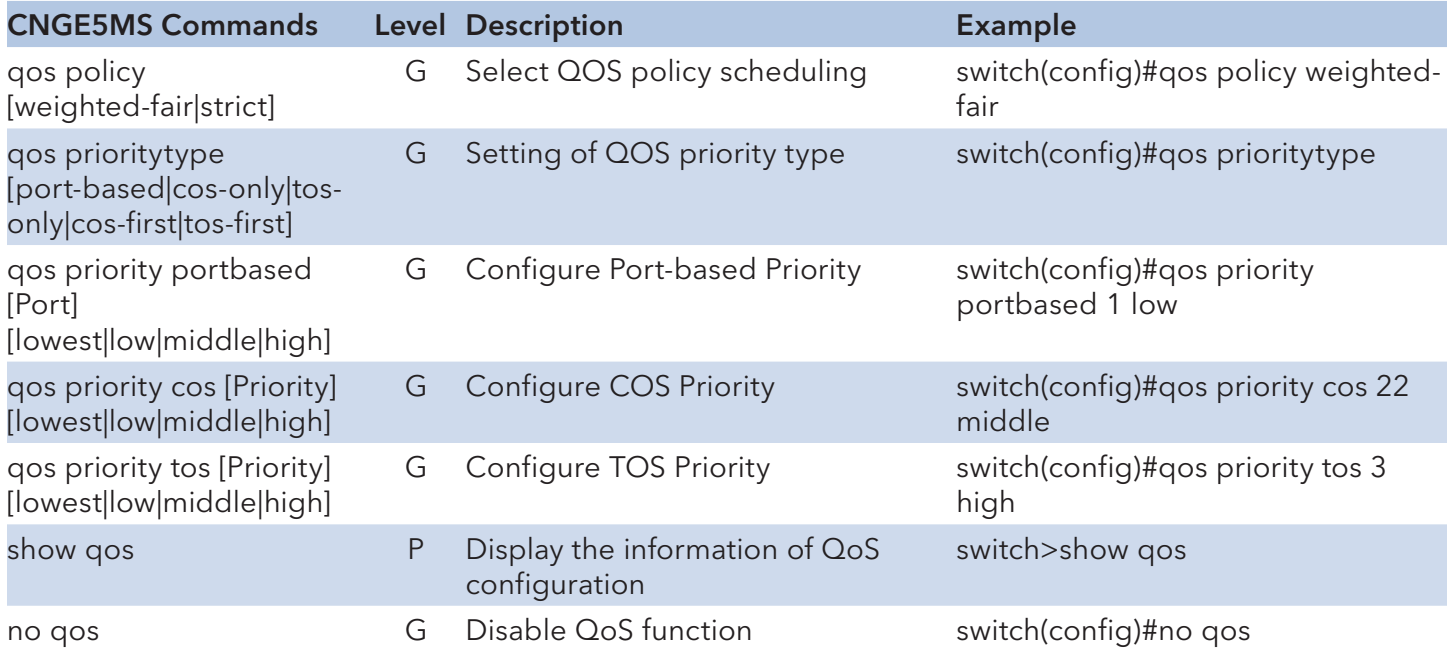

# **Commands Set List—IGMP command set**

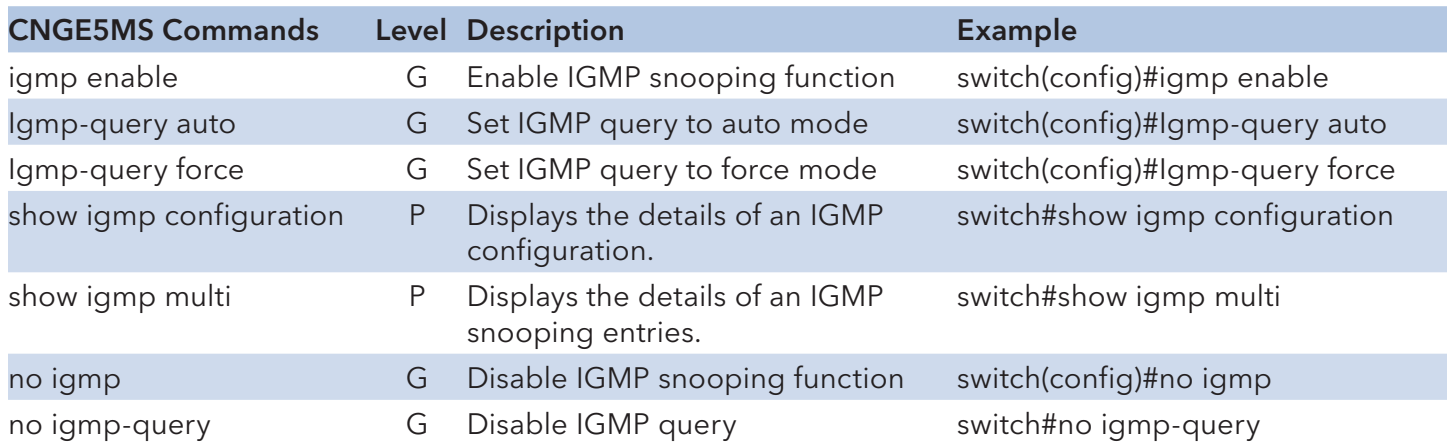

# **Commands Set List—MAC/Filter Table command set**

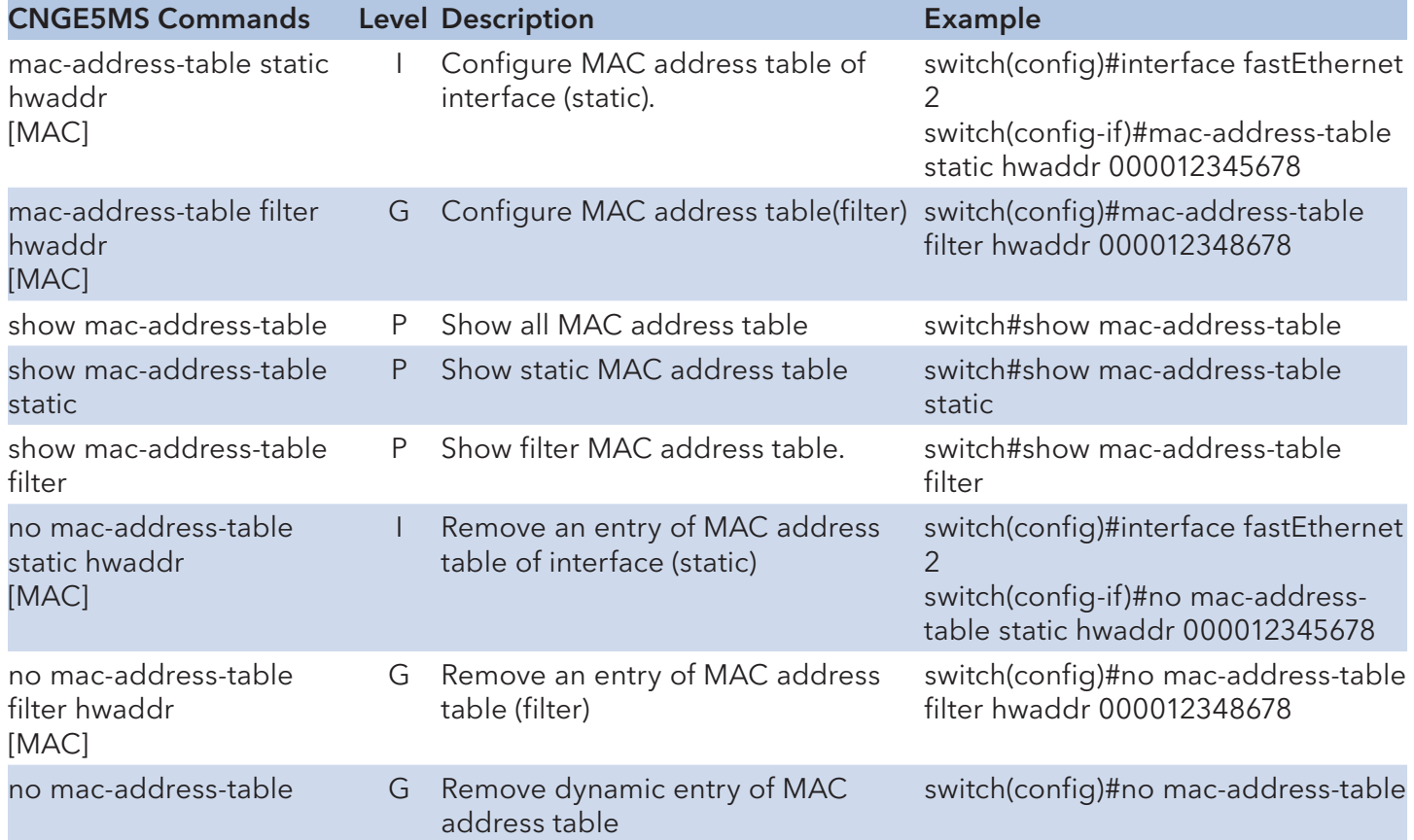

# **Commands Set List—SNMP command set**

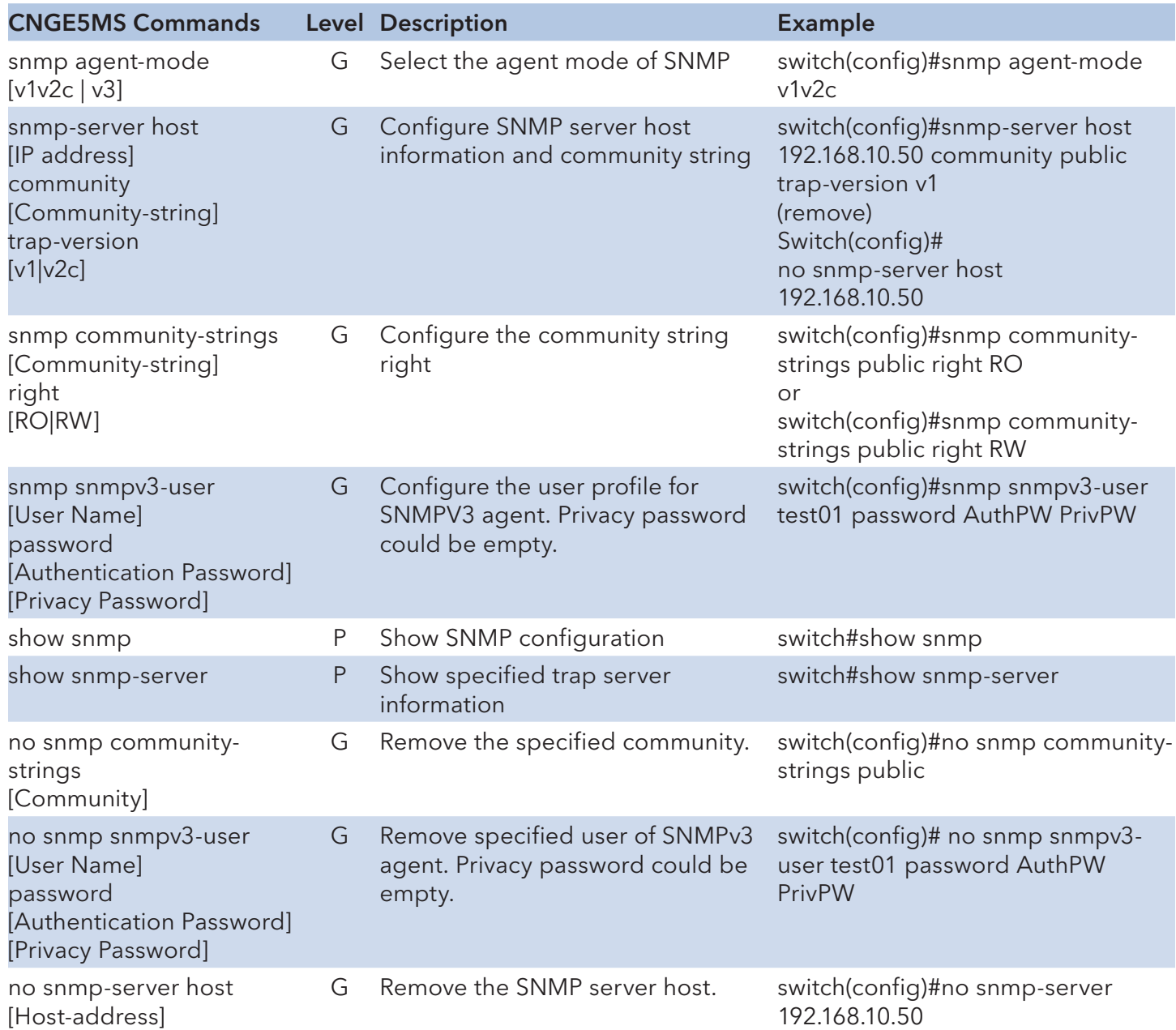

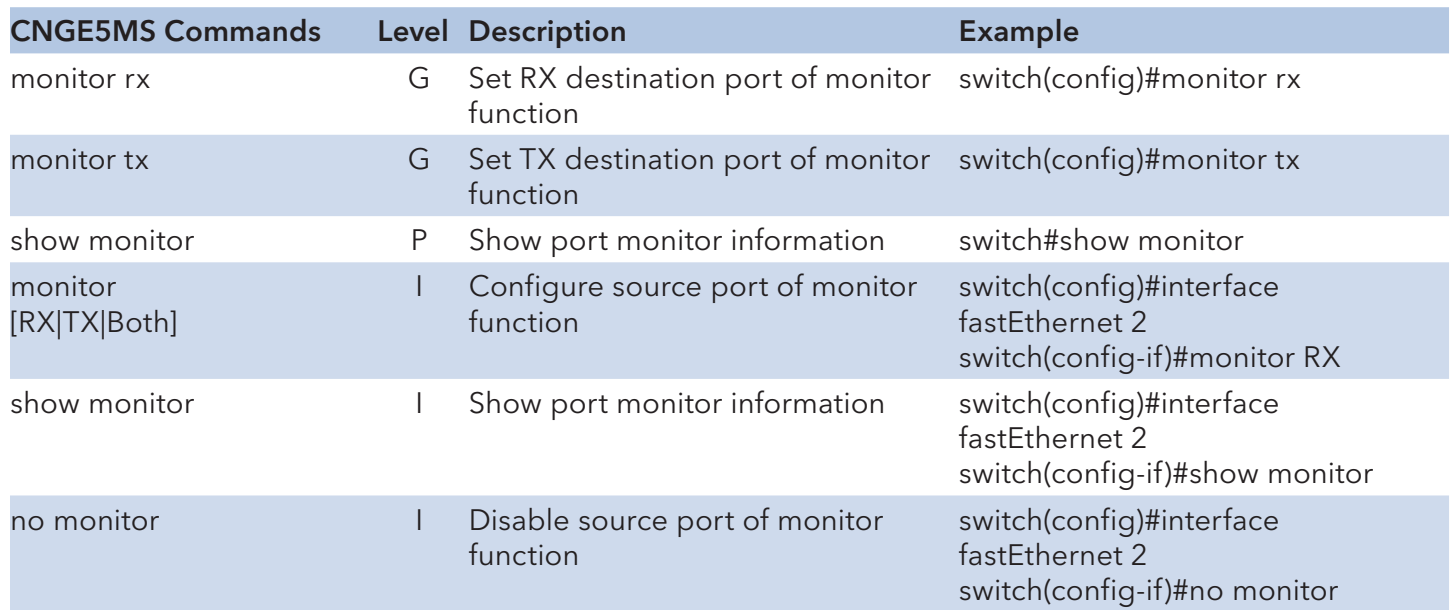

# **Commands Set List—Port Mirroring command set**

# **Commands Set List—802.1x command set**

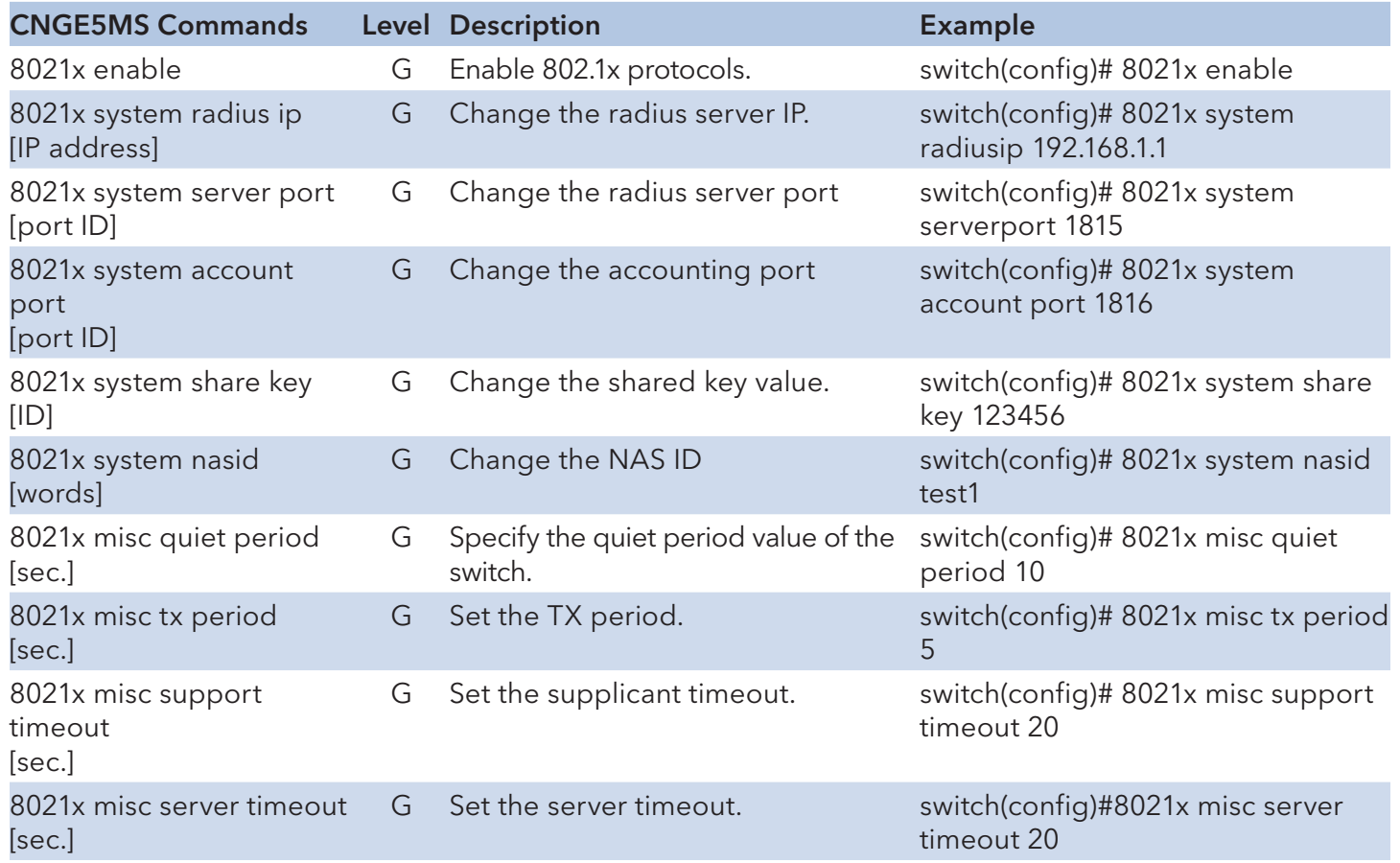

## INSTALLATION AND OPERATION MANUAL **CONGESTION** CNGE5MS

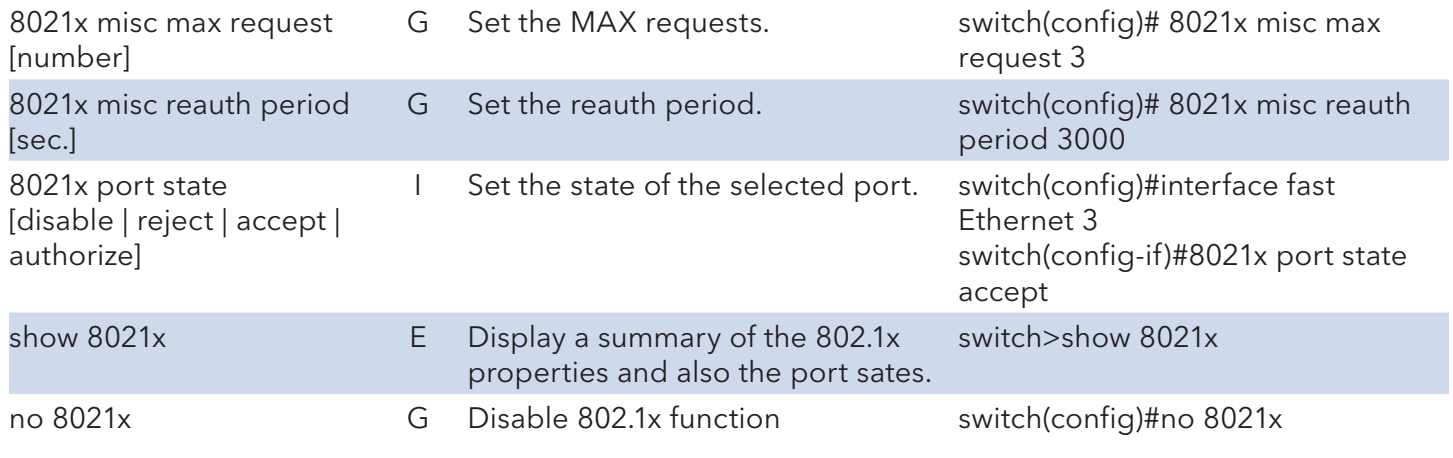

# **Commands Set List—TFTP command set**

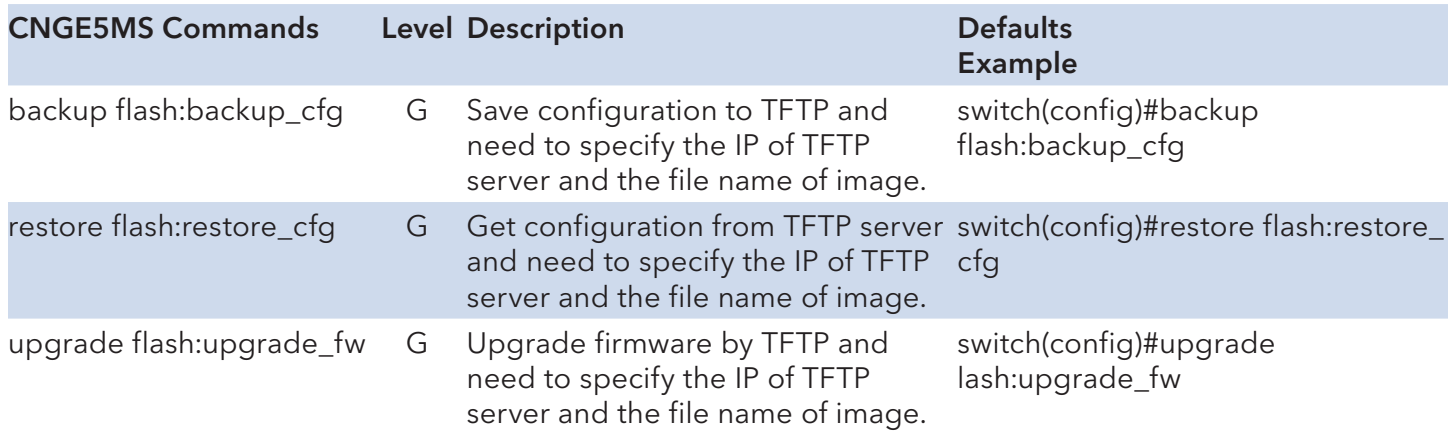

# **Commands Set List—SYSLOG, SMTP, EVENT command set**

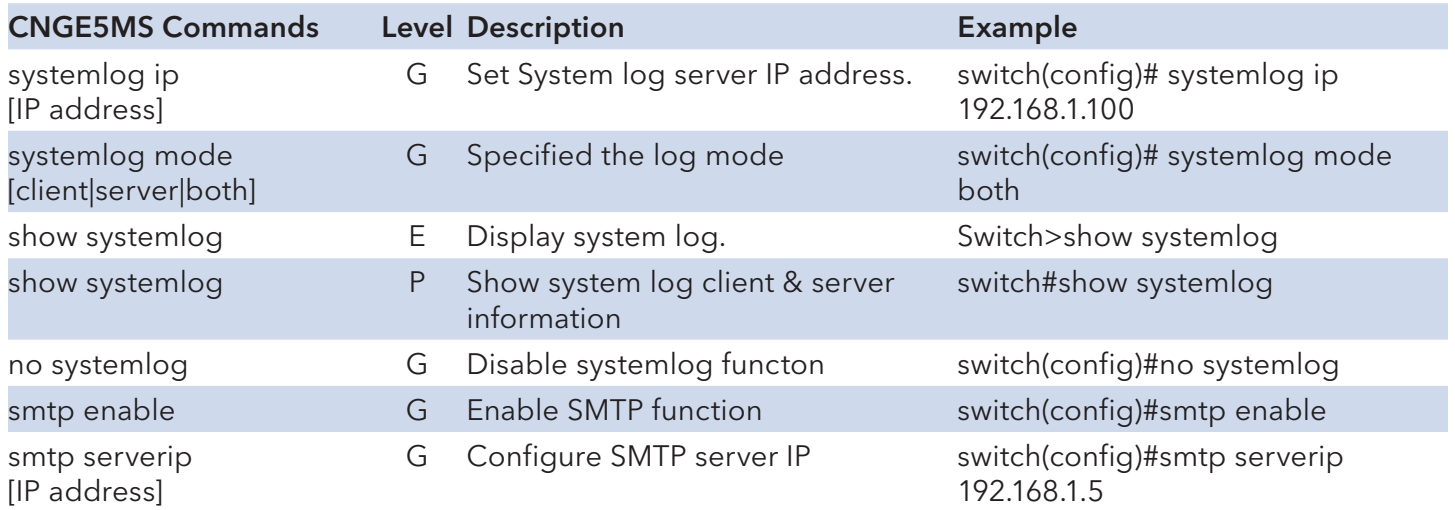

## INSTALLATION AND OPERATION MANUAL **CONGESTION** CNGE5MS

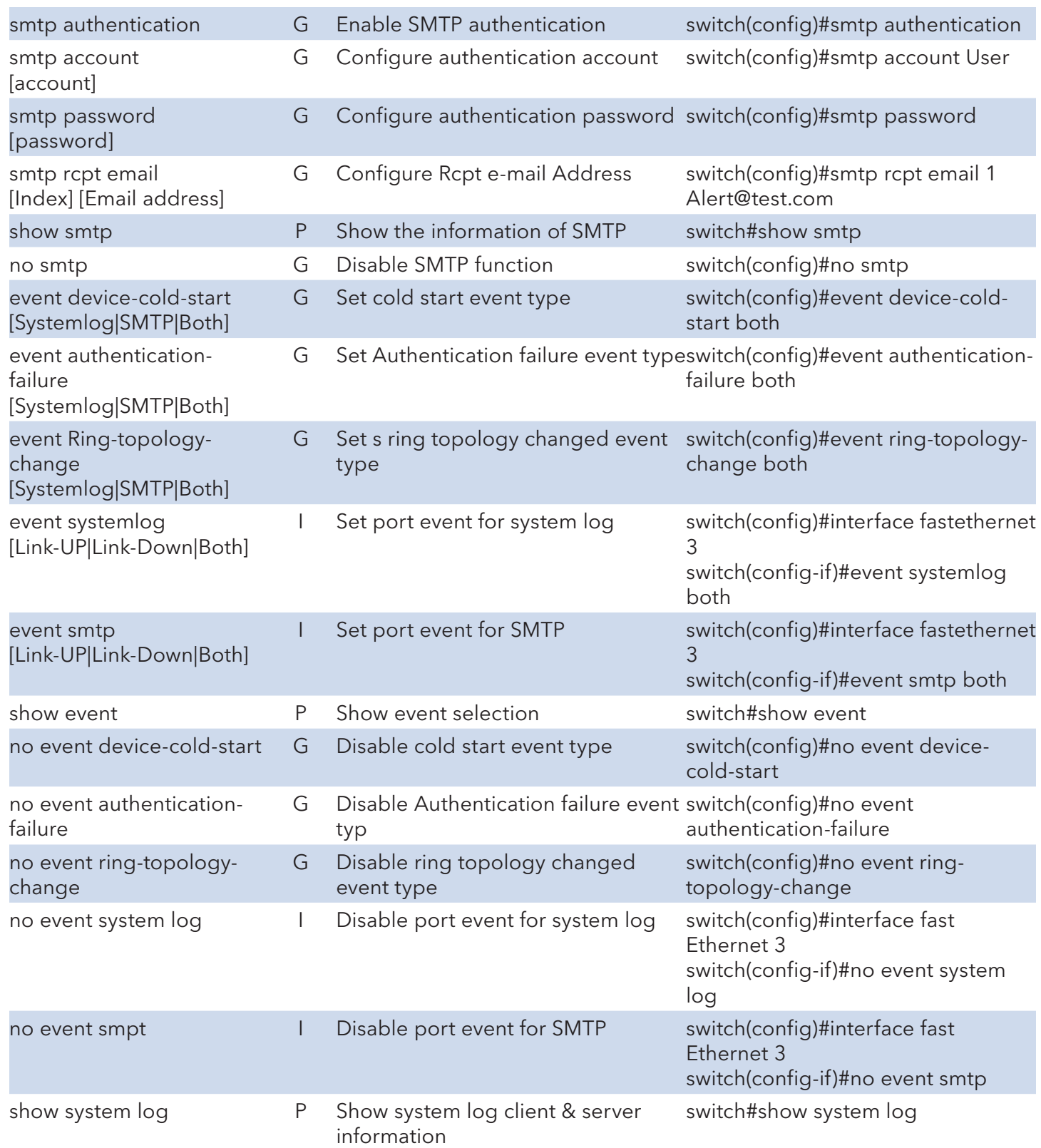

# **Commands Set List—SNTP command set**

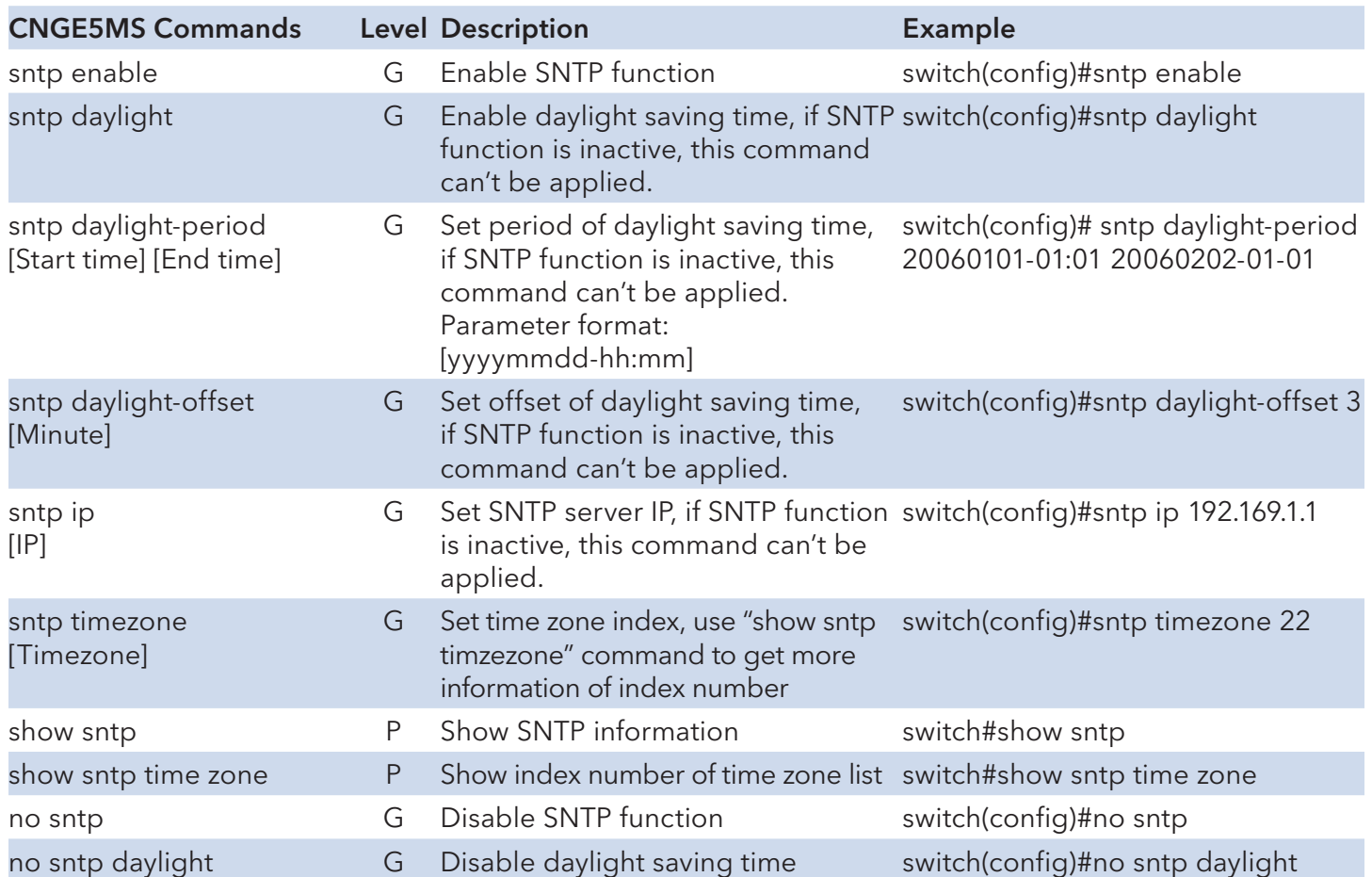

# **Commands Set List— Ring command set**

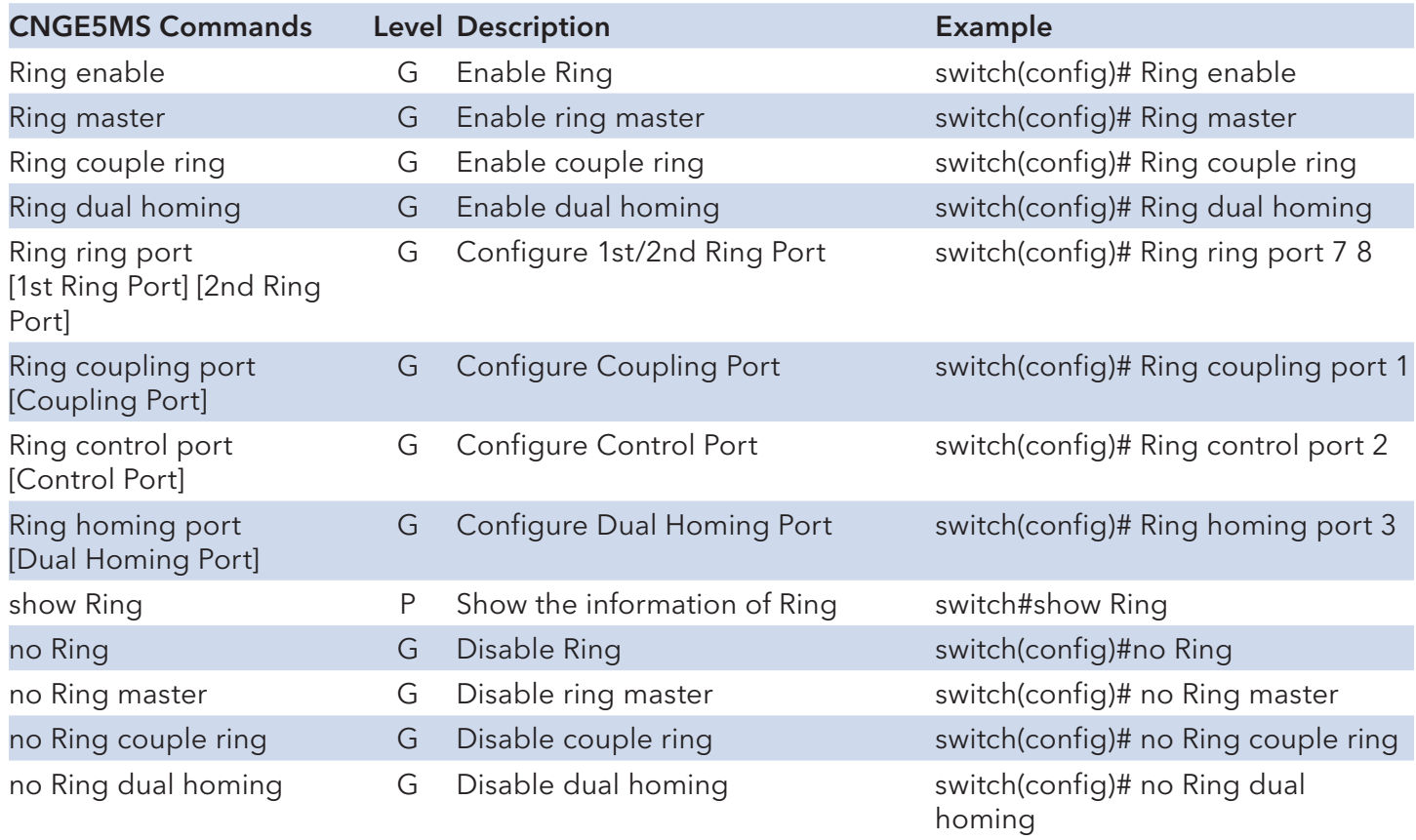

# **Technical Specifications**

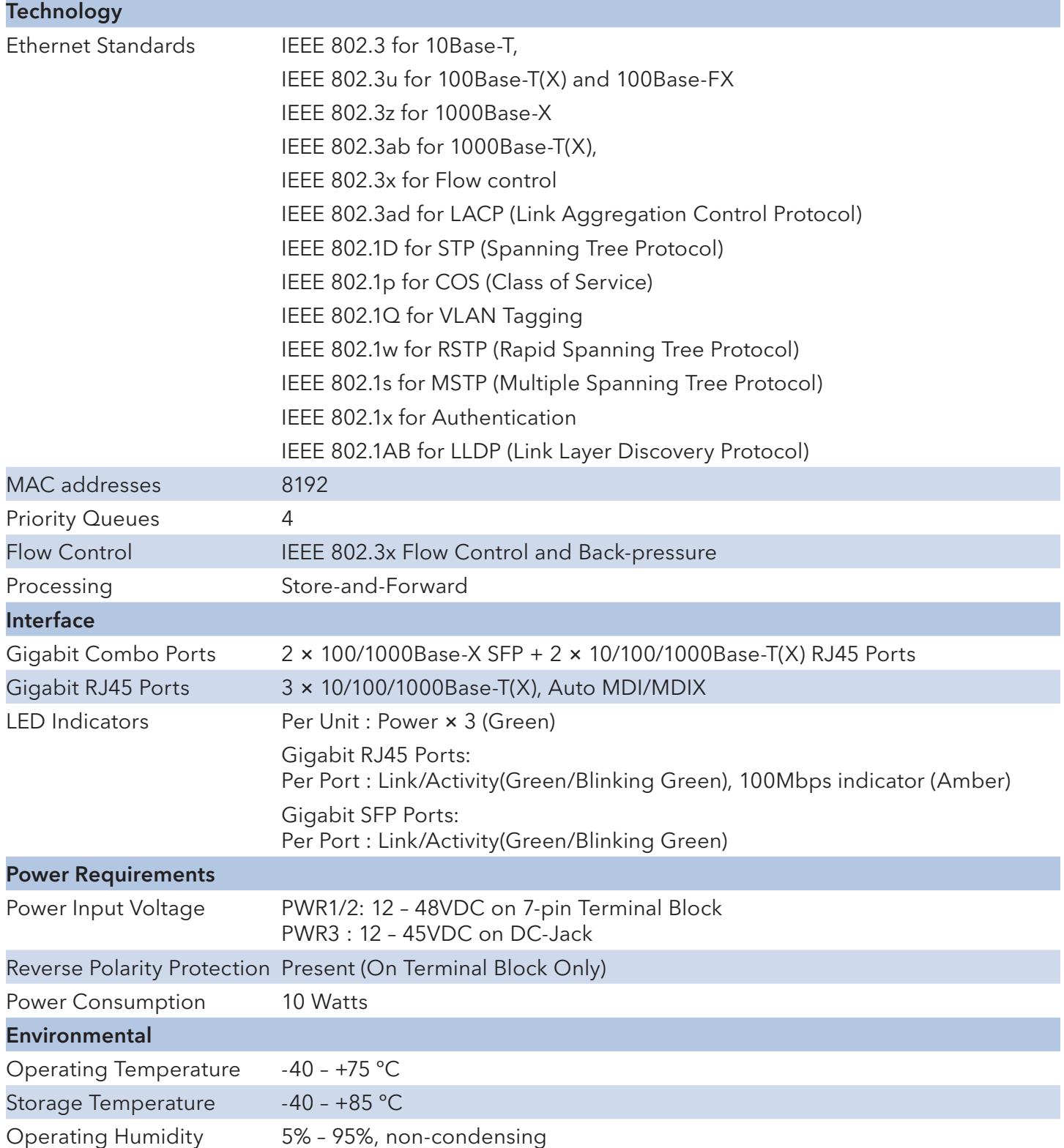

## INSTALLATION AND OPERATION MANUAL **CONSTALLATION** CNGE5MS

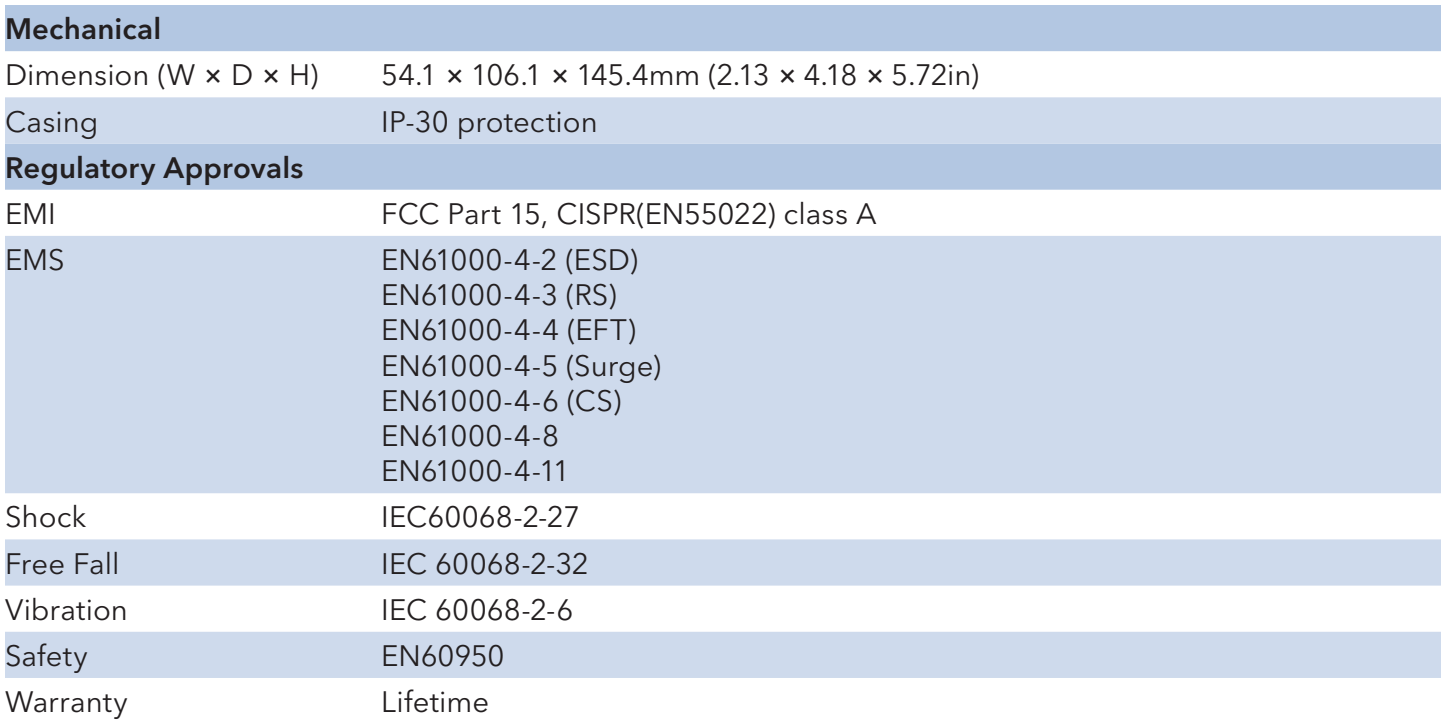

## MECHANICAL INSTALLATION INSTRUCTIONS

#### ComNet Customer Service

Customer Care is ComNet Technology's global service center, where our professional staff is ready to answer your questions at any time.

Email ComNet Global Service Center: customercare@comnet.net

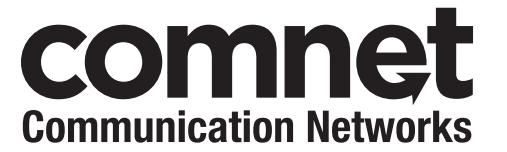

3 CORPORATE DRIVE | DANBURY, CT 06810 | USA T: 203.796.5300 | F: 203.796.5303 | TECH SUPPORT: 1.888.678.9427 | INFO@COMNET.NET 8 TURNBERRY PARK ROAD | GILDERSOME | MORLEY | LEEDS, UK LS27 7LE T: +44 (0)113 307 6400 | F: +44 (0)113 253 7462 | info-Europe @comnet .net

© 2013 Communications Networks Corporation. All Rights Reserved. "ComNet" and the "ComNet Logo" are registered trademarks of Communication Networks, LLC.